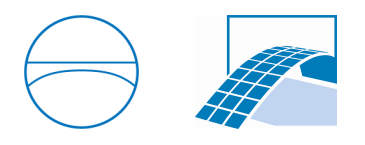

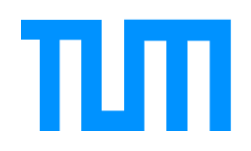

Ingenieurfakult¨at Bau Geo Umwelt Lehrstuhl für Computergestützte Modellierung und Simulation Prof. Dr.-Ing. André Borrmann

# Entwicklung einer effizienten Visualisierungsmethodik für IFC-basierte Gebäudemodelle

Anna Bulik

Bachelorthesis für den Bachelor of Science Studiengang Bauingenieurwesen

Autor: Anna Bulik Matrikelnummer: Betreuer: Prof. Dr.-Ing. André Borrmann Dipl.-Ing. (FH) Simon Daum Ausgabedatum: 29. September 2014 Abgabedatum: 31. März 2015

### Abstract

Nowadays, visualizations play an important role in architecture and civil engineering. Spatial relationships, materials, and proportions of buildings can be illustrated and lighting supports creating a realistic atmosphere. Investors and building contractors set great value upon professional visualizations in form of animations. These animations allow virtual walkthroughs through the project before the building has been built. In order to satisfy todays expectations on visualizations, techniques for creating photorealistic images of architectural models, which have been created in different software, have to be found.

This work examines by the main campus of TU München an efficient technique for visualizing IFC-based building models in CINEMA 4D. The Chair of Computational Modeling and Simulation provides IFC-based models of the TU München that are used throughout this work. These models are imported into CINEMA 4D, where they are aligned on a map to form the main campus. This work focuses on animating, texturing, lighting and rendering the main campus of TU München within CINEMA 4D to create a photorealistic visualization.

### Zusammenfassung

Visualisierungen spielen heutzutage in der Architektur und im Bauwesen eine wesentliche Rolle. Räumliche Zusammenhänge, Materialien und Proportionen können auf diese Weise dargestellt werden, und mithilfe unterschiedlicher Belichtungssituationen werden Stimmungen und Eindrücke erzeugt. Viele Investoren und Bauträger legen großen Wert auf eine professionelle Visualisierung in Form einer Animation, die dem Betrachter vor Fertigstellung einen virtuellen Rundgang durch das Projekt ermöglicht. Um die heutigen Ansprüche der Visualisierung erfüllen zu können, müssen geeignete Methoden gefunden werden. Diese sollten es Architekturmodellen, die mit unterschiedlicher Software erstellt wurden, ermöglichen in der jeweils geeigneten 3D-Software photorealistische Zuge annehmen zu lassen. ¨

In der folgenden Arbeit wird anhand des Stammgeländes der TU München eine effiziente Methodik untersucht, die es ermöglicht, IFC-basierte Gebäudemodelle optimal in CINEMA 4D zu visualisieren. Grundlage hierfür sind vom Lehrstuhl für Computergestützte Modellierung bereit gestellte Revit Gebäudemodelle der TU München, die zunächst exportiert wurden, um sie anschließend mithilfe eines Lageplans in eine gemeinsame Umgebung in CINEMA 4D zu setzen. Die Arbeit mit der von MAXON entwickelte Software CINEMA 4D stellt den Hauptpunkt dieser Arbeit dar. Hiermit wurden die Animation, die Texturierung, sowie die Belichtung bis hin zum fertigen Film verwirklicht.

# Inhaltsverzeichnis

### 1 Einführung  $\qquad \qquad \qquad \qquad 2$

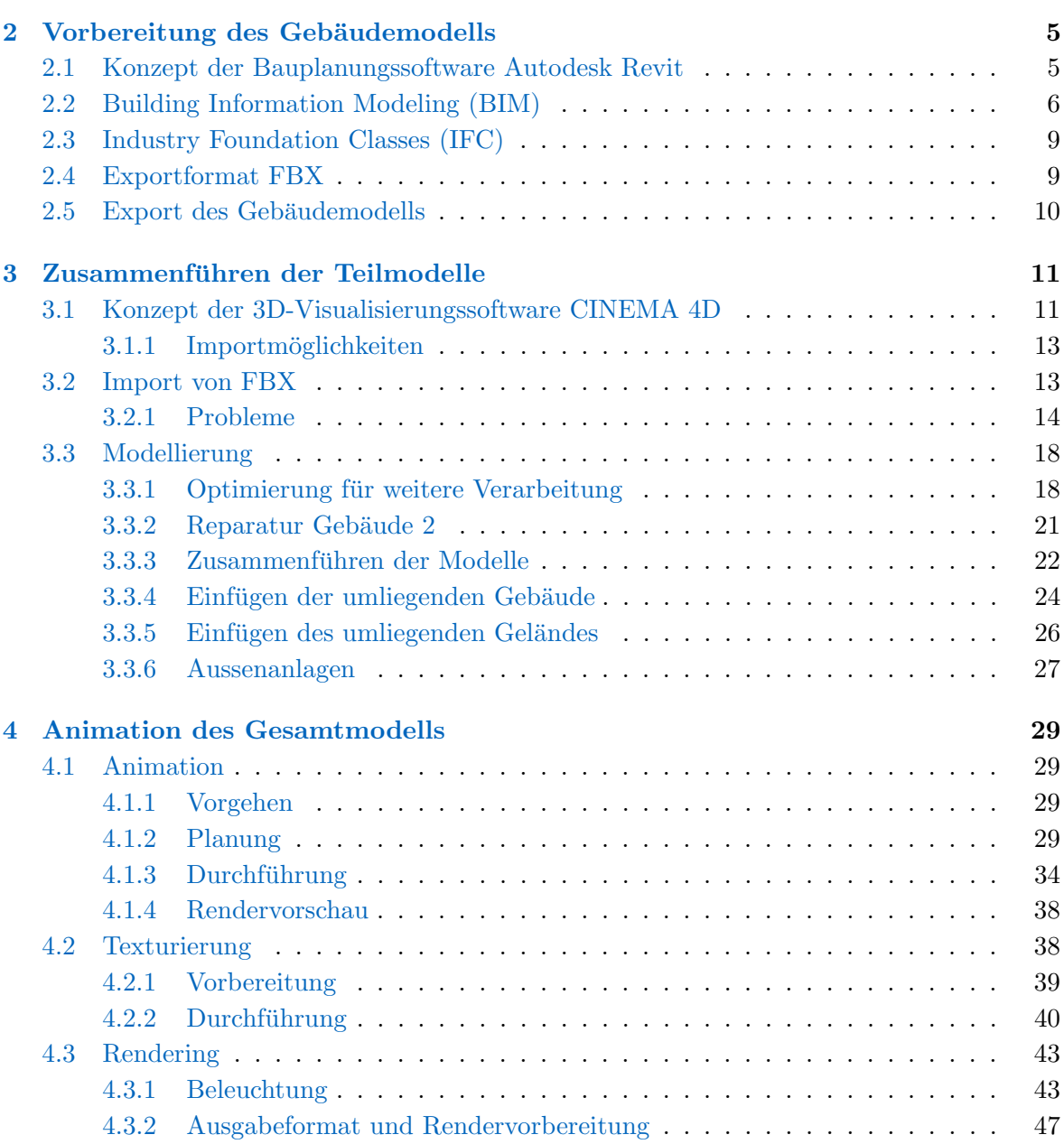

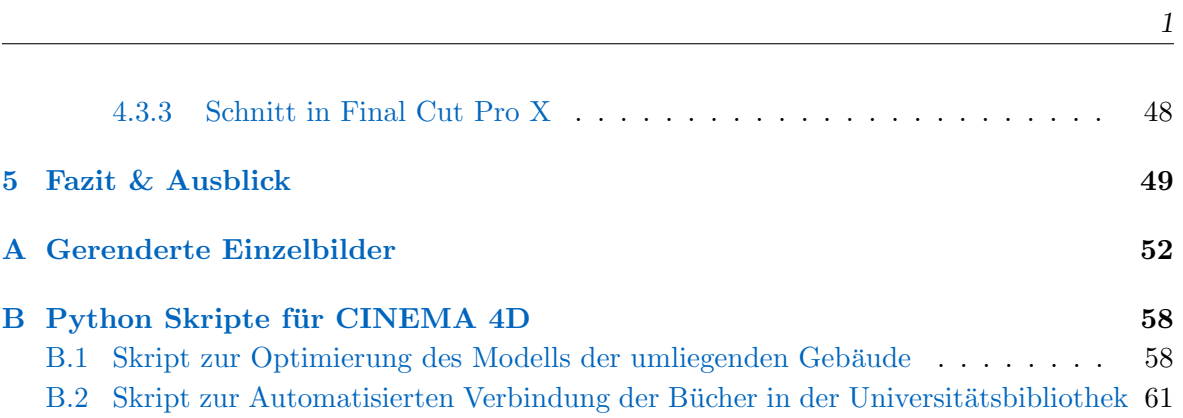

## <span id="page-5-0"></span>Kapitel 1

## Einführung

Im Rahmen von Bauprojekten wird Architekturvisualisierung immer häufiger verwendet, um Projekte realitätsgetreu darzustellen. Durch den Einsatz des Computers haben sich die Mittel zur Visualisierung in den letzten Jahren vervielfacht und stetig verbessert. Dank der Vielzahl an Werkzeugen entstehen vielfältige Möglichkeiten, Filme sowie Bilder zu erstellen, die kaum einen Unterschied zur Realität aufweisen.

Oftmals findet die Visualisierung bereits in der Planung von Bauprojekten, insbesondere bei der Entwicklung von Immobilien Anwendung. Der Detailgrad der Umsetzung richtet sich nicht nur nach dem aktuellen Planungsstand, sondern auch nach dem verfügbaren Budget für die Erstellung der Visualisierung. Meist dient die 3D-Visualisierung zur Überprüfung von Vor- und Nachteilen und zur Entscheidungsfindung zwischen mehreren Konzepten eines Bauvorhabens.

Ein weiteres wichtiges Teilgebiet stellt der Verkauf bzw. die Vermarktung von Immobilien dar. Bevor ein Bauprojekt fertiggestellt wird, beginnt bereits im Vorfeld die Vermarktung. Kaufinteressenten mangelt es jedoch oft an Vorstellungsvermögen, die zweidimensionalen Architektenpläne in ein dreidimensionales Gebäude umzuwandeln. Des Weiteren sind Materialien, Farben und Lichtfuhrung bei Investitionsentscheidungen von großer Bedeutung. Erst ¨ im Zusammenspiel mit der Geometrie des Objektes und der umliegenden Bebauung entfalten diese ihre volle Wirkung. Um den Kaufinteressenten oder Investoren Entscheidungen zu erleichtern, wird eine realitätsnahe Architekturvisualisierung mit akkurater Geometrie und realistischen Materialien angestrebt. Eine attraktive und realitätsnahe Atmosphäre zu schaffen ist von großer Bedeutung, um potentielle Kunden zu begeistern. Auch fur die hohe Anzahl ¨ an Modernisierungsmaßnahmen sowie für die Sanierungen von Altbeständen kann Architekturvisualisierung problemlos verwendet werden. Wichtige Arten für die visuelle Darstellung sind vor allem Außenperspektiven, Rundgänge durch die Innenräume und 360-Grad Panoramas [\[1\]](#page-66-0).

Die wichtigsten Aspekte der Visualisierung sind Raum, Farbe, Material, Licht und Schatten. Zur Modellierung der dreidimensionalen Gebäudestruktur findet geeignete CAD-Software, wie beispielsweise ArchiCAD, AutoCAD oder Revit, Verwendung. Diese erlaubt es mit einfa-

chen und schnellen Mitteln die dreidimensionale Gebäudestruktur anhand von bestehenden Bauplänen zu erstellen. Für das anschließende Animieren, Texturieren, Belichten und Rendern kommt in den meisten Fällen 3D-Software, z.B. CINEMA 4D, zum Einsatz, die ein authentisches und realistisches Ergebnis erzeugt. CINEMA 4D wird aufgrund seines breiten Spektrums an Schnittstellen, der großen Anzahl an CAAD Materialien und guten Exportmöglichkeiten bei vielen Architekten und Visualisierungsexperten besonders geschätzt. Zweck der Visualisierung ist es eine photorealistische Darstellung des Projekts darzustellen, bei der realitätsnahe Bilder oder Filme erzeugt werden [\[2\]](#page-66-1).

Ziel dieser Arbeit ist es, am Beispiel des Stammgeländes der TU, eine effiziente Methodik zur Visualisierung IFC-basierter Gebäudemodelle zu entwickeln. Dies umfasst die Zusammensetzung der modellierten Gebäudeteile, die Animation, die Texturierung, und das Setzen von Licht sowie das finale Rendering innerhalb der 3D-Software CINEMA 4D.

#### **Vorgehen**

Mithilfe des Konzepts dargestellt in Abbildung 1.1, untersucht diese Arbeit die Entwicklung einer effizienten Methodik zur Architekturvisualisierung IFC-basierter Gebäudemodelle. Die Schritte "Modeling" und "Nachbearbeitung" sind nicht Bestandteil dieser Arbeit und sind daher grau hinterlegt. Das in dieser Arbeit vorgestellte Konzept beginnt mit dem Import der IFC-basierten Gebäudemodelle in Revit. In Revit werden die Gebäudemodelle in ein CINEMA 4D-kompatibles Format, respektive FBX, konvertiert.

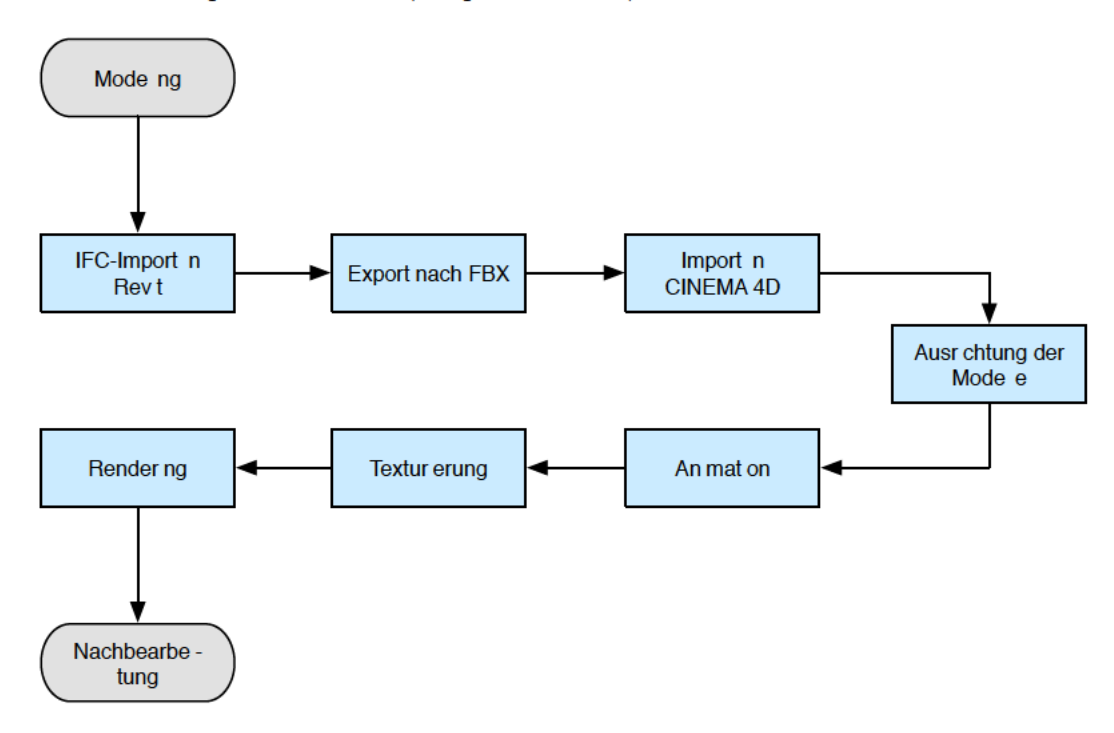

Abbildung 1.1: Konzeption Vorgehen (Flussdiagram)

Anschließend werden die exportierten FBX-Modelle in CINEMA 4D importiert, wo sie dann zu einem gemeinsamen Gesamtmodell zusammengefügt werden. Aufbauend auf diesem Gesamtmodell werden die Animationen erstellt, die Gebäude texturiert und schließlich das Projekt zu einem Film gerendert. Im letzten Kapitel wird ein Fazit über die gewonnenen Ergebnisse gezogen sowie ein Ausblick für zukünftige Arbeiten gegeben.

## <span id="page-8-0"></span>Kapitel 2

# Vorbereitung des Gebäudemodells

Dieses Kapitel behandelt die Vorbereitung des Gebäudemodells zum Import in CINEMA 4D. Hierzu werden die Gebäudemodelle in Autodesk Revit geöffnet und dann im Dateiformat FBX exportiert.

### <span id="page-8-1"></span>2.1 Konzept der Bauplanungssoftware Autodesk Revit

Revit ist eine beliebte Bauplanungssoftware, welche zum US-amerikanischen Software-Unternehmen Autodesk gehört. 1982 wurde Autodesk in Sausalito, Kalifornien von dem Amerikaner John Walker gegründet. Erst 1992, mit der Übernahme durch Carol Bartz, der seinen Fokus auf das Betriebssystem Windows legt, gelingt es dem Unternehmen sich zu einem der größten Softwarehersteller der Welt zu entwickeln. Heute arbeitet Autodesk Windows-basiert, bietet jedoch viele Produkte in einer Mac-kompatiblen Version an.

Die ersten europäischen Niederlassungen entstehen im Jahr 1991 im Schweizer Kanton Neu-enburg, sowie eine weitere in München<sup>[[3\]](#page-66-2)</sup>. AutoCAD ist eines der ersten CAD-Programme und noch immer eine der am verbreitetsten Anwendungen, um Ideen zu entwerfen, zu visualisieren und mittels Simulationen zu testen. Im Jahr 2002 erweitert Autodesk sein Softwarerepertoire durch den Zukauf von Revit. Weitere bekannte CAD-Programme von Autodesk sind beispielsweise AutoCAD, InfraWorks und Inventor [\[4\]](#page-66-3).

Revit wurde speziell für das Building Information Modeling (BIM) entwickelt und ermöglicht Ingenieuren Ideen von der Anfangsphase der Planung, bis zur schlussendlichen Ausfuhrung ¨ zu verwirklichen. Die Software umfasst Funktionen für Gebäudetechnik, Ingenieurbau, architektonische Planung und Hochbau und ermöglicht dadurch eine Zusammenarbeit zwischen Architekten, Bauingenieuren und anderen Fachplanern.

Die Nutzerschnittstelle und -fuhrung ist an AutoCAD angelehnt, jedoch handelt es sich um ¨ eine grundlegend andere Software. Revit arbeitet im Gegensatz zu AutoCAD objektorientiert und parametrisch, d.h. dass Fenster, Decken und Wände nicht mittels einzelnen Linien erstellt, sondern als Fertigteilelemente in das Modell eingesetzt werden. Revit erlaubt zudem die Herstellung von Abhängigkeiten zwischen den einzelnen Bauteilen, um die Planung noch präziser zu gestalten. Ein anderer Aspekt ist, dass mehrere Planer gleichzeitig an einem intelligenten Gebäudemodell arbeiten und anschließend jede Anderung im Gesamtmodell aktualisiert wird. Durch die hohe Anzahl an Schnittstellen ist ein Export in speziellere Planungssoftware, die sich beispielsweise mit energie- und raumklimatischen Berechnungen beschäftigt, möglich. Diese Vielzahl an Funktionen ermöglicht Bauplanern ein einfaches, intuitives und schnelles Arbeiten[\[5\]](#page-66-4).

In dieser Arbeit wird Revit dazu verwendet, IFC basierte Gebäudemodelle zu laden, zu verifizieren und für die weitere Bearbeitung in CINEMA 4D in das Format FBX zu exportieren.

### <span id="page-9-0"></span>2.2 Building Information Modeling (BIM)

#### Definition

"Building Information Modeling" (BIM) beschreibt die durchgängig modellgestützte Planung eines Bauwerks, die Nutzung des entstehenden Modells für unterschiedlichste Analysen und Simulationen sowie seine durchgängige Verwendung im Rahmen der Bewirtschaftung [\[6\]](#page-66-5).

BIM kann heute als wegweisende Technologie fur das Bauwesen des 21. Jahrhunderts bezeich- ¨ net werden. Stimmen aus der Baubranche, wie beispielsweise Jakob Przyblo, BIM Fachbereichsleiter von Obermeyer Planen + Beraten, lauten:

Wir haben die Wahl, uns von BIM überrennen zu lassen oder als Chance wahrzunehmen [\[7\]](#page-66-6).

Fur viele Auftraggeber und auch Bauunternehmer gilt BIM als Zukunftshoffnung. Architek- ¨ tenverbände hingegen stehen der Neuerung hingegen noch skeptisch gegenüber.

#### Was ist BIM?

BIM strebt eine aktive Vernetzung aller Projektbeteiligten an einem Bauvorhaben an. Es werden Lösungen zur Verfügung gestellt, um die Übersichtlichkeit innerhalb eines Projektes zu gewährleisten und die geforderten Ziele einzuhalten. Außerdem unterstützt BIM eine vollständige Informationsversorgung und steigert dadurch enorm die Wettbewerbschancen. Bauprojekte gewinnen heutzutage zunehmend an Komplexität. Termine werden enger getaktet und das verfügbare Budget ist beschränkt. Aus diesem Grund ist es von entscheidender Bedeutung Arbeitsabläufe stetig zu optimieren und einen kontinuierlichen Informationsfluss zu gewährleisten. BIM ermöglicht es eine neue Transparenz zwischen allen Projektbeteiligten zu schaffen und somit Kosten und Zeit einzusparen. Wiederholte Eingaben von Daten werden

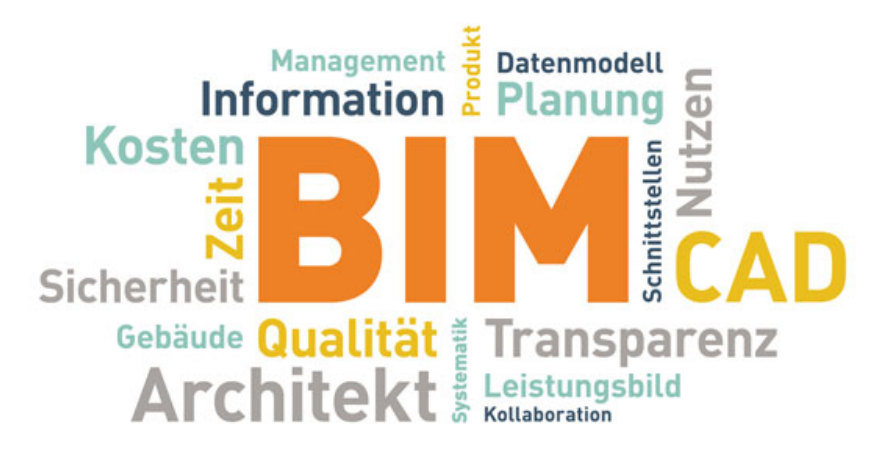

Abbildung 2.1: Collage: Eigenschaften von BIM

durch stetige Aktualisierung der Projektdaten bei allen Beteiligten verhindert. Weiter bietet BIM einfache Möglichkeiten für die Erstellung von Simulationen im Bereich Tragwerksverhalten oder zum Thema Energiebedarf. Gleichzeitig sind Kollisionskontrolle zwischen Tragwerksteilen und Haustechnikern sowie eine einfache Massenermittlung mithilfe des Models möglich[\[8\]](#page-66-7).

Großprojekte wie der Berliner Flughafen oder die Hamburger Elbphilharmonie lassen darauf schließen, dass es große Defizite im Bereich der Planung von Bauvorhaben innerhalb Deutschlands gibt und es unerlässlich ist über neue Planungswerkzeuge wie BIM nachzudenken.

In Ländern wie den USA gilt BIM bereits als Standard in der Projektabwicklung. In Großbritannien wird BIM ab 2016 für öffentlich finanzierte Bauprojekte zur Pflicht. In Deutschland sind es vor allem im Ausland in tätige Architekten oder Großunternehmen, die erste Erfahrungen mit dieser Arbeitsmethode vorweisen können. Viele offene Fragen hindern hierzulande noch den Durchbruch, beispielsweise Fragen zur Honorierung sowie dem Datentausch unterschiedlicher Fachplaner. Letzter Punkt konnte bereits mittels IFC Standard gelöst werden, da Hersteller fast aller Softwarepakete bereits über IFC Schnittstellen verfügen und somit ein verlustfreier Datentausch möglich ist [\[7\]](#page-66-6).

Ziel ist es eine partnerschaftliche Zusammenarbeit aller am Bau Beteiligten über den gesamten Lebenszyklus eines Bauwerks zu schaffen. Die Lebenszyklusbetrachtung, gezeigt in Abbildung [2.2,](#page-11-0) stellt eine Veränderung im Vergleich zur klassischen Baukultur dar. Man versteht darunter alle Phasen eines Gebäudes, die es im Laufe seines Lebens durchläuft: von der Planung, dem Bau, der Nutzung, der Instandhaltung bis hin zum Rückbau. Folgende Abbildung stellt die oben genannten Phasen des Lebenszyklus eines Bauobjektes dar.

BIM ermöglicht über den gesamten Zeitraum einen aktiven Informationsfluss zwischen allen Beteiligten und möchte dadurch eine bessere Qualität und Wertschöpfung schaffen. Im Vordergrund steht immer ein physisches mehrdimensionales Gebäudemodell, bei dem alle Vorgänge hinsichtlich der Funktionen des Objekts im Lebenszyklus miteinander verknüpft sind. 3D-Modelle werden mit Terminplänen, Energieberechnungen oder Kostenkalkulationen  $verkniif[9]$  $verkniif[9]$ .

<span id="page-11-0"></span>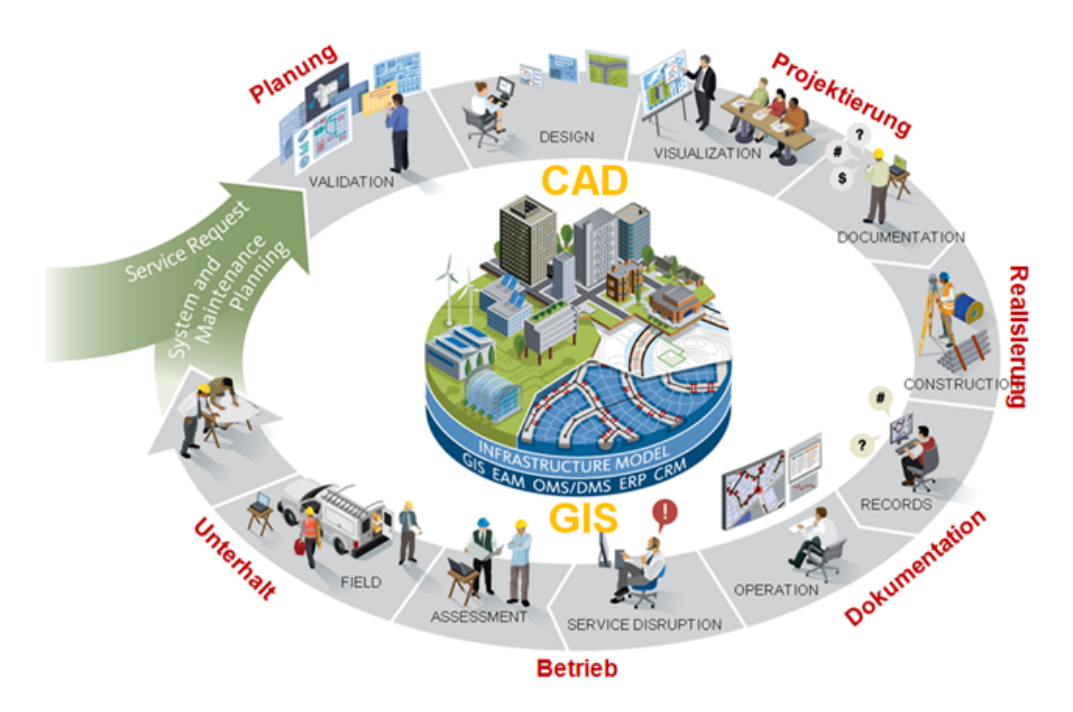

Abbildung 2.2: BIM - Lebenszyklus eines Bauwerks

Für die Funktionsfähigkeit von BIM sind vor allem dessen 4 Eckpfeiler, dargestellt in [2.3,](#page-11-1) von großer Bedeutung [\[10\]](#page-66-9):

- Menschen, die im Mittelpunkt des gesamten Prozesses stehen und durch diszipliniertes und präzises Arbeiten für die reibungslose Umsetzung verantwortlich sind
- Technologie hiermit sind die erh¨ohten Anforderungen an Software zu verstehen, wie beispielsweise offene Schnittstellen um Informationen verlustfrei weitergeben zu können
- Richtlinien vertragliche Vereinbarungen zur Definition der gemeinsamen Ziele und Haftung für die Richtigkeit der weitergegebenen Informationen
- Prozesse zur transparenten und engen Zusammenarbeit der einzelnen Planer

<span id="page-11-1"></span>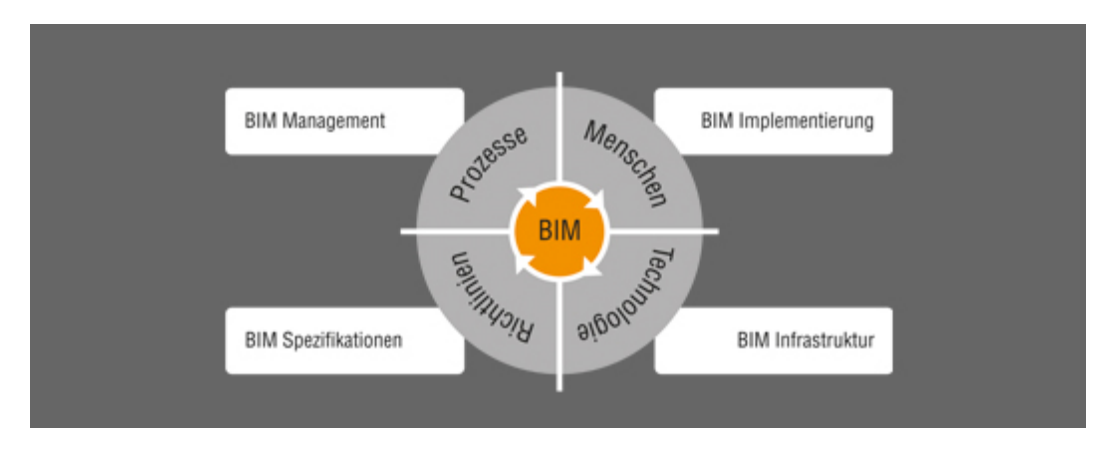

Abbildung 2.3: BIM - Die vier Eckpfeiler

Autodesk Revit ist beispielsweise eine Planungssoftware, die BIM basiert arbeitet und speziell hierfür entwickelt wurde. Es ermöglicht Ingenieuren Bauprojekte von der Idee bis zur Verwirklichung zu begleiten.

### <span id="page-12-0"></span>2.3 Industry Foundation Classes (IFC)

Industry Foundation Classes, kurz IFC, bezeichnet ein von buildingSMART International entwickeltes BIM Austauschformat, welches bereits große Erfolge feiert und sich erfolgreich zum Standard etabliert hat. Es handelt sich um einen offenen Standard, der zur digitalen Beschreibung von Modellen im Bauwesen dient. Dieses Dateiformat schafft es, logische Strukturen innerhalb eines Gebäudes, deren Eigenschaften sowie die Geometrie verlustfrei zu speichern. Es bietet die Möglichkeit Gebäudedaten, die in verschiedener 3D-Software erstellt wurden, in anderen IFC-kompatiblen Programmen zu öffnen und nach Belieben zu bearbeiten. Dadurch wird die Interoperabilität im Architektur- und Ingenieurbereich im Bauwesen verbessert und die Zusammenarbeit zwischen Planern erleichtert.

BuildingSMART führt eine Datenbank über alle Programme, die IFC als Austauschfor-mat unterstützen [[11\]](#page-66-10). Seit April 2014 ist der aktuelle Standard IFC4 und wird erstmalig vollständig als ISO Norm  $16739:2013$  akzeptiert [\[12\]](#page-67-0) [\[13\]](#page-67-1).

Bereits seit 2005 unterstutzen Revit-Produkte IFC zum verlustfreien und reibungslosen Da- ¨ tenaustausch in der Baubranche und erleichtern damit den Workflow[\[14\]](#page-67-2).

### <span id="page-12-1"></span>2.4 Exportformat FBX

Unter FBX wird ein offenes Format für die Übertragung von 3D-Daten verstanden [[15\]](#page-67-3). Es handelt sich um ein von Autodesk entwickeltes Dateiformat, das unterschiedlicher Autodesk-Software eine möglichst nahtlose Zusammenarbeit ermöglicht. So kann beispielsweise in Autodesk 3ds Max eine Datei erstellt werden, anschließend als FBX exportiert und zur weiteren Bearbeitung in AutoCAD verlustfrei importiert werden. Ein großer Vorteil hierbei ist, dass Zielkameras, Lichtquellen und Materialien in der gleichen Form, wie sie in 3ds Max exportiert, auch in AutoCAD importiert werden. Der Export von AutoCAD in 3ds Max ist ebenfalls möglich, jedoch kommt es hier zur Verdrehung der Objekte, Kameras und Lichtquellen um 90° in der Z-Achse. 2D-Objekte werden in der Spezifikation nicht unterstützt, können aber durch folgende Hilfsroutine exportiert und importiert werden: Man versieht die 2D-Objekte mit einer geringen Dicke in der dritten Dimension, um aus diesen 3D-Objekte zu machen[\[16\]](#page-67-4).

Revit Architecture erlaubt es also eine 3D-Datei als FBX zu exportieren und im Anschluss beispielsweise in CINEMA 4D, welches dieses Dateiformat ebenfalls nativ unterstützt, für die weitere Bearbeitung zu öffnen.

### <span id="page-13-1"></span><span id="page-13-0"></span>2.5 Export des Gebäudemodells

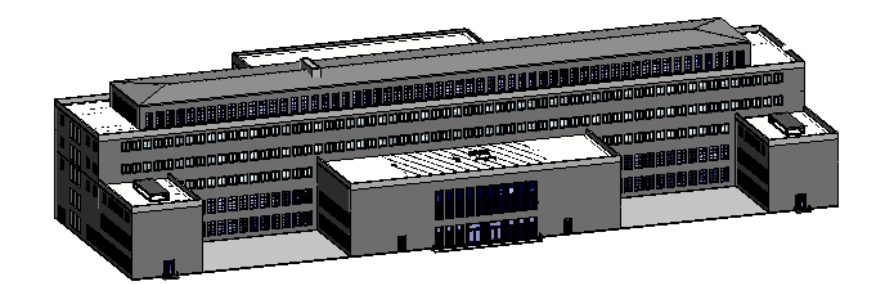

Abbildung 2.4: Screenshot Gebäude 1 in Autodesk Revit

Die einzelnen Gebäudeteile der TUM liegen in separaten Dateien im Revit-Format vor. Diese werden in Revit geöffnet und auf Vollständigkeit, sowie Korrektheit überprüft. Abbildung [2.4](#page-13-1) zeigt beispielhaft einen Screenshot von Gebäude 1. Das Gebäude ist detailliert modelliert, besitzt korrekte Maße und einzelne Bauelemente sind gut erkennbar. Im nächsten Schritt wird die Exportfunktion von Revit verwendet, um jedes der verfügbaren Gebäudemodelle in eine einzelne FBX-Datei zu konvertieren.

## <span id="page-14-0"></span>Kapitel 3

## Zusammenführen der Teilmodelle

Dieses Kapitel umfasst das Zusammensetzen sowie die Animation des Gebäudemo-dells in CINEMA 4D. Zu Beginn stellt diese Arbeit die 3D-Software CINEMA 4D im Detail vor, um danach den Import der FBX Dateien und dabei auftretende Probleme näher auszuführen. Daraufhin wird gezeigt, wie die verschiedenen Bauteile zusammengesetzt werden, um schließlich eine Animation für das komplette Gebäude zu erstellen.

### <span id="page-14-1"></span>3.1 Konzept der 3D-Visualisierungssoftware CINEMA 4D

CINEMA 4D ist eine Software der weltweit tätigen MAXON Computer GmbH. Das Unternehmen ist fuhrender Entwickler von professionellen Anwendungen im Bereich 3D-Modeling, ¨ Animation und Rendering. Gegrundet wurde MAXON 1986 in Friedrichsdorf bei Frankfurt ¨ am Main von Harald Egel, Harald Schneider und Uwe Bärtels, die auch noch heute im Unternehmen mit 30% der Firmenanteile präsent sind. Im Jahr 2000 entscheiden sich die Firmengründer 70% ihrer Gesellschaftsanteile an die Münchner Nemetschek AG, ein Softwareanbieter für Ingenieure, Architekten und andere Fachleute aus der Baubranche zu verkaufen. Heute finden sich neben Deutschland weitere Niederlassungen in den USA, England Tokio, Japan, Singapur und Frankreich. MAXON gehört derzeit mit mehr als 150 zertifizierten Vertriebspartnern in weit über 80 Ländern zu einem der führenden Hersteller im Bereich 3D-Grafik Software.

Ursprüngliche Idee der Gründer war es, ein Unternehmen zu schaffen, das sich auf die Produktion von Computerzeitschriften sowie die Entwicklung von Hard- und Software spezialisiert. Nach einiger Zeit entschied man sich den Fokus auf die Softwareentwicklung mit Schwerpunkt 3D-Anwendungen zu legen.

Zu den Hauptprodukten gehören alle Softwarepakete rund um CINEMA 4D, das als Animationssystem für die Medienbranche entwickelt wurde sowie das 3D-Malprogramm BodyPaint 3D. Weltweit findet man diese in zahlreichen Film-und Fernsehproduktionen, in der Werbebranche, im Produktdesign und in der Architekturvisualisierung wieder. Namenhafte Kunden

sind beispielsweise Sony Pictures Imageworks, The Walt Disney Company, BMW und viele weitere [\[17\]](#page-67-5).

Im weiteren Verlauf soll auf eines der Hauptprodukte von MAXON näher eingegangen werden – CINEMA 4D. Diese ist als professionelle Gestaltungssoftware im 3D-Bereich bekannt und unterstützt den Anwender bei der Verwirklichung von Projekten in Architektur, Film, Industrie und einigen weiteren Branchen. Es begleitet den Nutzer von der Modellierung, den Materialien und Texturen, der Animation bis zur schlussendlichen Beleuchtung der Szenerie [\[18\]](#page-67-6).

Durch seine gut überschaubare, stabile und benutzerfreundliche Oberfläche erlaubt die Software, nach einer gewissen Einarbeitungszeit, intuitives und schnelles Arbeiten. Eine realistische Darstellungsweise ist eine wichtige Anforderung fur Architekturvisualisierung. Daher ¨ wird eine Software wie CINEMA 4D benötigt, die großes Augenmerk auf das Texturieren, Belichten und Rendern von Objekten legt. Durch die zahlreichen Bearbeitungsmöglichkeiten innerhalb dieser Applikation können nicht nur fotorealistische Standbilder ermöglicht werden, sondern auch Kurzfilme.

<span id="page-15-0"></span>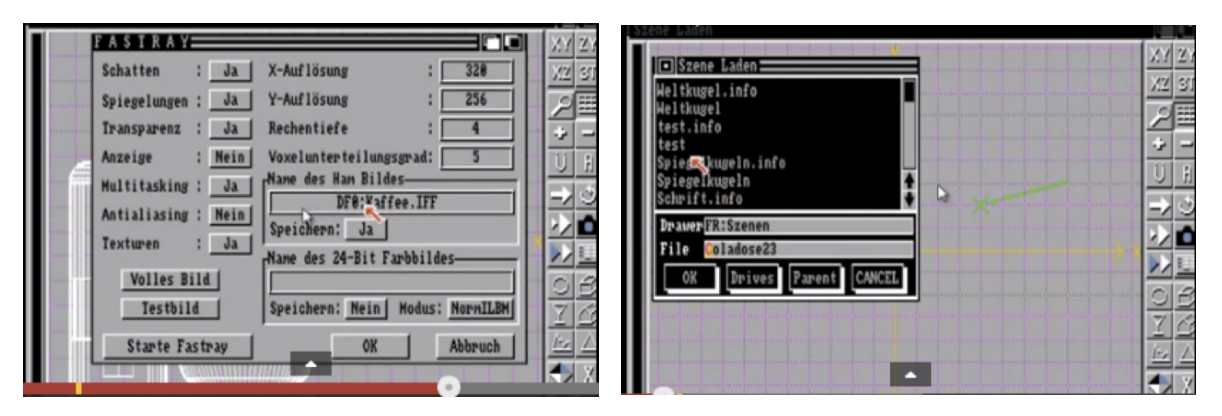

Abbildung 3.1: Bedienoberfläche von FastRay - Vorläufer von CINEMA 4D

Der Grundstein für das Programm wurde bereits 1989 gelegt, indem ein Programm namens FastRay, dargestellt in [3.1](#page-15-0) für den damaligen Computer "Commodore Amiga" entwickelt wurde. 1991 folgte eine graphische Oberfläche, jedoch fehlte zu diesem Zeitpunkt noch eine 3D Ansicht. 1993 wurde schließlich erstmalig CINEMA 4D V1 fur Amiga auf den Markt ¨ gebracht. Seit 1997 erscheinen durch den Konkurs von Amiga im Jahr 1995 die neuen Soft-wareaktualisierungen ausschließlich für Windows sowie Macintosh[[19\]](#page-67-7).

Die aktuelle Version CINEMA 4D R16 ist seit Anfang September 2014 verfügbar [[20\]](#page-67-8). Es sind 4 Arten von Lizenzen erhältlich:

- CINEMA 4D Prime ein Allrounder für den Einstieg
- CINEMA 4D Broadcast speziell fur die Film und Animationsbranche zugeschnitten ¨
- CINEMA 4D Visualize an die Bedurfnisse der Ingenieure, Architekten angepasst ¨
- CINEMA 4D Studio vereint alle Funktionen

[\[21\]](#page-67-9)

#### <span id="page-16-0"></span>3.1.1 Importmöglichkeiten

CINEMA 4D erlaubt den Import vieler Dateiformate, wie z.B.

- 3D Studio .3ds
- DWG
- FBX

Dies erlaubt das Modell in einem anderem Programm zu erstellen und schließlich in CINE-MA 4D zur Komposition, Animation und Rendering zu importieren. Beispielsweise kann das Modell in Autodesk Revit erstellt, dort als FBX Datei exportiert, und schließlich in CINEMA 4D importiert werden, um es dort final zu bearbeiten und zu rendern.

### <span id="page-16-2"></span><span id="page-16-1"></span>3.2 Import von FBX

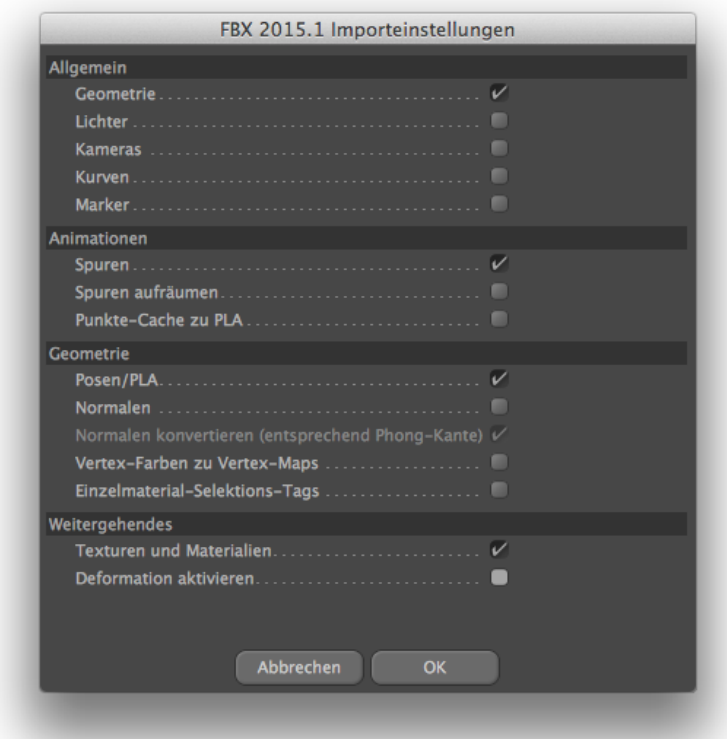

Abbildung 3.2: Import-Einstellungen von FBX-Dateien in CINEMA 4D

<span id="page-17-1"></span>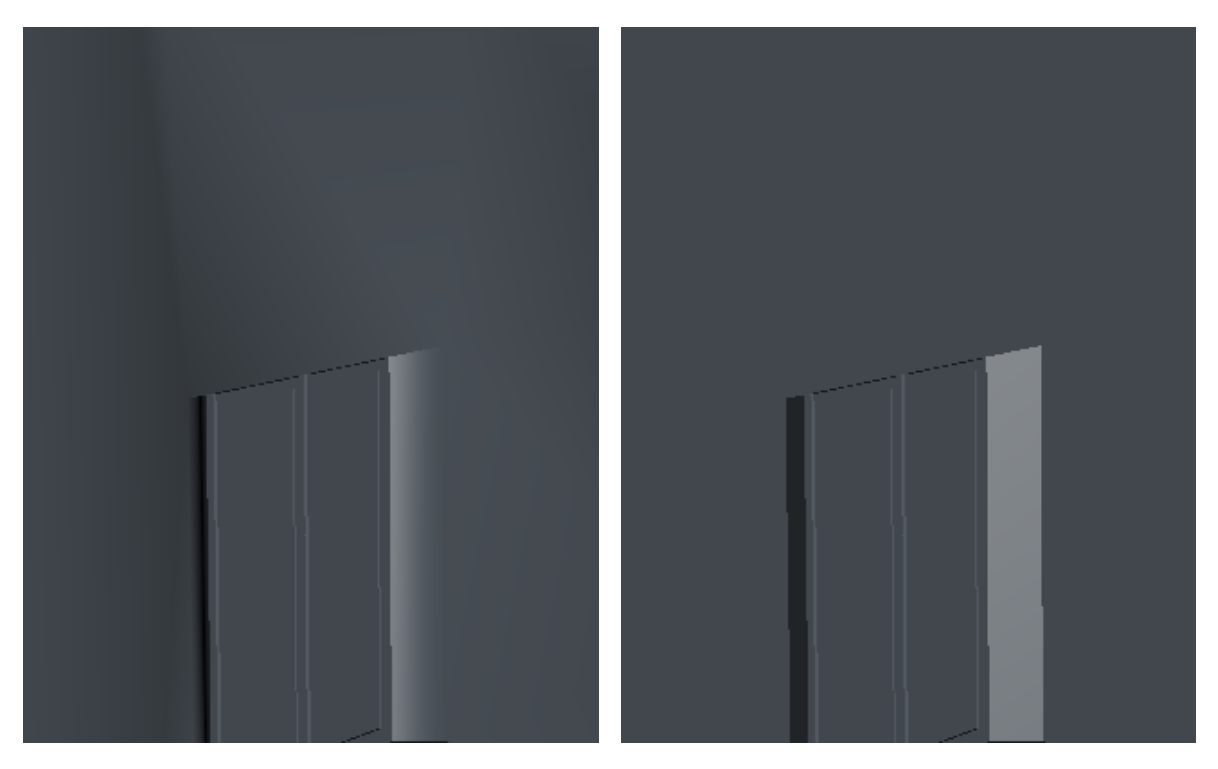

Abbildung 3.3: Außenwand nach FBX-Import: links Deformation aktiviert, rechts Deformation deaktiviert

Als Dateiformat zum Austausch zwischen den Applikationen wurde FBX gewählt, da dies sowohl von Revit als auch von CINEMA 4D unterstützt wird. Die exportierten FBX-Gebäudemodelle werden in CINEMA 4D importiert. Abbildung [3.2](#page-16-2) zeigt die von CINEMA 4D angebotenen Import-Einstellungen, welche auf alle importierten Gebäudemodelle angewandt wurden. Wichtig hierbei ist die Option "Deformation aktivieren": Wenn diese Option deaktiviert ist, h¨angt CINEMA 4D nicht automatisch ein Phong-Tag an jedes importierte Objekt. Abbildung [3.3](#page-17-1) zeigt den visuellen Unterschied, links mit der Option "Deformation aktivieren" aktiviert, rechts ohne. Die Deformation bewirkt, dass Kanten abgerundet werden und nicht als solche erscheinen. Dieser Effekt wird oft bei der Erstellung von runden und organischen 3D-Objekten verwendet, damit diese, trotz geringer Polygonzahl, keine Kanten aufzeigen. In der Architekturvisualisierung führt das jedoch zu unerwünschten Effekten an Gebäudewänden, wenn diese beispielsweise Aussparungen für Fenster enthalten.

Beim Import wandelt CINEMA 4D das FBX-Gebäudemodell in Polygon-Objekte um, d.h. dass das Modell nach einem Import im CINEMA 4D-Dateiformat vorliegt und nicht mehr als FBX-Datei gespeichert werden kann. Im Rahmen dieser Arbeit spielt das jedoch keine Rolle, da das Gebäudemodell nicht mehr in anderen Programmen weiter bearbeitet wird.

#### <span id="page-17-0"></span>3.2.1 Probleme

Jedes Programm ist fur verschiedene Aspekte optimiert. Revit ist ein ausgezeichnetes Tool zur ¨ objektbasierten Geb¨audemodellierung und CINEMA 4D eignet sich sehr gut zum Animieren und Rendern von 3D-Grafiken. Dieser Abschnitt zeit die Probleme und Herausforderungen, die beim Dateiaustausch zwischen Revit und CINEMA 4D auftreten.

#### <span id="page-18-0"></span>Rotation

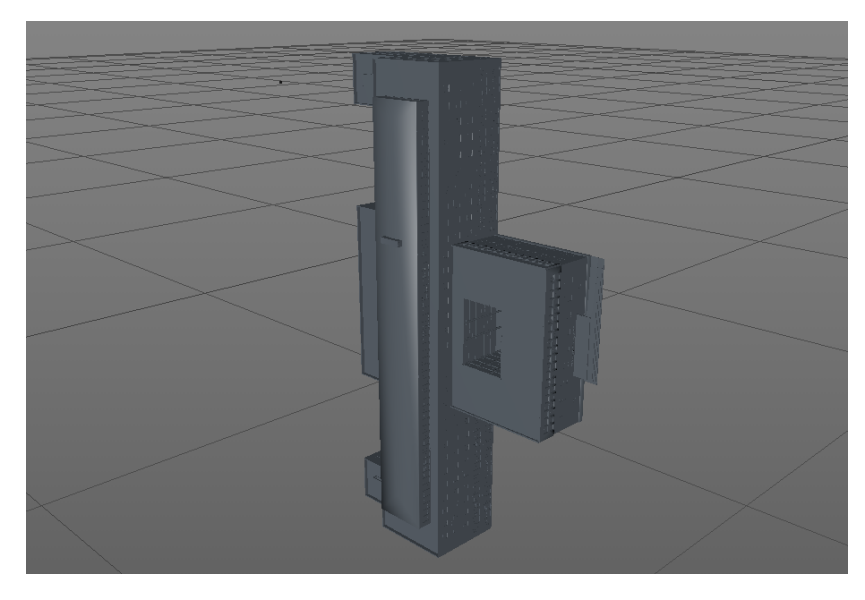

Abbildung 3.4: Verdrehtes Gebäudemodell direkt nach Import in CINEMA 4D

Direkt nach dem Import fällt auf, dass das Modell um -90°verdreht ist (siehe Abb. [3.4\)](#page-18-0). Jedes der importierten Gebäude weist die selbe Drehung auf. Es wird daher angenommen, dass die Achsen in Revit und CINEMA 4D unterschiedlich interpretiert werden. Die Drehung wird wie folgt korrigiert:

- Zusammenfassen aller Objekte in eine ubergeordnetes Nullobjekt. Dies vereinfacht die ¨ Drehung und hilft noch im späteren Verlauf dieser Arbeit.
- Drehen des Nullobjekts um -90°.
- Zurückdrehen des Ankerpunkts um 90°, damit Achsen wieder korrekt ausgerichtet sind.

#### IFC GlobalID / ObjektName

Die IFC GlobalID ist ein globaler Identifikator eines Objekts uber das gesamte Projekt. Daher ¨ enhält in Revit jedes Objekt ein Attribut "IFC-ID", welches diesem Identifikator entspricht. CINEMA 4D besitzt das Konzept der IFC GlobalIDs nicht. Daher wird hier, wie in Abbildung [3.5](#page-19-0) gezeigt, das Attribut IFC-ID dem Objektnamen zur Identifikation beigefugt. Dies hat zur ¨ Folge, dass in CINEMA 4D eine sehr große Anzahl an verschiedenen Objekten angezeigt und separat gerendert wird. Das beeinträchtigt wiederum die Leistungsfähigkeit des Systems und der Nutzerschnittstelle.

<span id="page-19-0"></span>

|  | : Datei Bearbeiten Ansicht                                 |  | Objekte Tags Lesezeichen | $\mathcal{A} \cap \mathcal{A}$ | $\mathbf{g}$   |
|--|------------------------------------------------------------|--|--------------------------|--------------------------------|----------------|
|  | eº 3D-Ansicht: {3D}                                        |  |                          |                                | <b>ekte</b>    |
|  | $\Delta$ , STB Stütze – rechteckig STB 40 x 40 [243284]    |  |                          |                                |                |
|  | $\Delta$ STB Stütze – rechteckig STB 40 x 40 [247543]      |  |                          |                                | content        |
|  | $\triangle$ , STB Stütze – rechteckig STB 40 x 40 [247732] |  |                          |                                |                |
|  | STB Stütze – rechteckig STB 40 x 40 [247809]               |  |                          |                                |                |
|  | STB Stütze – rechteckig STB 40 x 40 [247900]               |  |                          |                                | <b>Browser</b> |
|  | STB Stütze – rechteckig STB 40 x 40 [247997]               |  |                          |                                |                |
|  | $\Delta$ STB Stütze – rechteckig STB 40 x 40 [248072]      |  |                          |                                | Struktul       |
|  | STB Stütze – rechteckig STB 40 x 40 [248169]               |  |                          |                                |                |
|  | STB Stütze – rechteckig STB 40 x 40 [248236]               |  |                          |                                |                |
|  | $\triangle$ , STB Stütze - rechteckig STB 40 x 40 [248325] |  |                          |                                |                |
|  | $\Delta$ STB Stütze – rechteckig STB 40 x 40 [248406]      |  |                          |                                |                |
|  | $\triangle$ , STB Stütze – rechteckig STB 40 x 40 [248481] |  |                          |                                |                |
|  | STB Stütze – rechteckig STB 40 x 40 [248552]               |  |                          |                                |                |
|  | STB Stütze – rechteckig STB 40 x 40 [248711]               |  |                          |                                |                |
|  | STB Stütze – rechteckig STB 40 x 40 [248814]               |  |                          |                                |                |
|  | $\Delta$ STB Stütze – rechteckig STB 40 x 40 [248929]      |  |                          |                                |                |
|  | $\Delta$ STB Stütze – rechteckig STB 40 x 40 [249020]      |  |                          |                                |                |
|  | STB Stütze – rechteckig STB 40 x 40 [249119]               |  |                          |                                |                |
|  |                                                            |  |                          |                                |                |

<span id="page-19-1"></span>Abbildung 3.5: Screenshot des Objekt-Managers in CINEMA 4D nach Import des FBX-Modells

|          |          | Revit (.rvt) FBX (.fbx) CINEMA 4D (.c4d) |
|----------|----------|------------------------------------------|
| 104,2 MB | 134,7 MB | $1,93$ GB                                |

Tabelle 3.1: Vergleich der Dateigröße verschiedener Formate für Gebäude 1

#### Materialien

In Revit erstellte Materialien gehen durch den Dateiaustausch verloren und müssen in CI-NEMA 4D manuell nachgeholt werden. Dieser zusätzliche Aufwand soll im späteren Verlauf dieser Arbeit durch Teilautomatisierung vereinfacht werden.

#### <span id="page-19-2"></span>Dateigröße und Geometrieanzahl

Dieser Absatz vergleicht die Dateigrößen der benutzten Formate Revit (.rvt), FBX (.fbx) und CINEMA 4D (.c4d) sowie die Anzahl der Objekte in Revit und CINEMA 4D.

Anhand von Tabelle [3.1](#page-19-1) lässt sich erkennen, dass die Dateigrößen zwischen Revit- und FBX-Format relativ gering unterschiedlich sind. Dies kann beispielsweise daran liegen, dass in Revit Gebäudeinformationen optimiert abgespeichert werden oder auch daran, dass das FBX-Format aufgrund seiner Austauschbarkeit Informationen ausfuhrlicher beschreibt. ¨

Der Unterschied in der Dateigröße zwischen Revit und CINEMA 4D ist deutlich größer. Die Dateigröße der CINEMA 4D-Datei ist mit 1,93 GB mehr als 18 Mal so groß als die Originaldatei aus Revit. Dies hat zur Folge, dass mehr Speicherplatz für Gebäudemodelle im CINEMA 4D-Format benötigt wird. Des Weiteren deutet dies darauf hin, dass in CINEMA 4D Komponenten eines Gebäudemodells anders behandelt werden als in Revit oder FBX. CINEMA 4D erstellt ein eigenständiges Objekt für jedes Gebäudeelement, wohingegen in Revit durch Objektorientierung einmal ein Element definiert wird und dann Duplikate nur noch referenziert werden. Dies bedeutet, dass man in Revit beispielsweise die Größe aller Türen ändern kann, indem man die gewünschte Änderung auf einem Element ausführt. Im Gegensatz hierzu müsste man in CINEMA 4D explizit die Größe aller Türen ändern. Vorteil eigenständiger Objekte wie in CINEMA 4D ist, dass man einzelne Parameter eines Objektes einfach ändern kann, ohne dass sich ähnliche Elemente direkt mitverändern.

Die Objektanzahl in CINEMA 4D gleicht der in Revit. Jedoch muss berücksichtigt werden, dass die Anzahl der Objekte in Revit Referenzen miteinbezieht, d.h. Referenzen werden als Objekte gez¨ahlt. Wenn man nun die Anzahl der Referenzen subtrahiert, kommt man zu dem Ergebnis, dass die Geometrieanzahl in CINEMA 4D deutlich höher ist als in Revit. Dies hat zur Folge, dass die Dateigröße in Revit deutlich geringer ausfällt und in CINEMA 4D die Geometrie von jedem Objekt einzeln berechnet wird. Die beeinträchtigt wiederum die Per-formance. Deshalb zeigt Kapitel [3.3](#page-21-0) auf, wie man die Leistungsfähigkeit für die Bearbeitung der Modelle in CINEMA 4D optimiert.

<span id="page-20-0"></span>

|   |    | Projektbrowser - TU GebÑude 5.1  X | Fenster 1-fig - Variabel 8      |     |                                 |                            |  |           | 一同双       |
|---|----|------------------------------------|---------------------------------|-----|---------------------------------|----------------------------|--|-----------|-----------|
|   |    | Ansichten (nach Namen)             |                                 | 95  | Fenster 1-flg - Variabel 8      | Fenster 1-flg - Variabel 8 |  |           |           |
|   |    | <b>Grundrisse</b>                  |                                 |     |                                 |                            |  |           |           |
|   |    | Kellergeschoss                     |                                 |     |                                 |                            |  |           |           |
|   |    | Erdgeschoss                        | Fenster 1-flg - Variabel 9      |     |                                 |                            |  |           |           |
|   |    | Zwischengeschoss                   |                                 | 96  | Fenster 1-flg - Variabel 9      | Fenster 1-flg - Variabel 9 |  |           |           |
|   |    | 1. Obergeschoss                    |                                 |     |                                 |                            |  |           |           |
| J |    | 2. Obergeschoss                    |                                 |     |                                 |                            |  |           |           |
|   |    | 3. Obergeschoss                    | Fenster 1-flg - Variabel 10     | 97  | Fenster 1-flg - Variabel 10     | Fenster 1-flg - Variabel 1 |  |           |           |
|   |    | Dach                               |                                 |     |                                 |                            |  |           |           |
|   |    | Hilfsdach 1                        |                                 |     |                                 |                            |  |           |           |
|   |    | Hilfsdach 2                        | Fenster 1-flg - Variabel 11     |     |                                 |                            |  |           |           |
|   |    | Hilfsdach 3                        |                                 | 98  | Fenster 1-flg - Variabel 11     | Fenster 1-flg - Variabel 1 |  |           |           |
|   |    | -3D-Ansichten                      |                                 |     |                                 |                            |  |           |           |
|   |    | $\left\{3D\right\}$                |                                 |     |                                 |                            |  |           |           |
|   | Ĥ. | - Ansichten                        | Fenster 1-flg - Variabel 12     |     |                                 |                            |  |           |           |
|   |    | Nord                               |                                 | 99  | Fenster 1-flg - Variabel 12     | Fenster 1-flg - Variabel 1 |  |           |           |
|   |    | Ost                                |                                 |     |                                 |                            |  |           |           |
|   |    | Süd                                |                                 |     |                                 |                            |  |           |           |
|   |    | West                               | Fenster 1-flg - Variabel 13     |     | Fenster 1-fla - Variabel 13     | Fenster 1-fla - Variabel 1 |  |           |           |
|   |    |                                    |                                 | 100 |                                 |                            |  |           |           |
|   |    | 由 图 Legenden                       |                                 |     |                                 |                            |  |           |           |
|   |    | Bauteillisten/Mengen               | Fenster 1-flg - Variabel 14     |     |                                 |                            |  |           |           |
|   |    | <b>Fensterliste</b>                |                                 | 102 | Fenster 1-flg - Variabel 14     | Fenster 1-flg - Variabel 1 |  |           |           |
|   |    | Raumliste                          |                                 |     |                                 |                            |  |           |           |
|   |    | Schlüssel Raumnamen                |                                 |     |                                 |                            |  |           |           |
|   |    | Schlüssel Raumoberflächer          | Fenster 1-flg - Variabel 171031 |     |                                 |                            |  |           |           |
|   |    | Türliste                           |                                 | 84  | Fenster 1-flg - Variabel 171031 | Fenster 1-flg - Variabel 1 |  | $0.700$ m | 0.700 m   |
|   |    | Wandliste                          |                                 | 86  | Fenster 1-flg - Variabel 171031 | Fenster 1-fla - Variabel 1 |  | $0.700$ m | 0.700 m   |
|   |    | 由 <b>m</b> Pläne (Alle)            |                                 | 87  | Fenster 1-flg - Variabel 171031 | Fenster 1-flg - Variabel 1 |  | 0.700 m   | 0.700 m   |
|   |    | 白 PI Familien                      |                                 | 88  | Fenster 1-flg - Variabel 171031 | Fenster 1-flg - Variabel 1 |  | 0.700 m   | $0.700$ m |
|   | Ė  | <b>Allgemeines Modell</b>          |                                 |     |                                 |                            |  |           |           |
|   | Ŧ  | Beschriftungssymbole               |                                 |     |                                 |                            |  |           |           |
|   | 审  | Decken                             | Fenster 1-flg - Variabel 172347 | 92  | Fenster 1-flg - Variabel 172347 | Fenster 1-flg - Variabel 1 |  | 0.700 m   | 0.700 m   |
|   | 审  | Detailelemente                     |                                 | 101 | Fenster 1-fig - Variabel 172347 | Fenster 1-flg - Variabel 1 |  | 2.635 m   | 2.635 m   |
|   | 匝  | Dächer                             |                                 |     |                                 |                            |  |           |           |
|   |    | Fassadenelemente                   | 234                             |     |                                 |                            |  |           |           |

Abbildung 3.6: Revit: Fensterliste Gebäude 5 - Anzahl rot hervorgehoben

Abbildungen [3.6](#page-20-0) und [3.7](#page-21-2) zeigen die Objekt-Manager in Revit bzw. CINEMA 4D. Sie dienen im folgenden Absatz dazu, die Objektanzahl zwischen Revit und CINEMA 4D am Beispiel der Fenster-Bauelemente zu vergleichen. In Revit ist die Anzahl der Objekte einer Objektgruppe am Ende der Auflistung der einzelnen Bauteile sichtbar. In CINEMA 4D ist diese Zählung schwieriger, da dort keine saubere Gruppierung nach Bauteilen erfolgt. Es wird daher die

#### 3.3. Modellierung 18

<span id="page-21-2"></span>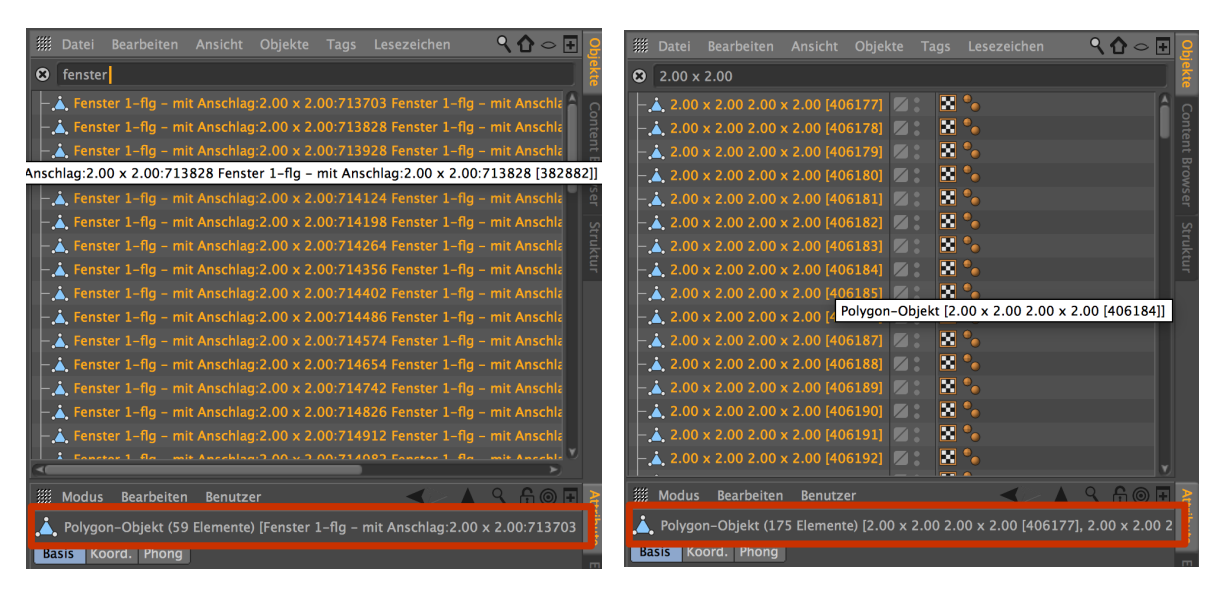

Abbildung 3.7: CINEMA 4D: Auflistung der Fenster Gebäude 5 - Anzahl rot hervorgehoben

Suchfunktion im Objekt-Manager verwendet, um nach den Namen der Fensterbauteile zu suchen, d.h. nach dem Stichwort "Fenster" und nach dem Stichwort "2.00 x 2.00". Dies ist nötig, da der vom FBX übernommene Bauteilnahme nicht den Titel "Fenster" enthält. Wenn die Summen der einzelnen Suchanfragen addiert werden, erhält man die selbe Anzahl an Objekten wie in Revit, nämlich 234. Es lässt sich daher bestätigen, dass sich die Anzahl an Objekten durch den FBX-Import nach CINEMA 4D nicht ändert.

### <span id="page-21-0"></span>3.3 Modellierung

Im vorherigen Kapitel wurden die einzelnen Modelle nach CINEMA 4D überführt. Dieses Kapitel bereitet die Animation des Gesamtmodells vor, indem die einzelnen Gebäude optimiert und in ein Gesamtmodell überführt werden. Daraufhin werden die umliegenden Gebäude und das Gelände in das Gesamtmodell eingefügt.

#### <span id="page-21-1"></span>3.3.1 Optimierung für weitere Verarbeitung

Die in [3.2.1](#page-19-2) festgestellte hohe Anzahl an Objekten hat negativen Einfluss auf die Performance in CINEMA 4D. Beispielsweise ist eine Bearbeitung von Gebäude 1 nur erschwert möglich, da die Nutzerschnittstelle sehr träge reagiert. Dies hat zur Folge, dass eine weitere Bearbeitung des Modells, der Animation und auch Texturierung länger dauert als nötig und aufwendiger ist. Die Trägheit der Nutzerschnittstelle wird weiter verstärkt, wenn die einzelnen Gebäude in das Gesamtmodell zusammengeführt werden.

Aus diesen Gründen werden zwei Optimierungsstufen der Modelle erstellt, die jeweils die Anzahl der Objekte und Polygone reduzieren. Die erste Optimierungsstufe wird leichte Optimierungen enthalten, welche für die Texturierung und das finale Rendering verwendet werden. In dieser Stufe sollen keine optischen Unterschiede zum Original erkennbar sein. In der zweiten Optimierungsstufe werden leichte optische Unterschiede akzeptiert. Des Weiteren werden aus dem Gebäudeinneren alle Elemente gelöscht. Diese Optimierungsstufe soll den Workflow in CINEMA 4D noch einmal deutlich beschleunigen. Dies spielt eine wichtige Rolle während der Animation des Gesamtmodells, da man sich dort schnell und effizient im Modell bewegen muss und häufig Vorschaurenderings zur Ergebnisbeurteilung benötigt.

#### Erste Optimierungsstufe

Die richtige Methodik zur Optimierung der Gebäudemodelle zu wählen ist entscheidend für das weitere Vorgehen. Die Anderungen sollen den finalen Film nicht beeinflussen, jedoch ¨ Dateigrößen verkleinern und die Bearbeitung vereinfachen.

<span id="page-22-0"></span>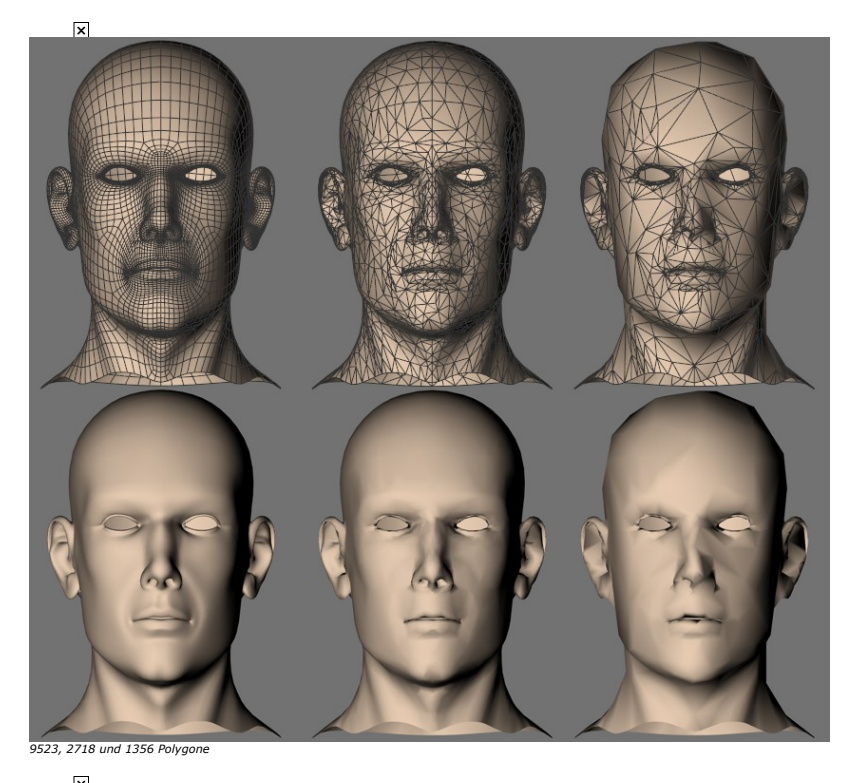

Abbildung 3.8: Polygonreduktion in verschiedenen Stufen: original, leichte Reduktion und starke Reduktion [\[22\]](#page-67-10)

Zuerst wurde versucht mithilfe der in CINEMA 4D bereitgestellten Funktion "Polygonreduktion" eine Optimierung herbeizufuhren. Polygonreduktion ist ein sogenanntes Deformer- ¨ Objekt, welches die Anzahl der Polygone reduziert. Abbildung [3.8](#page-22-0) zeigt verschiedene Stufen. Es lässt sich erkennen, dass bei starker Reduktion die Geometrie des Gesichts verändert wird. Daher wüde dieser Effekt eine visuelle Geometrieveränderung der Gebäudemodelle bewirken. Des Weiteren benötigt Polygonreduktion eine lange Rechenzeit, wenn sie auf das Objekt angewandt wird. Aus diesen Gründen wurde auf Polygonreduktion verzichtet.

Stattdessen werden die Funktionen "Verbinden und Löschen" in Verbindung mit "Mesh optimieren" verwendet. "Verbinden und Löschen" verbindet die im Objekt-Manager selektierten

<span id="page-23-0"></span>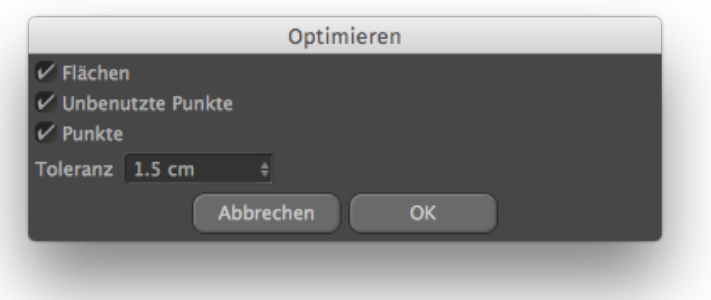

Abbildung 3.9: Mesh Optimieren: verwendete Einstellungen

Objekte zu einem gemeinsamen Objekt und löscht die alten einzelnen Objekte. Im Gegensatz zur Gruppierung werden hier die einzelnen Objekte in eines zusammengelegt. Diese Funktion ist nicht ohne weiteres reversibel, da man die einzelnen Polygone aus dem Objekt herausschneiden müsste, um eine Trennung der Objekte wieder herbeizuführen. Deshalb wird diese Funktion im ersten Optimierungsschritt mit Bedacht verwendet, damit die spätere Texturierung nicht erschwert wird. Das bedeutet, dass nur Objekte verbunden und gelöscht werden, welche die selbe Textur erhalten werden und wenn diese Textur eine einfache sein wird, wie beispielsweise eine Mauer aus Putz. Nachdem eine Gruppe aus Objekten durch "Verbinden und Löschen" zu einem Objekt verschmolzen ist, wird die Funktion "Mesh optimieren" mit den Einstellungen aus Abbildung [3.9](#page-23-0) angewandt. Diese Funktion verbindet Punkte, Kanten und Flächen des Objekts und reduziert dadurch die Anzahl der Polygone. Vorteil hierbei ist, dass sich mit den verwendeten Optionen keine optischen Veränderungen im Modell beobachten lassen. Ausnahme hierbei stellen die Bücher der Bibliothek dar. Wenn man hier die "Mesh optimieren" anwendet, werden die Bücher, wie in Abbildung [3.10](#page-23-1) gezeigt, deformiert. Deswegen wird auf diese Funktion bei den Büchern der Bibliothek verzichtet.

<span id="page-23-1"></span>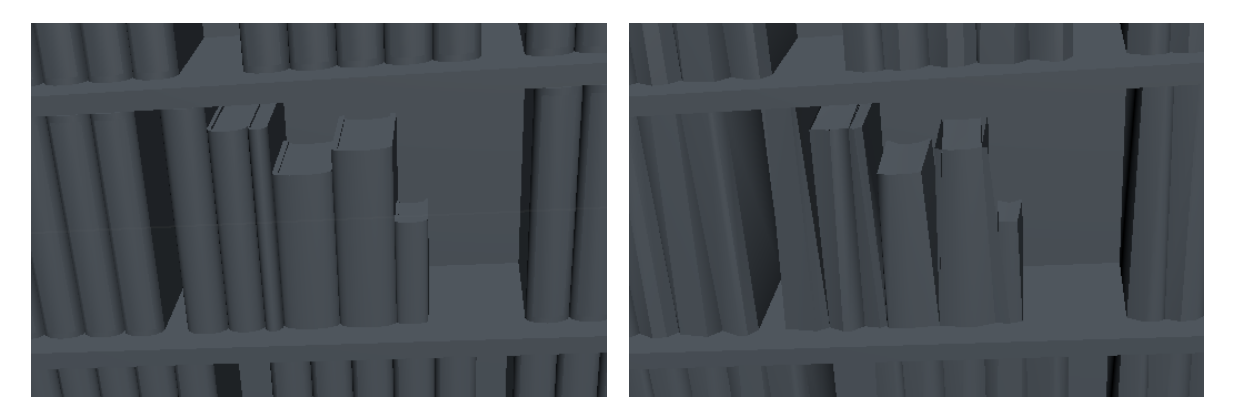

Abbildung 3.10: Bucher in der Bibliothek links vor und rechts nach "Mesh optimieren" ¨

<span id="page-24-1"></span>

|                       | $\begin{tabular}{  l   l   l  } \hline Unverändert & Optimierungsstufe 1 & Optimierungsstufe 2 \\ \hline \end{tabular}$ |         |
|-----------------------|----------------------------------------------------------------------------------------------------|---------|
| Dateigröße   141,5 MB | 104,3 MB                                                                                                    | 28,4 MB |
| Renderzeit 4 sec      | 3 sec                                                                                                    | 1 sec   |

Tabelle 3.2: Vergleich Dateigröße und Renderzeit des Audimax

#### Zweite Optimierungsstufe

Ziel der zweiten Optimierungsstufe ist die weitere Beschleunigung der Nutzerschnittstelle, um eine effiziente Erstellung der Animation zu gewährleisten. Aufbauend auf der ersten Optimierungsstufe werden weitere Objekte verbunden und gelöscht. Des Weiteren werden Objekte, die im Inneren des Gebäudes modelliert sind, aus dem Modell gelöscht. Dies wiederum verringert die Dateigröße und die zu berechnenden Objekte.

Tabelle [3.2](#page-24-1) vergleicht die Dateigröße und die Renderzeit zwischen dem unveränderten Modell, der ersten Optimierungsstufe und der zweiten Optimierungsstufe am Beispiel vom Gebäudemodell des Audimax.

#### <span id="page-24-2"></span><span id="page-24-0"></span>3.3.2 Reparatur Gebäude 2

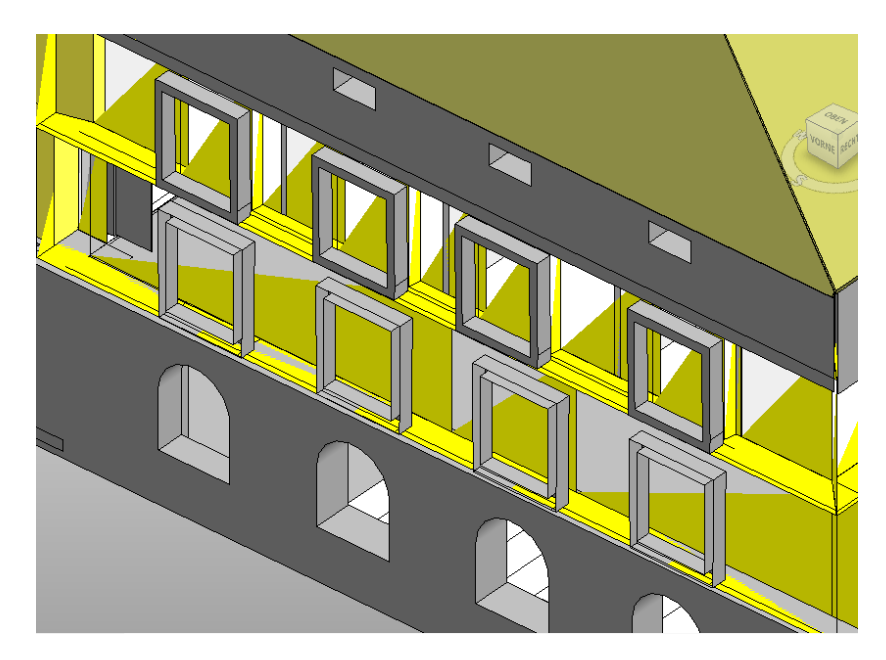

Abbildung 3.11: Korruptes Gebäude 2 nach dem Öffnen in Revit

Abbildung [3.11](#page-24-2) zeigt einen Screenshot von Gebäude 2 aus Revit. Hier ist zu erkennen, dass das Gebäude schon in Revit korrupt ist. Die korrupten Stellen werden mithilfe der Modellierungswerkzeuge in CINEMA 4D repariert. Es wird dabei versucht eine ähnliche Polygonstruktur zu erreichen, um im späteren Schritt der Texturierung ein gleichmäßiges Ergebnis zu erhalten. Abbildung [3.12](#page-25-1) zeigt einen Ausschnitt vor und nach der Reparatur.

<span id="page-25-1"></span>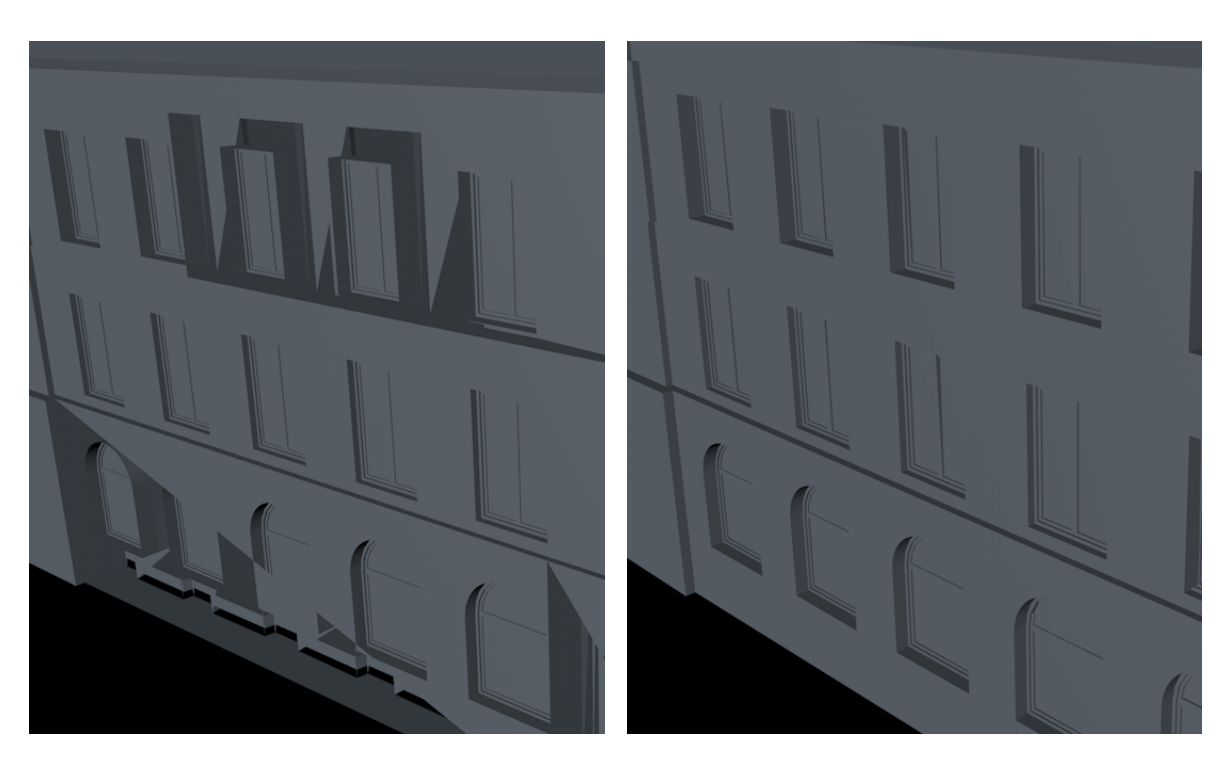

Abbildung 3.12: Gebäude 2 vor und nach der Reparatur in CINEMA 4D

#### <span id="page-25-0"></span>3.3.3 Zusammenführen der Modelle

Nachdem die einzelnen Modelle optimiert wurden, können diese in ein Gesamtmodell überführt werden, bei dem die Gebäude realitätstreu angeordnet sind. Hierzu wird eine separate CINEMA 4D-Datei, im folgenden Gesamtmodell genannt, erstellt. Die einzelnen Modelle werden als XRef-Objekte in das Gesamtmodell geladen.

XRef ist eine Funktion von CINEMA 4D, die es erlaubt andere CINEMA 4D-Dateien als Referenz zu laden. Folglich können weiterhin die einzelnen Gebäudemodelle separat bearbeitet, z.B. texturiert, werden, was wiederum die Effizienz der Bearbeitung positiv beeinflusst. Des Weiteren können Parameter für einzelnen Objekte, sowie Materialien, Texturen und Animationen, im Gesamtmodell verändert werden, ohne dass diese Anpassungen im einzelnen Modell sichtbar sind. Diese Flexibilität ermöglicht die Positionierung der Gebäude im Gesamtmodell, ohne die Position im Einzelmodell vorher anpassen zu müssen. XRef erleichtert zudem verteiltes Arbeiten in der Gruppe, da beispielsweise Person A an Modell X modelliert, während Person B an Modell Y die Texturen erstellt. Nachteile, die bei der Verwendung von XRefs entstehen, sind längere Lade- und Speicherzeiten. Besonders die Ladezeiten steigen exponentiell mit der Anzahl der Objekte in den XRefs an. Vernachlässigbar hingegen ist der zusätzlich benötigte Speicherplatz von circa 175 MB für das gemeinsame Gesamtmodell mit XRef-Objekten.

Eine weitere Möglichkeit, die XRefs bieten, ist die einfache Austauschbarkeit von Objekten, da diese mit einem relativen Pfad im Gesamtmodell referenziert werden. Deshalb können bis zum finalen Rendern die Gebäudemodelle in der zweiten Optimierungsstufe verwendet werden.

<span id="page-26-0"></span>Dadurch kann die Leistungsfähigkeit der Nutzerschnittstelle in CINEMA 4D so lange wie möglich hochgehalten werden. Vor dem finalen Rendern werden dann einfach die XRef-Pfade angepasst, sodass diese zu den jeweiligen Gebäudemodellen der ersten Optimierungsstufe zeigen.

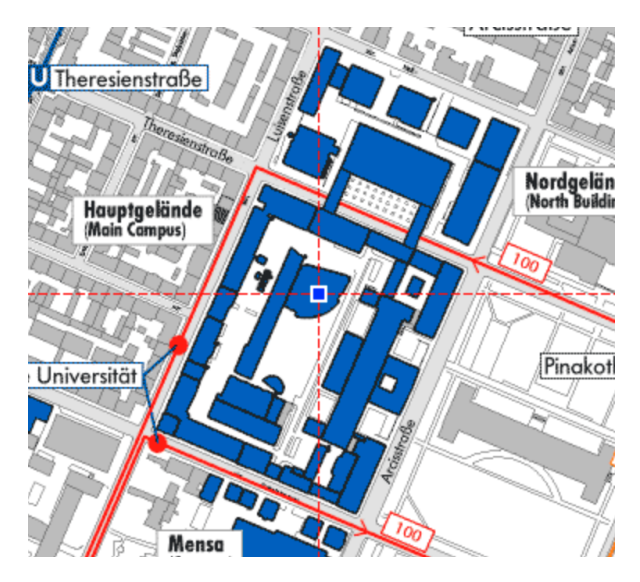

Abbildung 3.13: Lageplan der TU als Vorlage zur Anordnung der Gebäudemodelle

Zur korrekten Ausrichtung und Anordnung der Gebäude im Gesamtmodell wird ein Lageplan der TU, dargestellt in [3.13,](#page-26-0) als Vorlage verwendet.

Nachdem ein Gebäude als XRef eingefügt wurde, wird das XRef-Objekt so verschoben und gedreht, dass es auf die Vorlage passt. Nach der groben Positionierung der Gebäude wird nun die Feinpositionierung erledigt. Hierzu wird der Ankerpunkt eines Objekts an die Außenwand versetzt, die am nächsten zu dem positionierenden Gebäude steht. Dann wird tief in die Ansicht gezoomt, um das Gebäude genau an seinen richtigen Ort versetzen zu können. Wenn die Feinjustierung für alle Gebäude abgeschlossen ist, sind keine Abstände und Überlappungen zwischen den einzelnen Gebäuden sichtbar.

#### Verbindung zwischen Gebäude 1 und Gebäude 7

Abbildung [3.14](#page-27-1) zeigt, dass die Gebäude 1 und 7 nicht perfekt aufeinander passen, wenn man diese zum Gesamtmodell zusammensetzt. Der Hauptfehler ist, dass Gebäude 7 in Gebäude 1 ragt. Des Weiteren fällt beim Vergleich mit den realen Gebäuden auf, dass der Höhenunterschied der Gebäude größer sein müsste. Gebäude 1 ist in Wirklichkeit deutlich höher als Gebäude 7. Zuletzt lässt sich auf den Abbildungen erkennen, dass bei beiden Gebäuden die Fenster so angeordnet wurden, dass diese im einzelnen Modell zu einem guten visuellen Ergebnis führen, jedoch nicht der Realität entsprechen.

Diese Probleme werden behoben, indem die Außenwände und das Dach von Gebäude 7 so verkleinert werden, dass diese perfekt auf Gebäude 1 passen. Offenliegende Innenwände und andere Objekte werden gelöscht. Daraus resultiert, dass manche Fenster über die Außenwand

<span id="page-27-1"></span>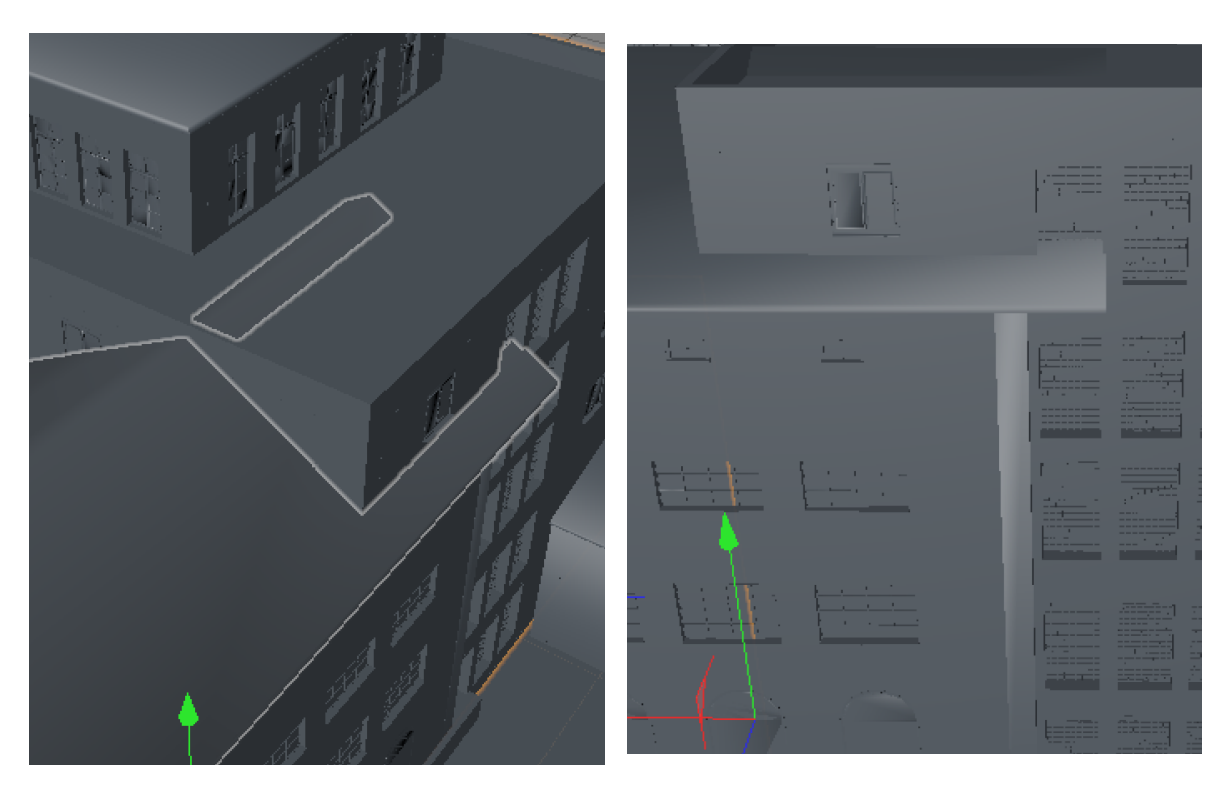

Abbildung 3.14: Fehler beim Zusammensetzen von Gebäude 1 und 7

hinausragen. Dies wird repariert, indem die Fenster "zugemauert" werden, d.h. das Fenster-Objekt wird gelöscht und die anliegende Wand wird, mithilfe der Modellierungswerkzeuge, geschlossen.

#### <span id="page-27-0"></span>3.3.4 Einfügen der umliegenden Gebäude

Als Umgebungsmodell dient eine FBX-Datei, welche das Areal um die TU Munchen be- ¨ schreibt. Zuerst wird die FBX-Datei in CINEMA 4D importiert. Dort lässt sich nun feststellen, dass die Anzahl der angelegten Objekte sehr hoch ist und dadurch das Programm träge reagiert. Einfaches Anwenden von "Verbinden und Löschen" wie in [3.3.1](#page-21-1) führt dazu, dass die auf den Häusern angelegten Texturen verschwinden. Daher muss hier eine andere Methodik gewählt werden, um die Objektanzahl zu senken.

Wie in Abbildung [3.15](#page-28-0) gezeigt, ist ein Haus im Umgebungsmodell wie folgt aufgebaut: Das Haus ist in einer Gruppe mit eindeutigem Identifikationsnamen, z.B. "ID 615". Innerhalb dieser Gruppe befinden sich wiederum Untergruppen für verschiedene Gebäudeteile. Innerhalb der Gebäudeteile ist ein Polygon, welches den Gebäudeteil beschreibt und auf dem ein Material liegt. Bei Betrachtung dieses Materials im Attribute-Manager lässt sich erkennen, dass dieselbe Textur öfters auf einem Gebäudeteil angewandt wird (siehe Abbildung [3.16\)](#page-29-1). Da eine Textur für mehrere Objekte verwendet wird, kann auf allen Objekte mit der selben Textur die Funktion "verbinden und löschen" angewandt werden. Die manuelle Selektion

<span id="page-28-0"></span>

| III File<br>Edit<br><b>View</b>               | Objects              |                                 | Tags Bookmarks | E |
|-----------------------------------------------|----------------------|---------------------------------|----------------|---|
| $\overline{\Box}$ Buildings                   | <b>Z:</b>            |                                 |                |   |
| $\uplus$ IO 1D 2692                           | <b>ZS</b>            |                                 |                |   |
| $\oplus$ 10 Roof                              | $\blacksquare$       |                                 |                |   |
| $L$ Mesh 1                                    | <b>Z:</b>            | $\bigcirc$ in $\cdot$           |                |   |
| $\oplus$ LO Facade                            | $\blacksquare$       |                                 |                |   |
| $L$ . Mesh 1                                  | <b>Z:</b>            | <b>DE</b>                       |                |   |
| $\oplus$ LO Facade                            | Z                    |                                 |                |   |
| $L$ Mesh 1                                    | <b>Z:</b>            | $\oplus$ $\blacksquare$ $\odot$ |                |   |
| <b>□ LO</b> Facade                            | 78                   |                                 |                |   |
| $\Box$ , Mesh 1 4 $\Box$                      |                      |                                 |                |   |
| $\ddot{a}$ . Mesh 1                           | <b>Z:</b>            | D°                              |                |   |
| <b>白≌ ID 2691</b>                             | <b>Z:</b>            |                                 |                |   |
| $\overline{\mathbf{C}}$ Roof                  | <b>Z:</b>            |                                 |                |   |
| $L$ . Mesh 1                                  | <b>Z:</b>            | $\bigcirc$ in $\cdot$           |                |   |
| $\oplus$ [O Facade                            | $\mathbf{Z}$         |                                 |                |   |
| $\oplus$ L <sup>O</sup> Facade                | <b>Z:</b>            |                                 |                |   |
| $\mathbf{\dot{\oplus}}$ L <sup>O</sup> Facade | <b>ZS</b>            |                                 |                |   |
| $L$ <i>A</i> Mech 1                           | $\mathbb{Z}^{\circ}$ | OC.                             |                |   |

Abbildung 3.15: Aufbau eines Hauses im Umgebungsmodell

| Vorher  | Nachher |  |  |  |
|---------|---------|--|--|--|
| 40,6 MB | 12,9 MB |  |  |  |

<span id="page-28-1"></span>Tabelle 3.3: Vergleich der Dateigröße des Gebäudemodells vor und nach Optimierung

der Objekte erweist sich durch die Objektstruktur als aufwendig. Daher wird diese Aufgabe mittels eines Python-Skriptes automatisiert.

Anhang [B.1](#page-61-1) zeigt den Quellcode: zuerst wird das oberste Objekt aus dem Objekt-Manager geholt. Dann wird die Funktion createMaterialsDict() aufgerufen, welche alle Materialien in einem Verzeichnis speichert. Hierbei wird ein eindeutiger Name als Schlussel verwendet ¨ und ein Verzeichnis, welches das Material mit Schlüssel material und ein leeres Array mit Schlüssel objects enthält. Das leere objects Array wird später mit den passenden Objekten gefüllt. Als nächstes wird die Funktion connect0bjectsWithSameMaterial(materials Dict, startObject) aufgerufen, welche alle Objekte mit demselben Material verbindet. Hierzu wird zuerst das materialsDict mit den passenden Objekten gefüllt. Nun wird über das gefullte Verzeichnis iteriert, wobei zuerst alle Objekte mit dem selbem Material ak- ¨ tiv gesetzt werden, um dann den "Verbinden und Löschen"-Befehl erfolgreich aufrufen zu können. Schließlich wird das neu erstellte Objekt als inaktiv im Objekt-Manager markiert. Nachdem alle Objekte mit demselben Material verbunden sind, wird am Ende die Funktion deleteEmptyNullObjects(doc.GetFirstObject()) aufgerufen, welche leere Objekt-Gruppen aus dem Dokument löscht.

<span id="page-29-1"></span>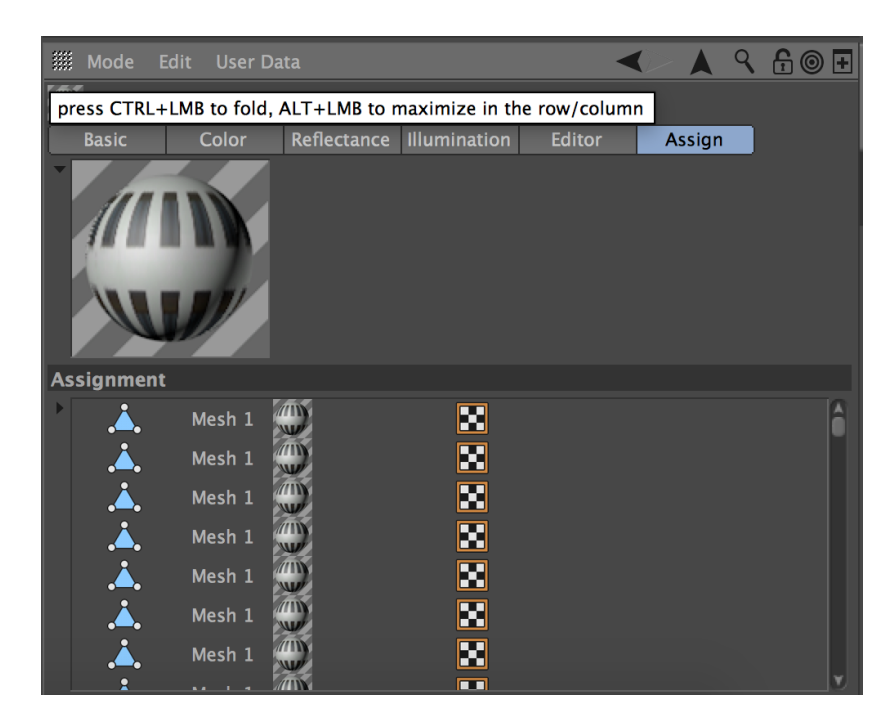

Abbildung 3.16: Texturattribute einer angewandten Textur im Umgebungsmodell

Nun liegt das Gebäudemodell optimiert vor. Tabelle [3.3](#page-28-1) zeigt die Unterschiede in der Dateigröße vor und nach Optimierung. Insbesondere die Bedienoberfläche ist nach der Optimierung spürbar performanter.

Schließlich wird das optimierte Gebäudemodell als XRef in das Gesamtmodell eingebunden und dort ausgerichtet.

#### <span id="page-29-0"></span>3.3.5 Einfügen des umliegenden Geländes

Aus einer früheren Bachelor-Thesis liegt ein Modell des umliegenden Geländes im FBX-Format vor [\[23\]](#page-67-11). Beim Import des Modells in das Gesamtmodell fällt auf, dass das Gelände nicht korrekt auf das Modell passt. Abbildungen [3.17](#page-30-1) und [3.18](#page-31-0) zeigen zwei Fehler, bei denen zu sehen ist, dass ein Problem unterschiedliche Neigungen der Fahrbahn sind. Ein Grund hierfür könnte entweder der FBX-Export sein oder aber auch der Import des FBX nach CINEMA 4D.

Aus diesem Grund wird das Geländemodell nicht im Gesamtmodell verwendet und es wird ein einfaches Geländemodell selbstständig modelliert. Dieses Modell besteht aus einer großen Ebene, welche als Material Asphalt besitzt. Zudem enthält es eine erhöhte Ebene für den Bürgersteig sowie den Innenhof der TUM. Im Innenhof werden für das Podest des Audimax noch zwei weitere Ebenen erstellt. Die Verwendung weniger, einfacher Objekte hilft, die Benutzbarkeit des Gesamtmodells hochzuhalten und das Modell korrekt abzubilden.

<span id="page-30-1"></span>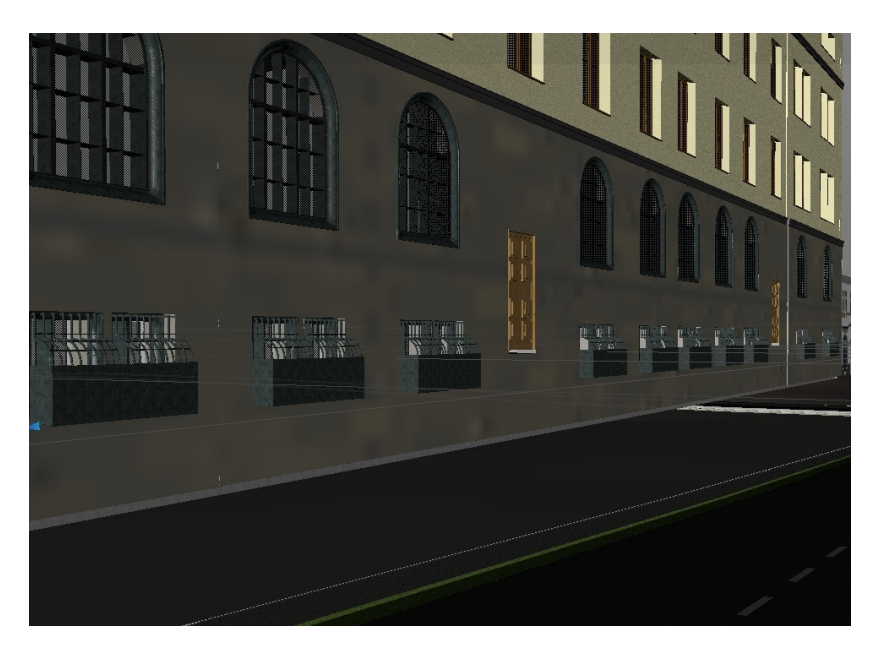

Abbildung 3.17: Fehler Geländemodell: Straße zu tief und geneigt

#### <span id="page-30-0"></span>3.3.6 Aussenanlagen

Die Außenanlagen beschreiben den letzten Schritt des Modellierungsprozesses. Um einen realistischen und lebendigen Eindruck des Stammgeländes zu schaffen, wurde in dieser Arbeit auf eine ansprechende Außenraumgestaltung Wert gelegt. Hierfur bietet CINEMA 4D im ¨ "Content Browser" eine Bibliothek von Objekten zu verschiedenen Themengebieten, wie beispielsweise Pflanzen, Menschen und Fahrzeuge an, gezeigt in [3.19.](#page-31-1) Unter Einbeziehung dieser Objekte ist es möglich, die Gebäude schnell und einfach in eine realistische Kulisse zu setzen. Das gezielte Setzen der Objekte richtete sich dabei an die tatsächlichen Gegebenheiten des TU-Geländes. Jedoch wurde zugleich nach einer guten Möglichkeit gesucht, die vorhandenen Freiräume für ein optimales Zusammenspiel von Gebäude und Gelände zu nutzen.

Aufgrund der hohen Polygonanzahl der neu hinzugefugten Objekte, die durch ihre verschiede- ¨ nen Texturen nicht weiter "verbunden und gelöscht" werden können, wurde darauf verzichtet eine hohe Zahl an komplexen Objekten, wie beispielsweise menschliche Figuren, zu setzen. Bereits eine geringe Anzahl an solchen Objekten führt im Verhältnis zur Gebäudegröße zu einer relativ hohen Zunahme der Dateigröße.

Da die vorgefertigte Objekte-Bibliothek in Ihrer Auswahl begrenzt ist, müssen einige Gegenstände manuell erstellt werden. Einfache Objekte, wie beispielsweise die TU-Flaggen dar-gestellt in [3.20,](#page-31-2) können schnell und einfach mit den Modellierungswerkzeugen angefertigt werden. Anschließend wird mit UV-Mapping das gewünschte Design auf das Tuch der Flagge angewandt. Als letzter Schritt werden die Flaggen mit dem "Wind-Objekt" versehen, um diese für die spätere Animation wehen zu lassen.

<span id="page-31-0"></span>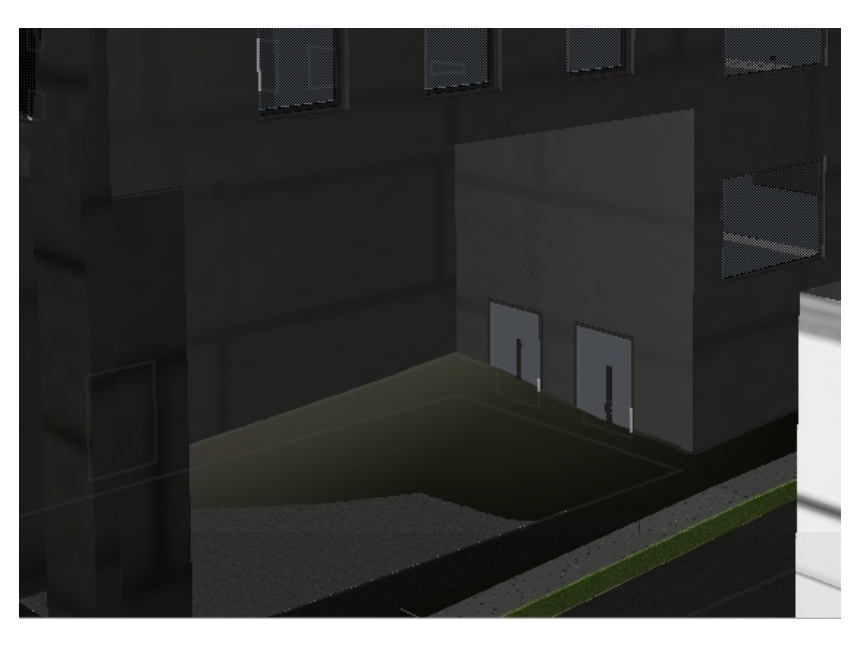

Abbildung 3.18: Fehler Geländemodell: Boden zu hoch und stark geneigt

<span id="page-31-1"></span>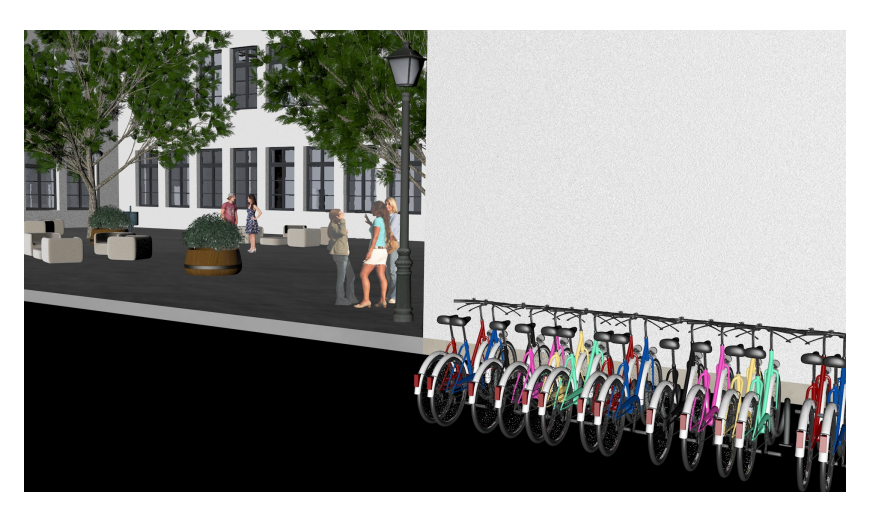

Abbildung 3.19: Aussenanlagen: Fahrräder, Bäume und Menschen

<span id="page-31-2"></span>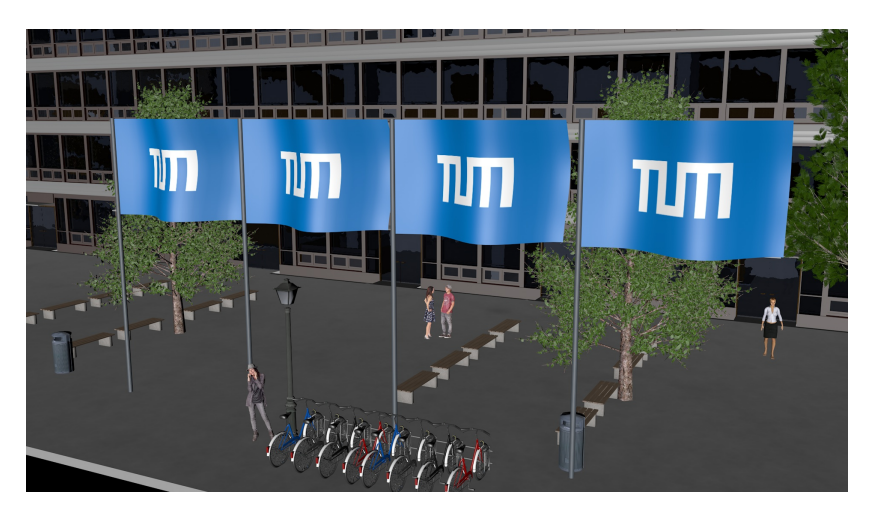

Abbildung 3.20: Modellierte Aussenanlage: TU-Fahnen vor dem Nordbau

## <span id="page-32-0"></span>Kapitel 4

## Animation des Gesamtmodells

### <span id="page-32-1"></span>4.1 Animation

Nachdem das Gesamtmodell im vorherigen Kapitel vorbereitet wurde, kann nun sowohl mit der Animation des Gesamtmodells, als auch mit den Animationen in den Gebäuden und wei-teren Rundfahrten begonnen werden. In Abschnitt ["Vorgehen"](#page-32-2) wird ein Überblick über die zu erstellenden Animationen gegeben. Danach wird in Abschnitt ["Planung"](#page-32-3) auf die Planung der einzelnen Animationssequenzen eingegangen, bevor schließlich die "Durchführung" erläutert wird. Das Kapitel wird schließlich mit der [Rendervorschau](#page-41-0) abgeschlossen.

#### <span id="page-32-2"></span>4.1.1 Vorgehen

Ziel dieser Arbeit ist es Animationsabläufe zu erstellen, die den Gebäudekomplex Stammgelände TU München präsentieren. Dabei soll nicht nur die Außengeometrie gezeigt werden, sondern auch Innenbereiche ausgewählter Gebäude.

Die Außenanimationen sollen einen Überblick über die Anordnung der Gebäude geben und den Innenhof zeigen. Des Weiteren wird eine Innenfahrt durch das Audimax erstellt.

Schließlich wird Gebäude 1 mit Fokus auf die Bibliothek in einer Animationsfahrt gezeigt. Gebäude 1 ist eines der wichtigsten Gebäude, da durch den Haupteingang externe Besucher ein- und ausgehen. Des Weiteren wurde insbesondere die Bibliothek dieses Gebäudes mit viel Aufwand detailliert modelliert und gibt daher einen realistischen Einblick in das Innere des Gebäudes.

#### <span id="page-32-3"></span>4.1.2 Planung

Dieser Absatz behandelt die Planung der zu erstellenden Animationsfahrten. Es gibt drei verschiedene Arten von Animationen: Außenfahrten, Innenfahrten und Panoramen. Im Rahmen dieser Arbeit wird eine Außenfahrt erstellt, die einen Überblick über das Areal der TU

München geben soll. Die Innenfahrten bezeichnen Fahrten im Gebäudeinneren und sollen einen virtuellen Rundgang nachempfinden. Die letzte Art von Animationen, welche in dieser Arbeit behandelt werden, sind Panoramafahrten, auch Kreisfahrten oder 360◦ -Panoramen genannt. Diese geben einen sehr kurzen Überblick von einem festen Punkt aus und können sowohl innen als auch außen eingesetzt werden.

#### Außenfahrt

Die Außenfahrt ist eines der Kernstucke dieser Arbeit. Sie soll die, zu einem Gesamtmodell ¨ verbundenen, Gebäude der TU München in maximal 75 Sekunden vorstellen und mithilfe kleiner Details ein lebendiges, realistisches Bild zeigen. Die Fahrt soll sowohl einen Überblick über die Architektur der Gebäude geben als auch einzelne, sehenswerte Details zeigen. Deshalb sieht das Konzept vor, die Animation in zwei Teile zu separieren: eine Kreisfahrt für den Überblick und eine dynamische Vorwärtsfahrt in den Innenhof, um Details zu zeigen.

<span id="page-33-0"></span>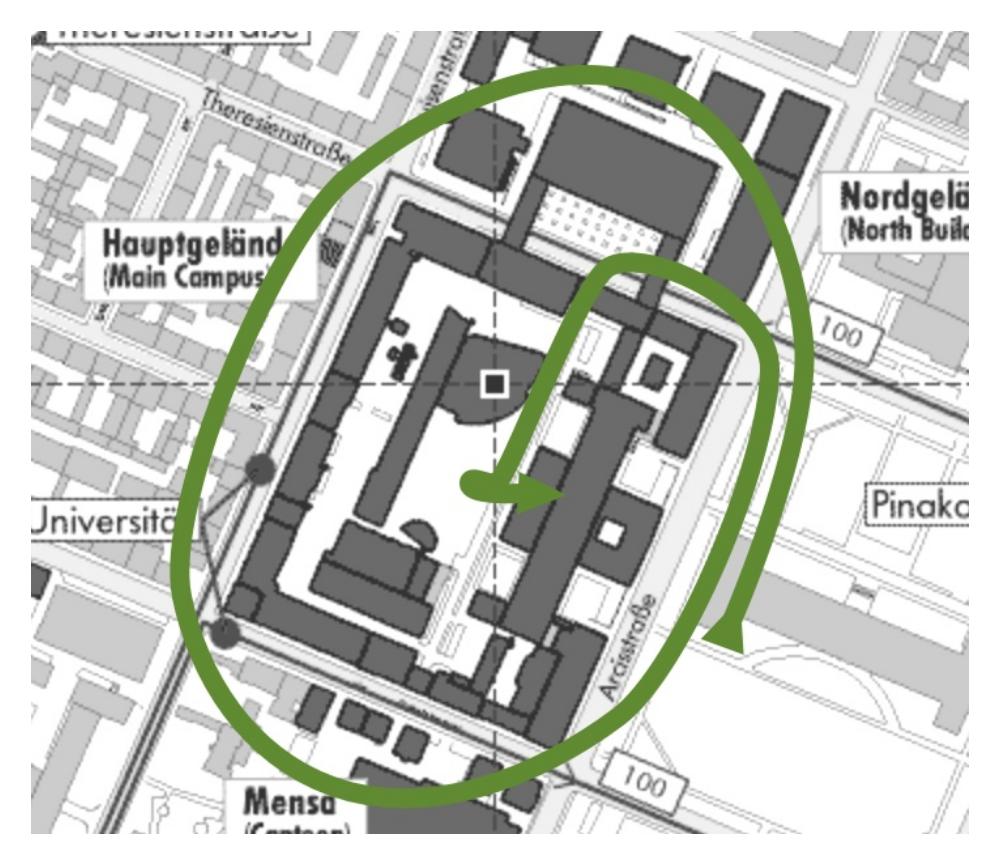

Abbildung 4.1: Konzept Animation Außenfahrt - Draufsicht

Abbildung [4.1](#page-33-0) zeigt das Konzept zur Animation der Außenfahrt in der Draufsicht. Die Fahrt startet vor Gebäude 1 mit Blick auf den Innenhof. Dann geht die Fahrt gegen den Uhrzeigersinn um das Stammgelände herum, bis diese wieder vor Gebäude 1 ankommt. Während dieser Dauer bleibt die Kamera kontinuierlich auf den Innenhof fixiert und die Animation schreitet mit gemäßigter Geschwindigkeit voran. Dies führt dazu, dass der Zuschauer Orientierung über das Areal erhält. Es ist jedoch darauf zu achten, dass die Animation nicht zu langsam

erstellt wird, da ansonsten die Fahrt als unnötig träge empfunden werden könnte. Beginnend bei circa 3/4 dieser Kreisfahrt wird langsam die Höhe der Kamera gesenkt. Dies dient als Vorbereitung auf den zweiten Teil der Außenfahrt, welcher mit Erreichen des Startpunkts des ersten Teils beginnt.

Der zweite Teil der Außenfahrtanimation zeigt nun die Gebäude der TU von anderer Position aus. In diesem Teil wird auf dynamische Bewegung, im Stile einer Fahrt auf Schienen, der Fokus gelegt. Deshalb wird weiter Höhe abgebaut und langsam der Fokus, weg vom Zentrum im Innenhof hin zur Fahrtrichtung, gelegt. Die Fahrt führt an Gebäude 7 vorbei, ehe es dann unter der Brücke des Nordgebäudes durchgeht. Dann biegt die Kamera links in den Innenhof und fährt in dessen Zentrum. Dort vollführt sie eine 270° Rechtsdrehung, bevor die Fahrt vor Gebäude 1 mündet. Dieser Teil zeigt architektonisch interessante Teile der TU, wie beispielsweise Gebäude 1 und das Audimax von außen und gibt außerdem einen anderen Blickwinkel auf den Innenhof als im ersten Teil dieser Fahrt.

#### <span id="page-34-0"></span>Innenfahrt Audimax

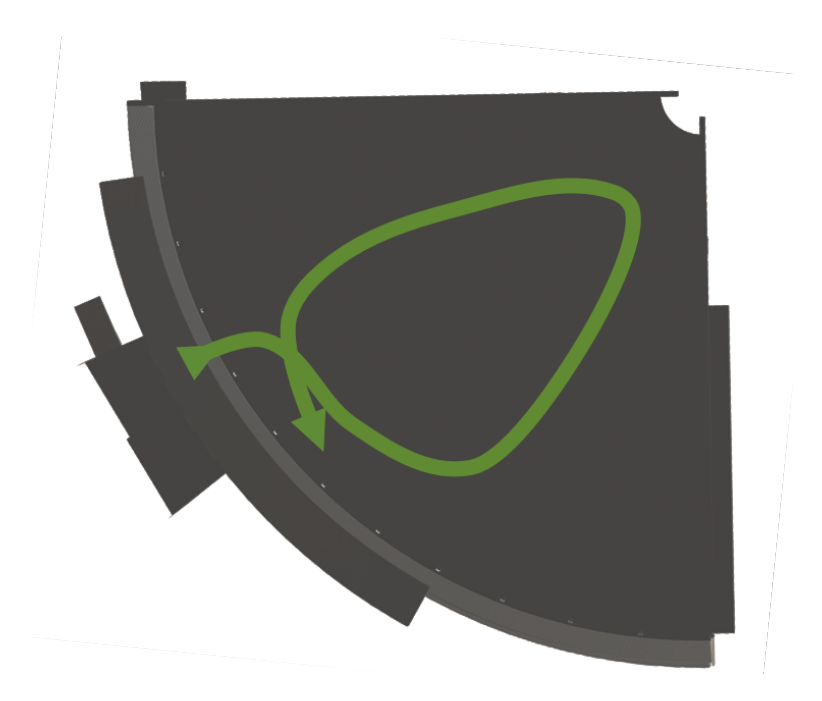

Abbildung 4.2: Konzept Animation Audimax - Draufsicht

Das Audimax beinhaltet nicht nur den größten Hörsaal der TU, sondern ist auch der repräsentative Ort für Universitätsveranstaltungen aller Art. Deshalb wird eine Animation angefertigt, die das Innere des Gebäudes in circa einer Minute zeigt. Abbildung [4.2](#page-34-0) zeigt schematisch das Konzept der Animation. Die Animation startet im Foyer in der Nähe des Eingangs, die Kamera ist aber schon im Gebäudeinneren. Die Fahrt führt rechts durch weitere Teile des Foyers, bevor der Hörsaal über eine Tür erreicht wird. Hier wird langsam Richtung Bühne gefahren und dabei stetig die Höhe verringert. Die Fahrt sieht vor, direkt auf die Mitte der Bühne zu fahren, ohne eine der Treppen an der Seite zu benutzen. Dies würde zum einen

die Fahrt unruhig erscheinen lassen, zum anderen die Animationsdauer verlängern. An der Mitte der Bühne in der Nähe des Rednerpults angekommen, wird ein kurze Übersichtsschwenk über die Hörplätze vollzogen, bevor die Fahrt Richtung Ausgang fortfährt. Die Fahrt aus dem Gebäude heraus sollte nicht hastig und schnell wirken, jedoch mit nötiger Geschwindigkeit laufen. Wenn der Ausgang der Hörsaals durchquert wurde, ended die Animation mit einer Fahrt links in Richtung der Glastüren.

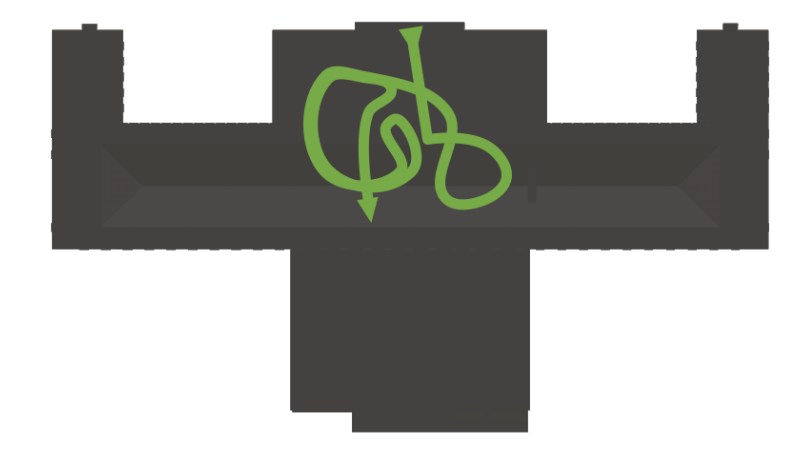

#### <span id="page-35-0"></span>Innenfahrt Gebäude 1

Abbildung 4.3: Konzept Animation Gebäude 1 mit Bibliothek - Draufsicht

Die Innenfahrt durch Gebäude 1 ist die aufwendigste Innenfahrt dieser Arbeit, da die Bibliothek mit vielen Details modelliert wurde. Abbildung [4.3](#page-35-0) zeigt das Animationskonzept in der Draufsicht. Die Animation startet in der Immatrikulationshalle und fährt dann Richtung Gebäudemitte. Auf Höhe der Rundtreppe wird eine 90° Drehung vollzogen und diese in den ersten Stock hochgefahren. In der Vorhalle zur Bibliothek angekommen, geht es weiter in die Bibliothek, wo direkt Richtung Treppe gefahren wird. Die Fahrt steigt die Stufen der Treppe nach oben in den zweiten Stock und steuert auf die Brüstung zu. Dort angekommen vollzieht sie eine kure Panoramafahrt, bevor es wieder nach unten zum Bibliotheksausgang geht. W¨ahrend die Animation die Treppe herabsteigt, schweift die Kamera nach rechts, um noch einmal eine schöne Übersicht über die detailliert modellierte Bibliothek zu erlangen. Unten angekommen wird nicht der selbe Eingang durchquert, sondern der ehemalige Ausgang, damit die angesetzte Filmdauer von 90 Sekunden nicht überschreitet.

#### Panorama Innenhof

Die Panoramafahrt im Innenhof soll einen kurzen Überblick über die Zusammensetzung der Gebäude geben. Die Dauer wird mit circa 20 Sekunden angestrebt. Die Animation soll als Alternative zur langen und komplexen Außenfahrt dienen. Es wird die Kamera, wie in Ab-bildung [4.4](#page-36-0) gezeigt, mittig im Innenhof mit etwas Versatz Richtung Gebäude 1 positioniert.

<span id="page-36-0"></span>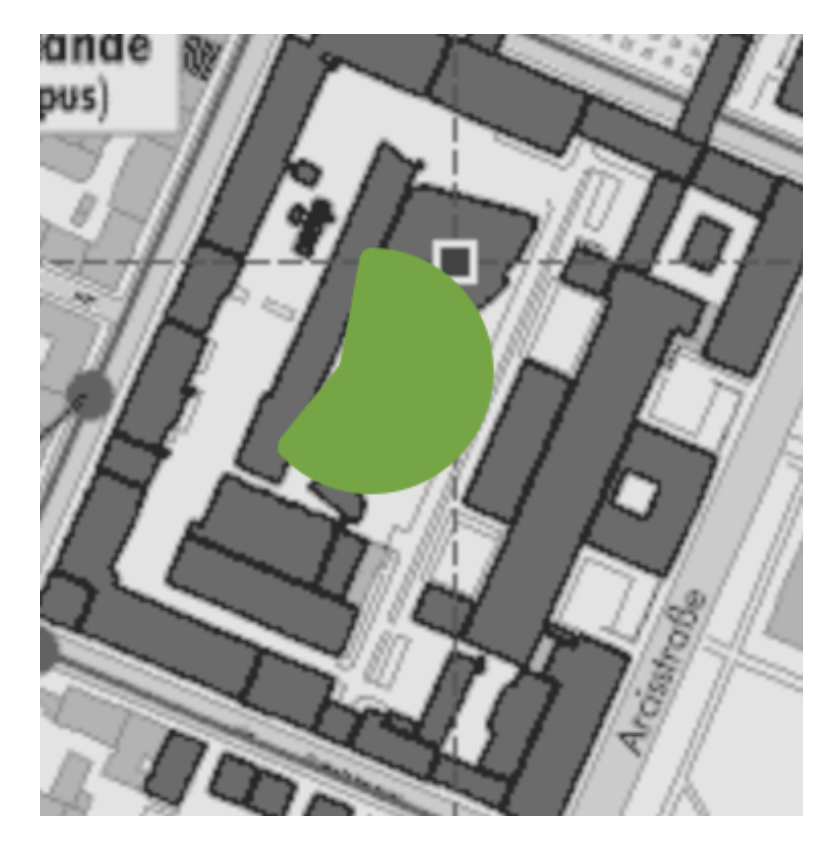

Abbildung 4.4: Konzept Animation Panorama Innenhof

Das Panorama umfasst eine 200◦ Drehung um die Kameraachse, welche mit Blick auf das Audimax beginnt und mit Fokus auf den nördlichen Teil von Gebäude 2 endet.

#### Panorama Audimax

Das Panorama im Audimax soll die architektonische Zusammensetzung des Hörsaals zeigen und sowohl Hörerplätze als auch Leinwand und Bühne einfangen. Es wird daher eine 360◦Panoramafahrt fur diese Animation verwendet. Besondere Herausforderung dieser Ani- ¨ mation ist es das Panorama so zu gestalten, dass alle erforderlichen Objekte gut in Szene gesetzt sind. Der Abschnitt [4.1.3](#page-40-0) zeigt die gewählten Mittel zur erfolgreichen Durchführung dieser Animation.

#### Panorama Bibliothek

Die letzte, im Rahmen dieser Arbeit, durchgefuhrte Animationsfahrt ist die Panoramafahrt ¨ in der Bibliothek. Ziel dieser ist es, die detailliert modellierten Objekte zu zeigen und einen Blick durch die Fenster in den Innenhof zu erlangen. Daher wird der Standpunkt relativ weit oben in der Bibliothek vor den zu filmenden Fenstern gewählt. Die Animation startet zentriert auf die Bücherregale im zweiten Stock der Bibliothek. Sie vollführt dann eine einfache 360◦Rechtsdrehung, bevor sie zum Stillstand kommt.

#### <span id="page-37-0"></span>4.1.3 Durchführung

Nachdem im vorherigen Abschnitt die verschiedenen Animationskonzepte erarbeitet wurden, befasst sich dieser Abschnitt mit deren Durchfuhrung und geht dabei auf Details und auftre- ¨ tende Probleme ein.

#### <span id="page-37-1"></span>Außenfahrt

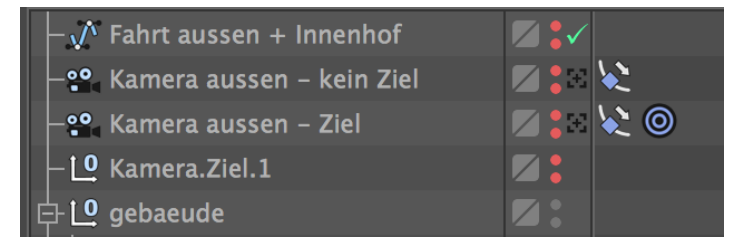

Abbildung 4.5: Aufbau der Außenfahrt im Objekt-Manager

Wie in der Planung gezeigt, besteht die Außenfahrt aus zwei Teilen: der Rundfahrt um die Gebäude und der Fahrt durch den Innenhof. Bei der Durchführung wird dies berücksichtigt und für jeden Teil ein eigenes Kamera-Objekt verwendet. Abbildung [4.5](#page-37-1) verdeutlicht den Aufbau der Animation im Objekt-Manager: Fur den ersten Teil wird die Kamera "Kamera ¨ aussen - Ziel" verwendet, die auf "Kamera. Ziel.1" zielgerichtet ist. Dies ermöglicht es mit einfachen Mitteln eine Außenfahrt zu erstellen, die dauerhaft und gleichmäßig den Fokus auf das Zentrum im Innenhof behält. Eine ähnliche Außenfahrt mithilfe manueller Kameraausrichtung zu erstellen, würde sich als deutlich schwieriger herausstellen, da nicht die selbe Gleichmäßigkeit und Ruhe in der Bewegung erreicht werden könnte. Der zweite Teil der Außenfahrt wird mit der Kamera "Kamera aussen - kein Ziel" erstellt. Hier wird nun keine zielgeführte Kamera verwendet, da ein kontinuierliches Animieren des Ziels genauso aufwendig w¨are wie die Animation der Kameraausrichtung selbst. Die Vermeidung des Kameraziels erhöht die Flexibilität in der Erstellung der Animation. Beide Kameras verwenden ein Weitwinkel-Objektiv mit einer Brennweite von 25mm. Die gewählte Brennweite erlaubt ein hohes Maß an Übersicht, ohne das Bild zu stark zu verzerren.

<span id="page-37-2"></span>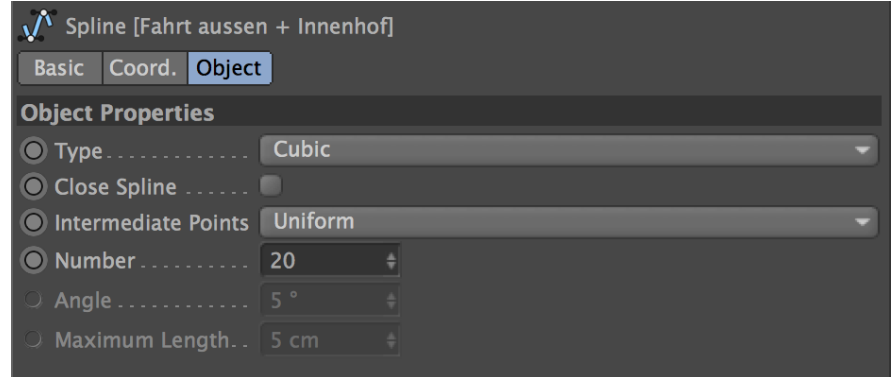

Abbildung 4.6: Einstellungen des Spline-Pfads der Außenfahrt-Animation

gen.

Damit der Übergang vom ersten Teil der Animationsfahrt zum zweiten Teil flüssig wird bzw. dem Zuschauer unbemerkt bleibt, wird ein Pfad fur beide Kameras verwendet. Dadurch ¨ kann der Übergangspunkt flexibel gewählt und im späteren Verlauf angepasst werden. Der für die Außenfahrt verwendete Pfad ist ein Spline-Pfad, welcher die Eigenschaften, die in Abbildung [4.6](#page-37-2) gezeigt werden, besitzt. Indem der Pfad-Typ auf kubisch und die gleichmäßige Verteilung von Zwischenpunkten aktiviert wird, können Ruckler vermieden und eine flüssige und gleichmäßige Animation erreicht werden.

Bei der Erstellung des Pfades wird chronologisch vorgegangen, d.h. der Pfad beginnt bei Frame 0 und es werden zuerst vier Zwischenpunkte für den ersten Teil eingefügt. Dann wird die Zielkamera an den Pfad gehängt, um die Zwischenpunkte zu justieren und den Pfad animieren zu können. Dazu wird bei Frame 0 die Pfadposition  $0\%$  als Animations-Key eingetragen und 100 % bei Frame 750. Nun kann der Pfad so angepasst werden, dass die Animation den geplanten Weg abläuft.

Wenn der Weg des ersten Pfadteils fertig angepasst wurde, kann begonnen werden die Schnelligkeit der Animation anzupassen. Hierzu wird die Abspielfunktion im Editor verwendet. Vorher ist es wichtig, die Einstellung "Alle Bilder" in den Abspieleinstellungen zu deaktivieren. Dadurch werden zwar nicht alle Bilder abgespielt, jedoch wird die Animation so schnell abgespielt, wie sie auch eingestellt wurde. Man erkennt dadurch besser, ob die Animation flussig ¨ abläuft und die richtige Geschwindigkeit besitzt. Wenn die Animation zu schnell ist, zieht man den Keyframe weiter nach hinten bzw. nach vorne, falls diese zu langsam ist. Letztendlich wurde die richtige Geschwindigkeit bei 740 Frames gefunden.

Nachdem der erste Teil der Außenfahrt angefertigt wurde, wird der der Animationspfad um den zweiten Teil der Fahrt verlängert. Hierbei ist es wichtig darauf zu achten, dass die Pfad-Zwischenpunkte möglichst gleichmäßig verteilt sind, da dies eine flüssige Animation unterstützt. Zuerst werden die Pfadpunkte in der Draufsicht gesetzt, um die Fahrt grob zu skizzieren. Dann wird in den Seitenansichten die Höhe der einzelnen Pfadpunkte angepasst. Mit dem veränderten Pfad muss die Endposition der ersten Kamerafahrt angepasst werden, da diese ursprünglich von 0 % bis 100 % geplant war, sich jedoch der Pfad inzwischen verlängert hat. Man fährt also den Pfad entlang, bis man an dem gewünschten Punkt ist. Die relative Position auf dem Pfad wird notiert. Nun springt man zum Endframe der ersten Fahrt und ändert den Positionswert im Attributemanager von 100 % auf den gemerkten Wert. Schließlich wird der Keyframe aktualisiert und dadurch der erste Animationsteil repariert. Nun wird die zweite Kamera "Kamera aussen - kein Ziel" hinzugefügt und auch auf dieser der Animationspfad gesetzt. Es wird die Animation der zweiten Kamera damit begonnen einen Keyframe beim Endpunkt der relativen Pfadposition des ersten Teils zu setzen. An diesem Keyframe wird die Kameraausrichtung exakt auf die Werte der Zielkamera gesetzt. Dadurch kann, nach dem Rendering der Animation, im Schnittprogramm ein fließender Übergang zwischen den zwei Kameras hergestellt werden. Es wird sukzessive den Pfad entlang gefahren und Keyframes an verschiedenen Punkten gesetzt, um die Ausrichtung der Kamera festzule-

Abbildung [4.7](#page-39-0) zeigt die Detailanpassungen der F-Kurven. In dieser Ansicht kann man die F-Kurven der Animation anpassen. Interessant ist die Einstellung der Interpolation zwischen

<span id="page-39-0"></span>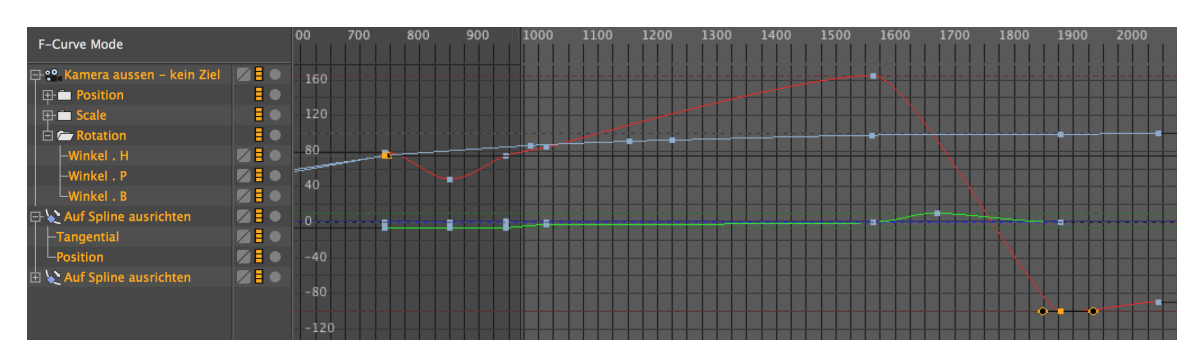

Abbildung 4.7: Detailanpassungen F-Kurven Animation Außenfahrt

zwei Keyframes, mithilfe derer man weiche Übergänge zwischen Keyframes erstellen kann oder aber auch auf lineare Interpolation umstellen kann. Dies ist im Falle der Positionsanimation oftmals erwünscht, um eine gleichmäßiges Bewegung zu gewährleisten.

Nachdem die Feineinstellungen am Pfad und der Kamera vorgenommen wurden, kann nun ein Vorschaurendering des zweiten Animationsteils gestartet werden. Nach der Sichtung der Vorschau werden kleine Ruckler und Geschwindigkeitsunterschiede entfernt bzw. verringert.

#### <span id="page-39-1"></span>Innenfahrt Audimax

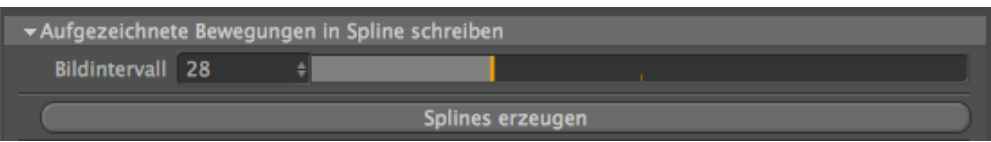

Abbildung 4.8: Einstellungen zur Erstellung eines Pfades aus einem virtuellen Rundgang

Für Innenfahrten wird die Funktion "Virtueller Rundgang" verwendet, welche es ermöglicht, den gewünschten Animationspfad direkt im Editor nachzufahren und daraus einen Pfad oder eine Kamera mit Keyframes zu generieren. Beim virtuellen Rundgang fährt man durch das Gebäude in First-Person-Ansicht, ähnlich wie bei Computerspielen. Bewegungen werden automatisch von CINEMA 4D aufgezeichnet. Wenn der virtuelle Rundgang abgeschlossen ist, lässt sich aus den Bewegungen ein Spline-Pfad generieren [\[24\]](#page-67-12). Abbildung [4.8](#page-39-1) zeigt die verwendeten Einstellung zur Erstellung eines Pfades aus einem aufgezeichneten virtuellen Rundgang. Der Wert fur das Bildintervall wird von 8 auf 28 heraufgesetzt, damit seltener Keyframes ¨ erstellt werden. Leider entspricht die Funktion "Virtueller Rundgang" nicht exakt der Erwartung. Die Nutzerschnittstelle zur automatischen Aufzeichnung im virtuellen Rundgang reagiert nicht flüssig und es werden daher zu viele Zwischenpunkte mit den Standardeinstellungen erstellt. Nachdem der virtuellen Rundgang beendet wurde, wird aus diesem einen Pfad erstellt. Dieser Pfad wird fur die Animation verwendet. Im Gegensatz zur Außenfahrt ¨ wird bei Innenfahrten das CINEMA 4D Plugin "SteadyCAMPRO" von tcastudios [\[25\]](#page-67-13) verwendet, da es mit einfachen Mitteln viele Einstellmöglichkeiten zur Fahrt anbietet und damit die Erstellung aufwendiger Animationen vereinfacht. Der erstellte Pfad wird zu dem erstellten SteadyCAMPRO Kamera-Objekt hinzugefügt. Es wird begonnen den Animationspfad iterativ zu verbessern und dabei auch die Kameraausrichtung zu animieren.

Wenn die Animation fertig gestellt ist, werden schließlich die Türen zum Vorlesungssaal zu animiert. Da aus dem FBX importierte Türen aus einem Objekt bestehen, d.h. Türrahmen, linke Tür und rechte Tür sind in einem Objekt verbacken, muss man vorher die Türen aus dem Objekt in einzelne Objekte herausschneiden. Hierzu werden das Polygonselektionswerkzeug und die Funktion "Abtrennen" verwendet. Die herausgetrennten Türen können dann mittels Keyframeanimation so animiert werden, dass sich diese zum richtigen Zeitpunkt in der Animationsfahrt öffnen.

#### Innenfahrt Gebäude 1

Die Animation der Innenfahrt durch Gebäude 1 wird ähnlich erstellt wie die Innenfahrt durch das Audimax. Zuerst wird der virtuelle Rundgang verwendet, um schnell den groben Animationspfad zu erstellen. Dieser Pfad wird nun verfeinert, indem automatisch erstellte Zwischenpunkte verschoben und neue Zwischenpunkte eingefügt werden. Sobald der Pfad fertig ist, wird dieser an die erstellte SteadyCAMPRO-Kamera gehangen. Nun wird die Kameraposition an wichtigen Punkten angepasst, um näher an das geplante Konzept zu gelangen. Man tastet sich hierbei kontinuierlich durch Teilabschnitte der Animation. Während die Kameraposition angepasst wird, wird auch schon die Geschwindigkeit der Animation verbessert. Dieser Prozess wird so lange wiederholt, bis die Animation letztendlich de geplanten Konzept entspricht.

Im letzten Schritt werden die Schiebetüren der Bibliothek animiert. Das Vorgehen ist ähnlich wie im vorherigen Kapitel, d.h. zuerst werden die einzelnen Türen aus dem gemeinsamen Tür-Objekt herausgetrennt, bevor diese mittels Keyframes animiert werden.

#### Panorama Innenhof

Die Panoramafahrt im Innenhof stellt eine relativ simple Animation dar. Zuerst wird die Kamera an den richtigen Startpunkt gesetzt. Dann werden für Anfangs- und Endwinkel Keyframes angelegt. Als Brennweite wird 21 mm verwendet, um einen großen Blickwinkel und die visuelle Übersicht zu erhalten.

#### <span id="page-40-0"></span>Panorama Audimax

Die Übersichtsfahrt im Audimax stellt eine besondere Herausforderung dar, da die räumliche Größe geringer ist als bei der Panoramafahrt im Innenhof. Hinzu kommt, dass das geplante Konzept einen Vollkreis vorsieht, mit dem nicht nur die Hörerplätze, sondern auch Rednerpult und Leinwände aufgenommen werden. Die Kamera in die Mitte der Raumes zu positionieren, löst dieses Problem nicht, da sonst eine extrem geringe Brennweite gewählt werden müsste. Die würde wiederum zu Verzerrungen am Rand des Kamerafeldes führen. Deshalb wird die Kamera über das Rednerpult verschoben und so positioniert, dass sie auf die Mitte der Audienz zeigt. Damit wird eine gute Übersicht über die Hörerplätze bei einer Brennweite von 15 mm erreicht. Es wird begonnen die 360◦Grundanimation anzulegen und auf End- und Anfangspunkt Brennweite sowie Kamerawinkel mit Keyframes zu fixieren. Wenn die Fahrt abgespielt wird, fällt auf, dass das Rednerpult und die Leinwände noch nicht richtig in Szene gesetzt sind. Bei 50% der Animation werden Keyframes erstellt, die dies korrigieren sollen. Der Kamerawinkel wird so gesenkt, dass Rednerpult und Leinwände im Fokus sind. Es fällt nun auf, dass die Entfernung relativ groß erscheint. Dies kann optimiert werden, indem die Brennweite auf 30 mm gesetzt wird. Mit diesen Einstellungen erhält man eine Kreisfahrt im Audimax, welche Ubersicht bietet, ohne dass Details verloren gehen. ¨

#### Panorama Bibliothek

Die Panoramafahrt in der Bibliothek ist auch eine einfache Animation, welche die Architektur im Inneren des Gebäudes zeigen soll. Als Kamerapunkt wird eine erhöhte Position, circa zwei Meter mittig vor der Fensterfront, gewählt. Es soll nicht nur das Innere der Bibliothek eingefangen werden, sondern auch ein Blick nach draußen in den Innenhof des Stammgeländes. Die Kamerabrennweite wird auf 15 mm und der Neigungswinkel auf -12°gestellt. Dies unterstützt beim Ansehen des gerenderten Films das Gefühl der Übersicht.

#### <span id="page-41-0"></span>4.1.4 Rendervorschau

Während der Animationserstellung wurden Rendervorschauen angefertigt. Sie werden verwendet, um die Animationen auf gleichmäßige, flüssige Bewegungen zu überprüfen und im Detail zu verbessern. Da diese Vorschauen häufig erstellt werden und Teil des Animationsworkflows sind, soll die Renderzeit kurz gehalten werden.

Abbildung [4.9](#page-42-1) zeigt die verwendeten Einstellungen. Es wurde eine geringe Auflösung und die Option "Hardware-Vorschau" ausgew¨ahlt, um kurze Renderzeiten zu erzielen. Der Hauptnutzen dieser Rendervorschauen ist schließlich, eine Vorschau auf die Animation zu bekommen. Details im Modell, Textur und Licht spielen eine untergeordnete Rolle. Es ist außerdem darauf zu achten, dass die Frame rate mit der Projekteinstellung übereinstimmt.

#### <span id="page-41-1"></span>4.2 Texturierung

Der nächste Schritt zur Visualisierung des Gebäudemodells ist die Texturierung. Hierbei werden auf die einzelnen Objekte Materialien gelegt, um eine realistische Visualisierung im Rendering zu erlangen. CINEMA 4D bietet eine Vielzahl von Einstellungen an, um realistische Materialien zu erstellen. Eine weitere Besonderheit von CINEMA 4D ist die physikalisch korrekte Berechnung von Materialien, wie beispielsweise Glas oder Metall. Außerdem verfügt CINEMA 4D über eine Materialbibliothek, die zahlreiche Standardmaterialien enthält. Auf-

<span id="page-42-1"></span>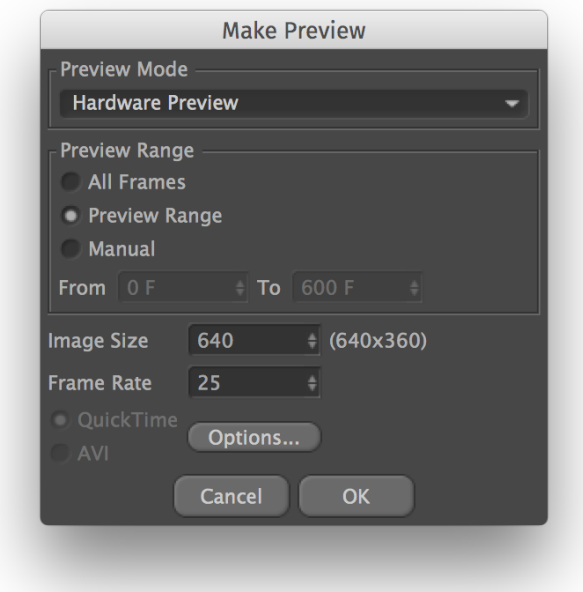

Abbildung 4.9: Einstellungen Rendervorschau Animation

bauend auf diesen Standardmaterialien können weitere für dieses Projekt benötigte Materialien erstellt werden.

Dieser Abschnitt befasst sich zuerst mit der Vorbereitung der Texturierung und der Beschreibung des allgemeinen Vorgehens, bevor schließlich auf Details in der Durchfuhrung ¨ eingegangen wird.

#### <span id="page-42-0"></span>4.2.1 Vorbereitung

Das Texturieren der Gebäude bedarf manueller Vorbereitung. Hierzu werden von allen Gebäudeteilen Detailaufnahmen der Gebäudefassaden mit einer Fotokamera geschossen. Diese Aufnahmen dienen als Referenz hinsichtlich Struktur und Farbgebung. Um die verschiedenen Dachkonstruktionen zu erfassen, werden die Kartendienste von Apple benutzt [\[26\]](#page-68-0).

Der Kartendienst hat das neueste Material im Vergleich zu anderen Diensten von Microsoft und Google. Die Abbildungen [4.10](#page-43-1) und [4.11](#page-43-2) zeigen beispielhaft den Unterschied: das von Apple verwendete Kartenmaterial enthält den renovierten Eingang von Gebäude 1, wohingegen auf den von Google verwendeten Karten noch der alte Eingang sichtbar ist. Eine weitere Besonderheit an dem Kartendienst von Apple ist die Funktion "Flyover", welche die Gebäude in einer fotorealistischen 3D Ansicht zeigt. Die dadurch gewonnenen Details unterstützen die Erstellung von detailgetreuen, fotorealistischen Texturen.

Des Weiteren müssen die einzelnen Objektgruppen innerhalb eines Modells gruppiert werden. Diese manuelle Vorbereitung auf die Texturierung verfolgt zum einen die Konsolidierung

<span id="page-43-1"></span>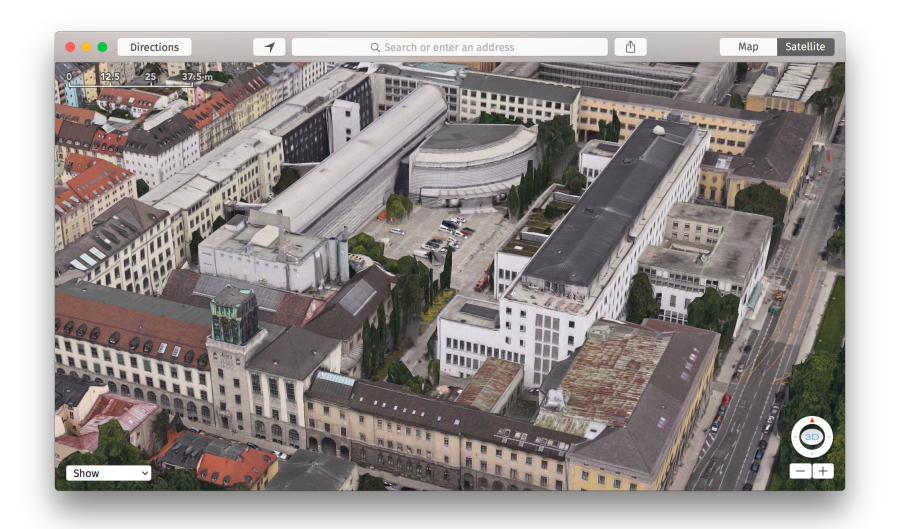

<span id="page-43-2"></span>Abbildung 4.10: Flyover Ansicht der TU in Apple Maps mit neuem Eingang Gebäude 1

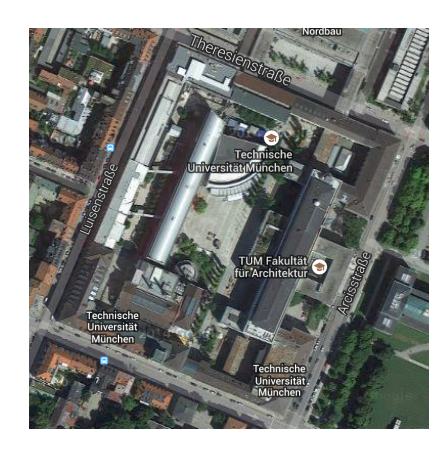

Abbildung 4.11: Draufsicht der TU in Google Maps mit altem Eingang Gebäude 1

der einzelnen Objektgruppen eines Modells, zum anderen erleichtert diese das Anwenden einer Textur, da diese dadurch nur auf die gemeinsame Gruppe angewandt werden muss, anstatt auf jedes Objekt einzeln. Damit lassen sich Texturen später einfacher und schneller ersetzen. Des Weiteren findet man sich leichter im Modell zurecht, da die einzelnen Modelle einer logischen Ordnung folgen und nicht mehr ausschließlich eine lange Liste an importieren Objekten sind. Dies kommt besonders w¨ahrend der Texturierung zum Tragen, da man sich dort noch eingehender mit dem Modell und seiner visuellen Repräsentation beschäftigt.

#### <span id="page-43-0"></span>4.2.2 Durchführung

Nachdem im vorherigen Abschnitt Informationen über die Gebäudefassaden und -dächer zusammen getragen wurde, kann nun mit dem Texturieren begonnen werden. Das grundlegende Vorgehen beschreibt sich wie folgt: Die Gebäude werden einzeln in CINEMA 4D geladen, damit die Nutzerschnittstelle schnell reagiert und auch Testrenderings schnell angefertigt

werden können. Testrenderings sind ein wichtiger Bestandteil des Texturierens, da nur diese Aufschluss darüber geben, wie das Material auf dem Gebäude dargestellt wird. Damit ein Material in mehreren Modelldateien verwendet werden kann, werden Materialien, die geteilt werden sollen, als Preset abgespeichert. Dadurch können diese in anderen Modellen einfach geladen werden.

Einfache Materialien, wie beispielsweise Putz und Glas, können in der Regel ohne Anpassungen auf die Objekte angewendet werden. Materialien, die ein Muster aufweisen, z.B. ein Ziegeldach oder eine Ziegelmauer, müssen mit UVW-Mapping angepasst werden, sodass Größe und Form der Textur korrekt sind.

#### UVW-Mapping

UVW-Mapping beschreibt ein Verfahren, wie man 2D-Grafiken auf 3D-Objekte abbildet und damit Objekte texturiert [\[27\]](#page-68-1). Mittels UVW-Mapping können einfache Objekte detailreich erscheinen, ohne dass das Objekt verfeinert werden muss. Komplexe Texturen können mithilfe von UVW-Mapping in CINEMA 4D erstellt werden. Um das UVW-Mapping eines Objektes anzupassen, muss man in die BP UV Edit Ansicht wechseln. Dort wird zuerst die "Box"Projektion aktiviert und dann gegebenenfalls weiter in Größe und Ausrichtung angepasst. Das Mapping kann auch fur ein einzelnes Polygon angepasst werden, sodass die Textur ¨ so auf das Objekt passt wie geplant. Der hohe Freiheitsgrad in der Gestaltung unterstützt die Erstellung von fotorealistischen 3D Modellen.

<span id="page-44-0"></span>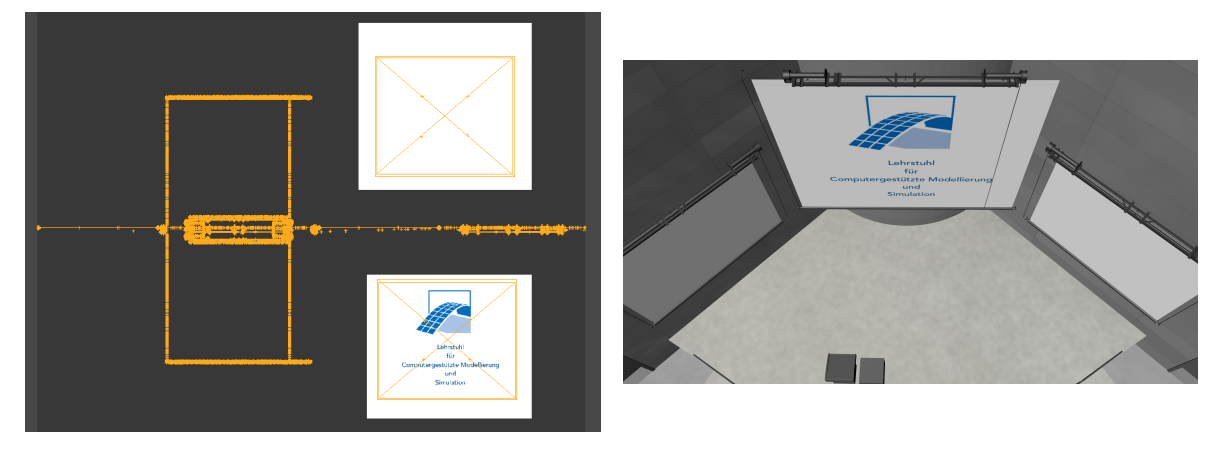

Abbildung 4.12: UVW-Mapping der Leinwand im Audimax

Abbildung [4.12](#page-44-0) zeigt UVW-Mapping am Beispiel der Leinwand im Audimax. Es wird eine einfache Grafik auf dem Material verwendet und die UV-Map des Objektes so angepasst, dass das Logo mittig auf der Leinwand sichtbar ist und andere Teile dunkelgrau erscheinen.

#### Heraustrennen von Fensterglas

Ein Problem bei der Verwendung von FBX ist, dass Bauteile wie Fenster fast ausschließlich als ein Objekt in CINEMA 4D importiert werden, d.h. dass sowohl Fensterrahmen als auch Fensterglas ein Objekt darstellen. Dieses Problem könnte mittels UVW-Mapping gelöst werden, jedoch erscheint eine realistische Umsetzung von Glas mittels UVW-Mapping als zu umständlich.

<span id="page-45-0"></span>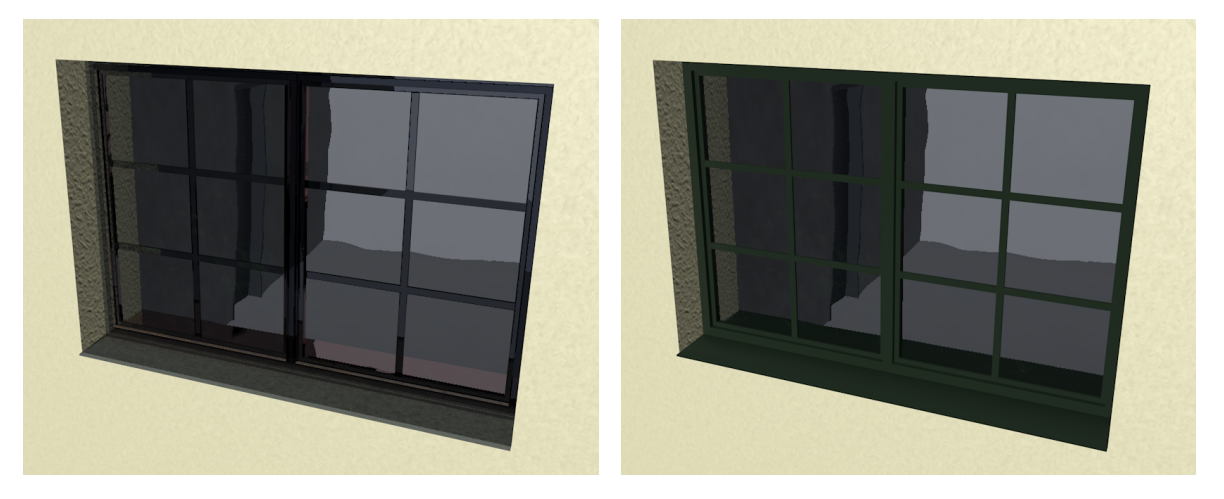

Abbildung 4.13: Texturiertes Fenster - links vor und rechts nach dem Heraustrennen

Deswegen werden die Fenster mithilfe der Polygonwerkzeuge und der Funktion "Abtrennen" aus dem Rahmen herausgetrennt. Dadurch erhält man unterschiedliche Objekte, welche mit verschiedenen Texturen versehen werden können. Abbildung [4.13](#page-45-0) zeigt das Fenster mit der Glastextur, angewandt vor und nach diesem Optimierungsschritt.

#### Automatisierung

Ein Teilaspekt einer effizienten Visualisierungsmethodik ist die Automatisierung repetitiver Aufgaben. Texturieren von Gebäuden ist eine Aufgabe, die automatisiert werden könnte. Im folgenden Absatz wird eine Methodik gezeigt, wie man einfache Texturen auf Objekte automatisiert anwenden kann.

Konzept Dank der Python-Schnittstelle lassen sich in CINEMA 4D Skripte erstellen, welche Aufgaben automatisieren. Die Schnittstelle erlaubt das komplette Programm zu steuern und schafft daher viele Anwendungsmöglichkeiten. Dieser Arbeit stellt ein Konzept vor, wie man Gebäude teilautomatisiert texturieren kann.

Objekte desselben Typs folgen dem selben Namenschema, d.h. dass alle 50 x 50 Fenster mit dem Namen Window 50 x 50 beginnen. Nachfolgend ist dann immer die eindeutige Identifikationsnummer genannt. Dieses Namensschema kann für ein Skript verwendet werden, welches über alle Objekte im Modell iteriert und alle Objekte, die mit Window 50 x 50 beginnen, in eine neue Gruppe zusammenfügt. Diese neue Gruppe bekommt ein Textur-Tag mit dem Material für Fensterglas zugewiesen. Dies ersetzt das manuelle Zuweisen von vorgefertigten Texturen und wendet diese Textur nur einmal auf die Gruppe an. Dies unterstützt die Ubersicht im Objekt-Manager, indem das Skript direkt das Modell logisch sortiert. ¨

Die Automatisierung stößt beim UV-Mapping an ihre Grenzen, da dies ein manueller, kreativer Prozess ist. Des Weiteren muss nach dem Durchlaufen des Skripts das Modell auf Fehler gesichtet werden. Ein weiterer Nachteil ist, wenn gleiche Bauteile unterschiedlich texturiert werden sollen. Im Objekt-Manager haben die Bauteile das gleiche Namenschema und werden daher auch gleich texturiert. Man müsste daher entweder betroffene Bauteile vorher umbenennen oder nach der Automatisierung aus der gebildeten Gruppe lösen und manuell texturieren.

Bücher in der Bibliothek Eine besondere Herausforderung besteht in der Texturierung der Bibliotheksbücher in Gebäude 1. Zum einen war die Anzahl der verschiedenen Objekte mit 8808 sehr groß, zum anderen sollen die Bücher mit unterschiedlichen Texturen versehen werden, sodass ein realistischer Eindruck entsteht. Die Aufgabe besteht darin die Objektanzahl zu verringern und gleichzeitig ein realistisches Bibliotheksbild zu erstellen. Diese Arbeit verwendet vier verschiedene Buchmaterialien.

Das Skript, angehängt unter [B.2](#page-64-0) dient dem Verbinden der einzelnen Bücher zu vier Objekten, die die gleiche Anzahl an Büchern enthalten. Dies wird gewährleistet, indem nur jedes vierte Objekt verbunden wird. Voraussetzung, damit das Skript korrekt läuft, ist, dass alle Bücher in derselben Gruppe liegen und das erste Buch selektiert ist.

### <span id="page-46-0"></span>4.3 Rendering

Nachdem im letzten Schritt den Gebäudemodellen Materialien zugewiesen worden sind, befasst sich dieser Abschnitt mit der finalen Beleuchtung, den gewählten Rendereinstellungen und dem Rendering der Animationsfahrten.

#### <span id="page-46-1"></span>4.3.1 Beleuchtung

Die Beleuchtung trägt einen wichtigen Bestandteil zur Erzeugung einer realistischen Visualisierung der Gebäudemodelle bei. Durch eine naturgetreue Lichtverteilung innerhalb einer Szene wird ein realistisches Bild erzeugt. Anhand eines Ausschnitts von Gebäude 6 wird im weiteren Verlauf der Belichtungsvorgang erläutert.

Abbildung [4.14](#page-47-0) zeigt das gerenderte Bild, falls keine eigene Lichtquelle in die Szene gesetzt wird. CINEMA 4D verwendet in diesem Fall ein Standardlicht, das automatisch beim Rendern des Projektes verwendet wird. Somit muss sich der Anwender zunächst keine Gedanken um die Belichtung der Szene machen. Das automatisch erzeugte Licht kann in den Rendervoreinstellung unter "Lichtautomatik" deaktiviert werden, jedoch geschieht dies selbstständig, sobald eigene Lichtquellen gesetzt werden. Die Renderzeit der Abbildung [4.14](#page-47-0) beträgt 10 Sekunden.

Als Hauptlichtquelle dient das Objekt "physikalischer Himmel". Dieser vereint mehrere automatisch erzeugte Lichtquellen, mit denen die Szene schnell in eine realistische Atmosphäre

<span id="page-47-0"></span>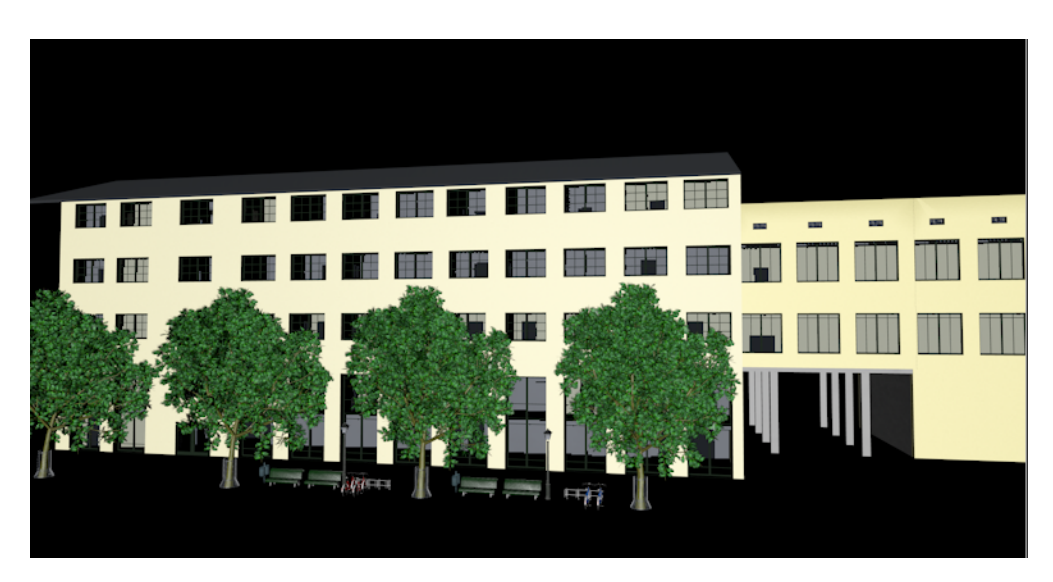

Abbildung 4.14: Rendering von Gebäude 6 ohne Belichtung

gesetzt wird. Der physikalische Himmel kann als naturgetreue Simulation von Sonne und Himmel verstanden werden, die sowohl vom Ort, als auch der Jahres- und der Uhrzeit abhängig ist.

Im Basisreiter des Objektes lassen sich eine Reihe verschiedener Wetter- und Himmelseffekte wie Nebel, Wolken und Regenbogen erzeugen, wodurch die gewünschte Stimmung in einer Szene erreicht werden kann. Außerdem stehen eine Vielzahl von Presets, also voreingestellte Himmel und Wettersimulationen, zur Verfügung.

Abbildung [4.15](#page-48-0) zeigt das Ergebnis nach Anwendung des physikalischen Himmels. Zeit und Position werden auf den 29. Juni 2015 um 14.00 Uhr gelegt. Alle anderen Einstellungen werden beibehalten und nicht weiter verändert. Das Ergebnis weist bereits einen großen Unterschied zur vorherigen Abbildung auf. Der gerenderte Himmel und Boden lassen das Gebäude nicht mehr im leeren Raum schweben. Die Schatten stellen räumliche Tiefe dar und lassen beispielsweise die Bäume dreidimensional wirken. Die Fenster zeigen Spiegelungen und selbst die einfache Wandtextur hat sich deutlich verändert. Allerdings wirken Boden und Fassade in einem bläulichen Farbton. Grund hierfür ist die Farbe des Himmelslichtes, welches vom Himmel-Objekt selbst generiert wird. Die Lösung des Problems wird in den nächsten Schritten erläutert. Die Renderzeit beträgt mit diesem Einstellungen 1 min 52 sek.

Im folgenden Schritt werden die Rendervoreinstellungen behandelt. Zunächst einer der wohl wichtigsten Effekte beim Rendering, nämlich "Global Illumination": Unter Global Illumination, kurz GI, versteht man die Interaktion der Objekte einer Szene mit dem Licht, d.h. die Objekte reflektieren Licht ähnlich wie es in der Realität geschieht [\[2\]](#page-66-1) [\[22\]](#page-67-10). Mithilfe dieser Methode lassen sich Stellen belichten, die zuvor nicht von einer Lichtquelle direkt erreicht wurden.

Nachteil ist allerdings die Rechenzeit. In Abbildung [4.15](#page-48-0) betrug diese noch 1 min 52 sek. Nach Verwendung von GI stieg die Renderzeit auf 50 min 21 sek an. Ursache hierfur ist, ¨ dass von jedem Objektpunkt Licht abstrahlen kann. Alternativ wäre es möglich selbstständig

<span id="page-48-0"></span>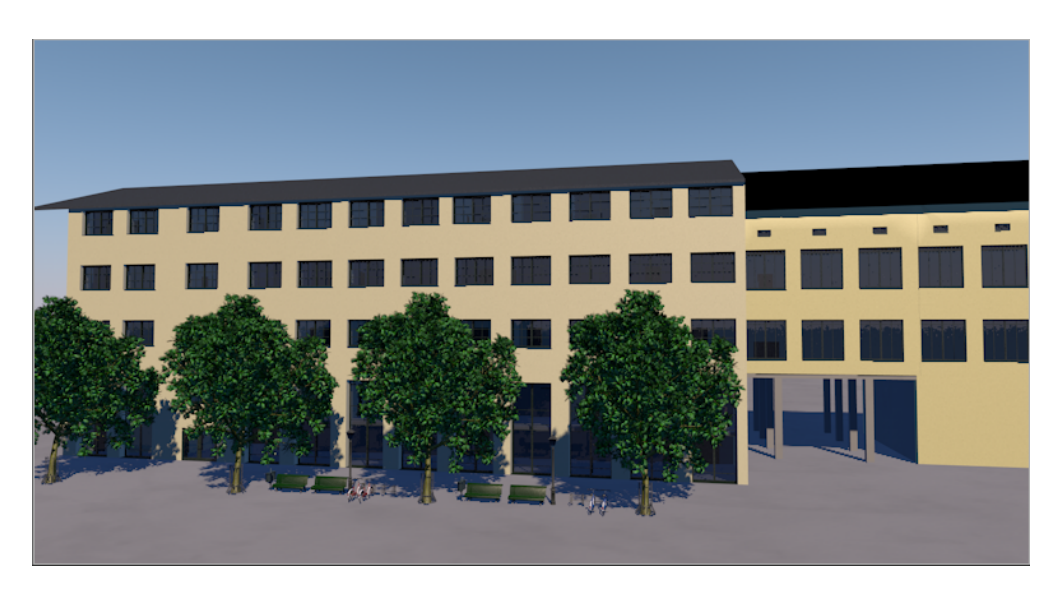

Abbildung 4.15: Rendering von Gebäude 6 mit physikalischem Himmel

Lichtquellen zu setzen. Hier würde das Licht von einer begrenzten Anzahl von Objekten zurückreflektiert werden und somit die Renderzeit verkürzt werden. Allerdings müssten die Lichtquellen geschickt platziert werden, um einen Eindruck von Realität zu schaffen. Daher ist diese Einstellung eher fur den erfahrenen Anwender von CINEMA 4D gedacht. Im Vergleich ¨ dazu entspricht die Verteilung der Lichtquellen bei GI nahezu der Realität, allerdings wird das Licht überall reflektiert. Abbildung [4.16](#page-48-1) zeigt das Ergebnis nach Verwendung von GI. In Vergleich zur Abbildung ohne aktiviertem GI [\(4.15\)](#page-48-0) fällt auf, dass mit aktiviertem GI die blaue Färbung der Objekte verschwindet und die Texturen der Objekte so aussehen, wie sie geplant wurden. Die Wand besitzt nun die geplante Farbe und auch Reflexionen besitzen nun die korrekte Farbe. Auffällig ist auch, dass sich die Farbe des Fahrrads von blau auf rot sowie es ursprünglich texturiert wurde, gerendert hat.

<span id="page-48-1"></span>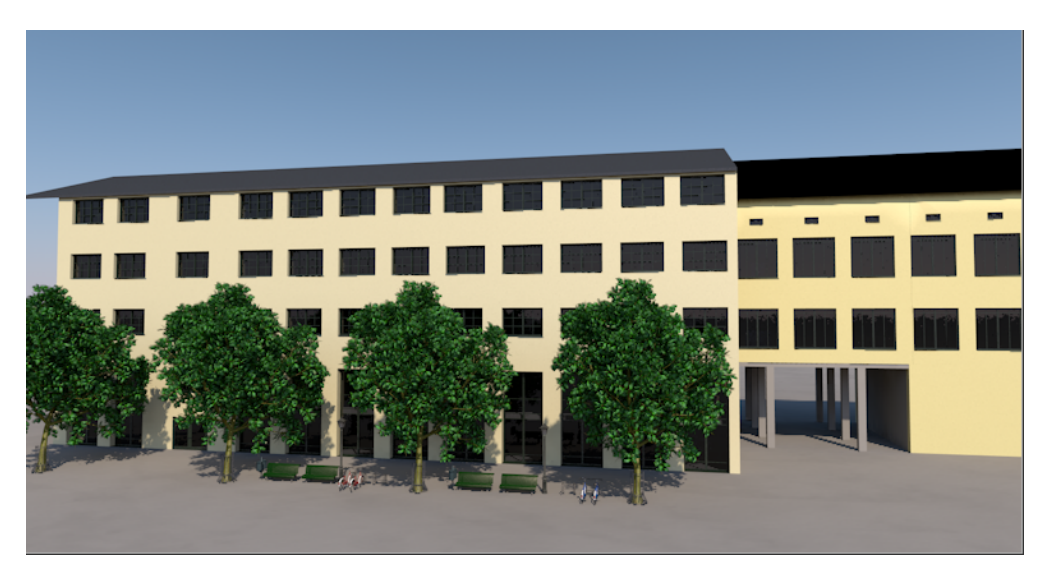

Abbildung 4.16: Rendering von Gebäude 6 mit Global Illumination

GI arbeitet in CINEMA 4D zweigeteilt. Zum einen wird eine Primäre Methode verwendet, die für die Qualität der Renderings zuständig ist. Sie berechnet das von beleuchteten Oberflächen ausgesendete Licht ohne weitere Reflexionen. Aus diesem Grund wird die hochwertige Methode des "Irradiance Cache" angewandt. Es berechnet GI an den wichtigsten Bereichen des Projektes und interpoliert zwischen diesen. Vorsicht ist bei Verwendung des Irradiance Cache in Verbindung mit Animationen geboten, da diese in seltenen Fällen zu Artefakten neigen.

Die Sekundäre Methode ist in der Standardeinstellung auf "Keine" gestellt. Sie ist für die Berechnung der Helligkeiten von Oberflächen zuständig, die durch reflektiertes Licht erhellt werden. Die GI-Methode "Quasi-Monte Carlo" eignet sich in Verbindung mit der primären Methode Irradiance Cache als beste Kombination für Außenszenerien [[22\]](#page-67-10). Um die Berechnungen allerdings möglich klein zu halten, wird ein einfacherer Algorithmus, wie beispielsweise "Licht-Maps", verwendet. Diese GI-Methode reicht oftmals aus, um den besten Mittelwert aus Qualität und Renderzeit zu erhalten. Die Ergebnisse beider Methoden werden zu einen sogenannten Gesamt-GI addiert.

Ein weiterer Effekt in den Rendervoreinstellungen ist das "Farb-Mapping". Hiermit können Helligkeiten im Bild verändert werden. Helle oder dunkle Bereiche können verstärkt oder reduziert werden. Für die Außenszene wird der Wert für "Dunkel multiplizieren" auf 4 gesetzt, um dunkle Stellen im Bild aufzuhellen.

<span id="page-49-0"></span>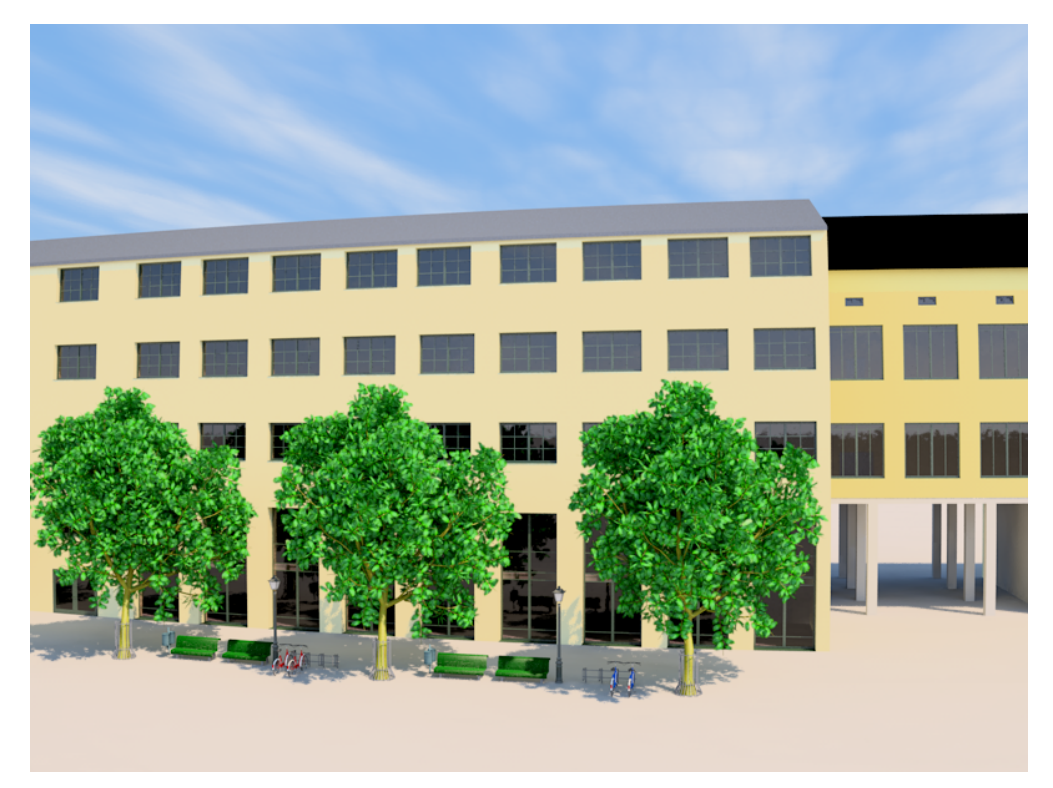

Abbildung 4.17: Rendering von Gebäude 6 mit sekundärer GI-Methode und weiteren Einstellungen

Mithilfe der Farbkorrektur können des Weiteren die Helligkeit (-5 %) und der Kontrast (+10 %) nachgebessert werden. Für das finale Rendering werden die Einstellungen der Sample-Qualität angepasst. Je nach Wahl der Sample-Qualität verändern sich die Renderzeit und Körnung im Bild. Im Allgemeinem lässt sich sagen, dass je höher die Qualität und dadurch die Körnung geringer im Bild ist, desto länger ist die Renderzeit.

Das Rendern des Bildes dargestellt in Abbildung [4.17](#page-49-0) dauerte 1 h 44 min 23 sek. Das Aktivieren der sekundären GI-Methode sowie des Farb-Mappings und brachte weitere, deutliche Verbesserungen. Das Bild ist detaillierter und wirkt lebendiger als mit den Einstellungen aus [4.16.](#page-48-1) Man kann beispielsweise die einzelnen Rahmenstreben in den Fenstern erkennen und die Blätter der Bäume sind saftig grün.

Im Anhang [A](#page-55-0) sind die finalen Renderings der Kamerafahrten im Außenbereich zu finden.

Für die Animationsfahrten in den Innenräumen werden GI-Portale verwendet, damit Licht der GI in das Innere der Gebäude gelangen kann. Die Fenster der Gebäude werden dahingehend angepasst, dass deren Materialien gegen eines mit aktiviertem GI-Portal getauscht werden. Des Weiteren ändern wir die Blende der Kameras auf f/3.2 und deren ISO-Wert auf 400, um mehr Licht einzufangen. Der letzte Schritt ist eine Erhöhung des Farb-Mappings: "dunkel multiplizieren" wird auf 5 erhöht, sodass dunkle Bereiche im Bild heller erscheinen. Mit diesen Einstellungen gelangt ausreichend Licht von außen in die Gebäude. Abbildung [A.5](#page-60-0) in Anhang [A](#page-55-0) zeigt die Universitätsbibliothek in Gebäude 1 mit den oben genannten Einstellungen.

#### <span id="page-50-0"></span>4.3.2 Ausgabeformat und Rendervorbereitung

Aufbauend auf den zuvor gesetzten Rendervoreinstellungen zur Lichtsetzung, werden nun Ausgabeformat und zu rendernde Frames eingestellt. Das Ausgabeformat ist eine TIFF-Einzelbildsequenz mit einer Farbtiefe von 8 bit. Dies erlaubt es bei auftretenden Renderfehlern einzelne Bilder neu zu berechnen, anstatt den ganzen Film. Des Weiteren sind TIFF-Einzelbilder nicht komprimiert und besitzen daher höchstmögliche Qualität. Die zu rendernde Auflösung wird mit dem aktuellen Industriestandard, also Full HD bei 1920 x 1080 eingestellt.

Für jede zu rendernde Animationsfahrt wird nun eine Untervoreinstellung für die Grundeinstellung erstellt. In jeder dieser Untereinstellungen werden Start- und Endframes eingetragen. Zur leichten Identifikation im Render-Manager werden die Untereinstellungen mit dem Kameranamen versehen.

Der Render-Manager von CINEMA 4D erlaubt es, Renderaufträge zu verwalten. Es werden nacheinander die zuvor angelegten Rendervoreinstellungen mit den dazugehörigen Kamerafahrten als Render-Job angelegt. Schließlich wird der Renderauftrag gestartet und die Animationsfahrten berechnet.

#### <span id="page-51-0"></span>4.3.3 Schnitt in Final Cut Pro X

Die gerenderten Einzelbildsequenzen werden mithilfe von Fina Cut Pro X zu einem gemeinsamen Film geschnitten und exportiert. Final Cut Pro X ist ein professionelles Schnittprogramm für den Mac mit Fokus auf einfache Bedienung bei großem Funktionsumfang [[28\]](#page-68-2). Die Einzelbildsequenzen werden in das Programm geladen. Die jeweiligen Animationsfahrten werden mit Titelüberschriften versehen und Überblendungen zwischen den Fahrten werden eingefügt. Schließlich werden die Filme in ProRes mit einer Auflösung von 1920 x 1080 exportiert. Pro-Res ist ein von Apple entwickelter Videocodec, welcher weite Verbreitung in der Filmbranche genießt [\[29\]](#page-68-3). Er erlaubt hohe Qualität bei geringer Rechenzeit und liefert zudem geringere Datenraten als andere Videocodecs.

## <span id="page-52-0"></span>Kapitel 5

## Fazit & Ausblick

Dieses Kapitel zieht ein abschließendes Resümee, beschreibt Probleme bei der Durchführung und gibt einen Ausblick für weitere Arbeiten.

Zuerst werden aufgetretenen Probleme, welche die Effizienz der Visualisierung und das Endergebnis beeinträchtigt haben, genannt. Die einzelnen Gebäudemodelle lagen in unterschiedlichen Qualitätsstufen vor, d.h. diese waren unterschiedlich detailliert modelliert. Gebäude 1 war mit sehr vielen Details im Inneren des Gebäudes versehen, wobei im Gegensatz in Gebäude 4 wenig Details im Gebäudeinneren modelliert waren. Auch das korrupte Gebäude 2 und die damit verbundene Reparatur hat den Umfang dieser Arbeit vergrößert.

Ein weiteres Problem bei der Verwendung von FBX zeigte sich, dass Bauteile wie Fenster fast ausschließlich als ein Objekt in CINEMA 4D importiert werden. Dies hatte zur Folge, dass man diese fur die Texturierung manuell separieren musste, damit Fensterrahmen und ¨ Fensterglas unterschiedliche Texturen erhalten können.

Eines der Hauptproblem ist jedoch die Dateigröße. Die in CINEMA 4D importierten FBX-Dateien haben eine sehr große Objektanzahl. Dies verlangsamt die Bedienoberfläche so sehr, dass ohne weitere Modifikation kein effizientes Arbeiten am Modell möglich ist. Abschnitt [3.3](#page-21-0) zeigte Methodiken, um die Bedienoberfläche zu beschleunigen und die Dateigrößen zu verkleinern. Die hohe Anzahl an Objekten in CINEMA 4D wurde dadurch verstärkt, dass letztendlich alle Teilmodelle zu einem großen Gesamtmodell zusammengefügt wurden. Die Verwendung von XRefs brachte zwar Flexibilität und beschleunigte die Texturierung, jedoch stieg die Offnungszeit des texturierten Gesamtmodells auf fast 2 Stunden an. Letztendlich ¨ waren die vielen Objekte auch dafür verantwortlich, dass im Gesamtmodell der Arbeitsspeicherverbrauch auf circa 22 GB stieg und die Bedienoberfläche nur sehr träge bedienbar war. Dies hatte jedoch einen Einfluss bei der Vorbereitung des Renderings und der finalen Sichtung, da bei diesen Schritten das finale Modell vorliegen muss. Der hohe Bedarf an Ressourcen zeigt außerdem, dass ein leistungsfähiger Computer benötigt wird, um den Workflow zu unterstützen.

Schwierig für den Workflow war es außerdem die richtigen Lichteinstellungen zu finden, da diese im langsamen Gesamtmodell angelegt werden müssen. Des Weiteren benötigt man Erfahrung, um das Licht so zu setzen, dass ein photorealistisches Ergebnis erreicht wird. In dieser Arbeit bedeutete es viele Testrenderings einzelner Frames anzufertigen, um zu überprüfen, dass Licht und Schatten realistisch gerendert werden. Die vielfältigen Optionen von CINEMA 4D für Licht und Schatten tragen zur photorealistischen Qualität des gerenderten Filmes bei und unterstützen damit das Ziel der Schaffung einer effizienten Visualisierungsmethodik für IFC-basierte Gebäudemodelle.

Die Animationswerkzeuge in CINEMA 4D helfen fur die einfache und effiziente Erstellung von ¨ Animationen, welche frei nach den Vorstellungen des Animators angefertigt werden können. Dies ist ein entscheidender Unterschied zu den Animationswerkzeugen in CAD-Software, da diese nicht den Fokus auf die Animation der Gebäude legen, sondern auf deren Modellierung. Das manuelle Anpassen von Keyframes und die freie Interpolation zwischen diesen, erlaubt es jeden Frame frei anzupassen. Des Weiteren haben die Funktion "virtueller Rundgang" und das Plugin SteadyCAMPRO die Animationen in den Innenräumen beschleunigt und die Anzahl der manuellen Anpassungen der Keyframes verringert, ohne Freiheit in der Gestaltung einzugrenzen.

Die Texturierungswerkzeuge in CINEMA 4D unterstutzten ein effizientes Auftragen von Tex- ¨ turen auf die einzelnen Gebäude des Stammgeländes der TU. Hier haben die XRef-Objekte geholfen den Workflow zu beschleunigen, da jedes Modell einzeln texturiert werden konnte und nicht das Gesamtmodell geöffnet werden musste. Des Weiteren bietet der Content-Browser eine gut ausgestattete Bibliothek an verschiedensten Materialien, die nicht nur in das Projekt übernommen, sondern auch so angepasst werden können, dass diese die Materialien des Originals widerspiegeln.

[A](#page-55-0)nhang A zeigt erste Bildeindrücke des gerenderten Films. Die Gebäude sind detailliert dargestellt und ordnen sich in die Umgebung des Areals der TU Munchen ein. ¨

Diese Arbeit gab einen Einblick in die Möglichkeiten der Architekturvisualisierung mithilfe von CINEMA 4D. CINEMA 4D ist eine gute Einstiegsplattform in die Visualisierung von Gebäuden. Die professionelle 3D-Software hilft Anfängern sich schnell zurecht zu finden und erlaubt es durch sinnvoll gesetzte Standardeinstellungen den Nutzer nicht zu uberfordern. ¨ Jedoch bietet CINEMA 4D bei Bedarf eine Vielzahl an Einstellungen und Funktionen an, um das Werk exakt nach den Vorstellungen zu kreieren. Es ist daher nicht verwunderlich, dass es fur jeden Bereich des 3D-Filmablaufs, z.B. der Animation, eigene Experten gibt. ¨

Des Weiteren lässt sich sagen, dass sich Photorealismus bei Standbildern einfacher erzeugen lässt als bei Animationen. Ein einzelnes Bild kann in Bildbearbeitungsprogrammen noch einmal stark optimiert werden, wohingegen der Aufwand die selben Optimierungen bei einer Animation durchzuführen deutlich höher ist.

Abschließend l¨asst sich sagen, dass sich die vorgestellte Methodik zur Visualisierung von einzelnen Objekten sehr gut eignet, sofern diese auch korrekt in Revit modelliert sind. Teilweise lassen sich Schritte automatisieren, jedoch ist oftmals manuelle Arbeit nötig, um ein gutes Ergebnis zu erlangen. Gebäudekomplexe, die aus vielen einzelnen Objekten bestehen, müssen in CINEMA 4D auf Performance optimiert werden, um ein effizientes Arbeiten zu gewährleisten.

Aufbauend auf dieser Arbeit lassen sich weitere Forschungsprojekte ableiten, die die Effizienz der gezeigten Methodik weiter optimieren und untersuchen. Die Modellierungswerkzeuge in CINEMA 4D bieten viele Optionen an, ein Modell effizient, aber auch realitätstreu zu modellieren. In Verbindung mit einer automatisierten Methodik zur Optimierung der importierten FBX-Modelle können manuelle Schritte ersetzt werden. Des Weiteren ist es auch interessant zu untersuchen, wie man Gebäude schon in Revit auf deren FBX-Export vorbereiten bzw. optimieren kann, sodass der Import nach CINEMA 4D nicht die oben gezeigten Probleme verursacht. Ein weiteres interessantes Feld, welches aufbauend auf dieser Arbeit erforscht werden kann, ist die automatisierte Texturierung von Gebäuden. Das in dieser Arbeit vorgestellte Konzept soll als Anfangspunkt dienen und könnte so erweitert werden, dass ein großer Teil der Texturen automatisch erstellt und korrekt auf die Objekte angewandt werden kann.

## <span id="page-55-0"></span>Anhang A

# Gerenderte Einzelbilder

Auf den folgenden Seiten werden ausgewählte Einzelbilder der Animationsfahrten gezeigt.

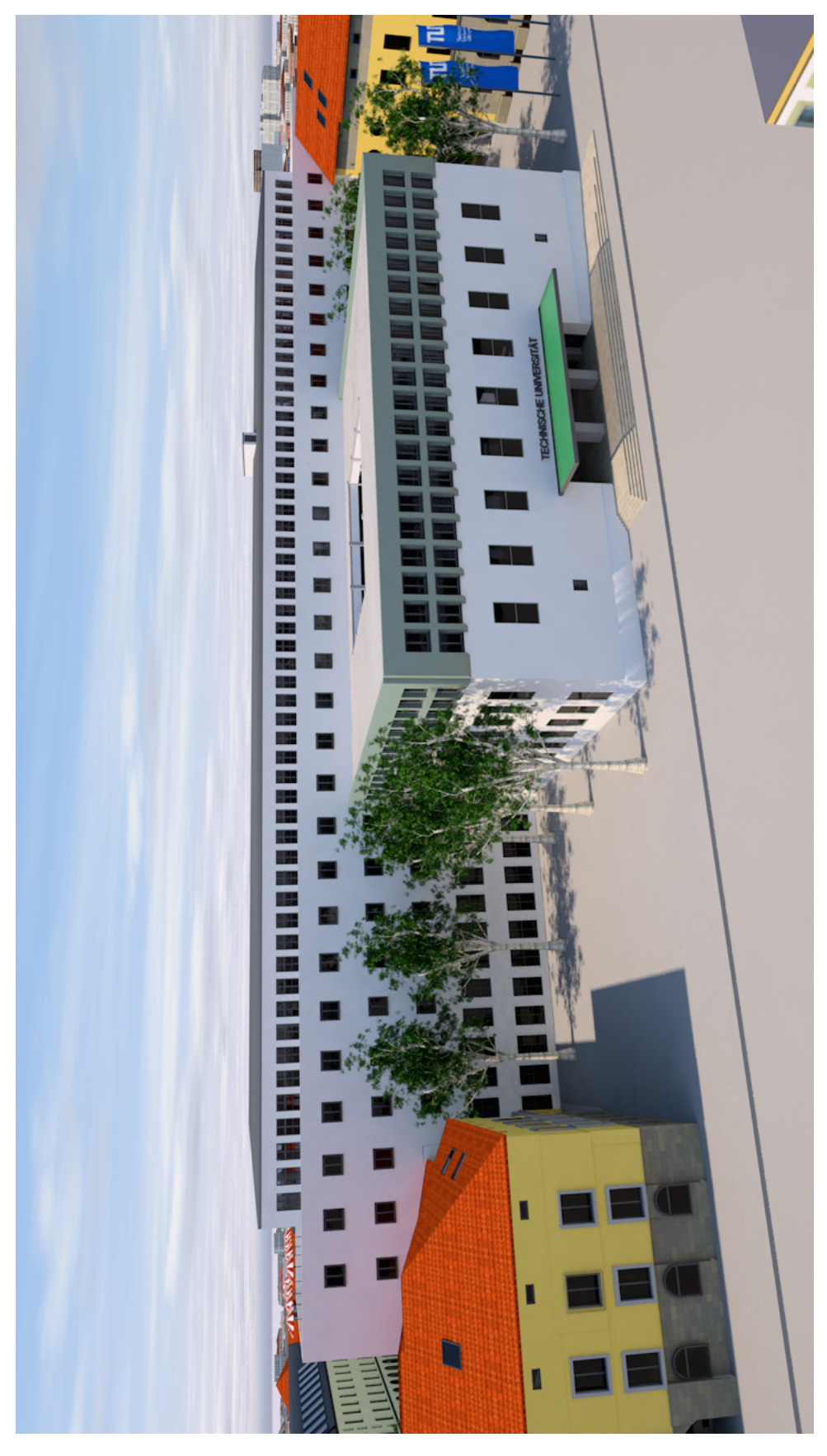

Abbildung A.1: Ansicht Vorne

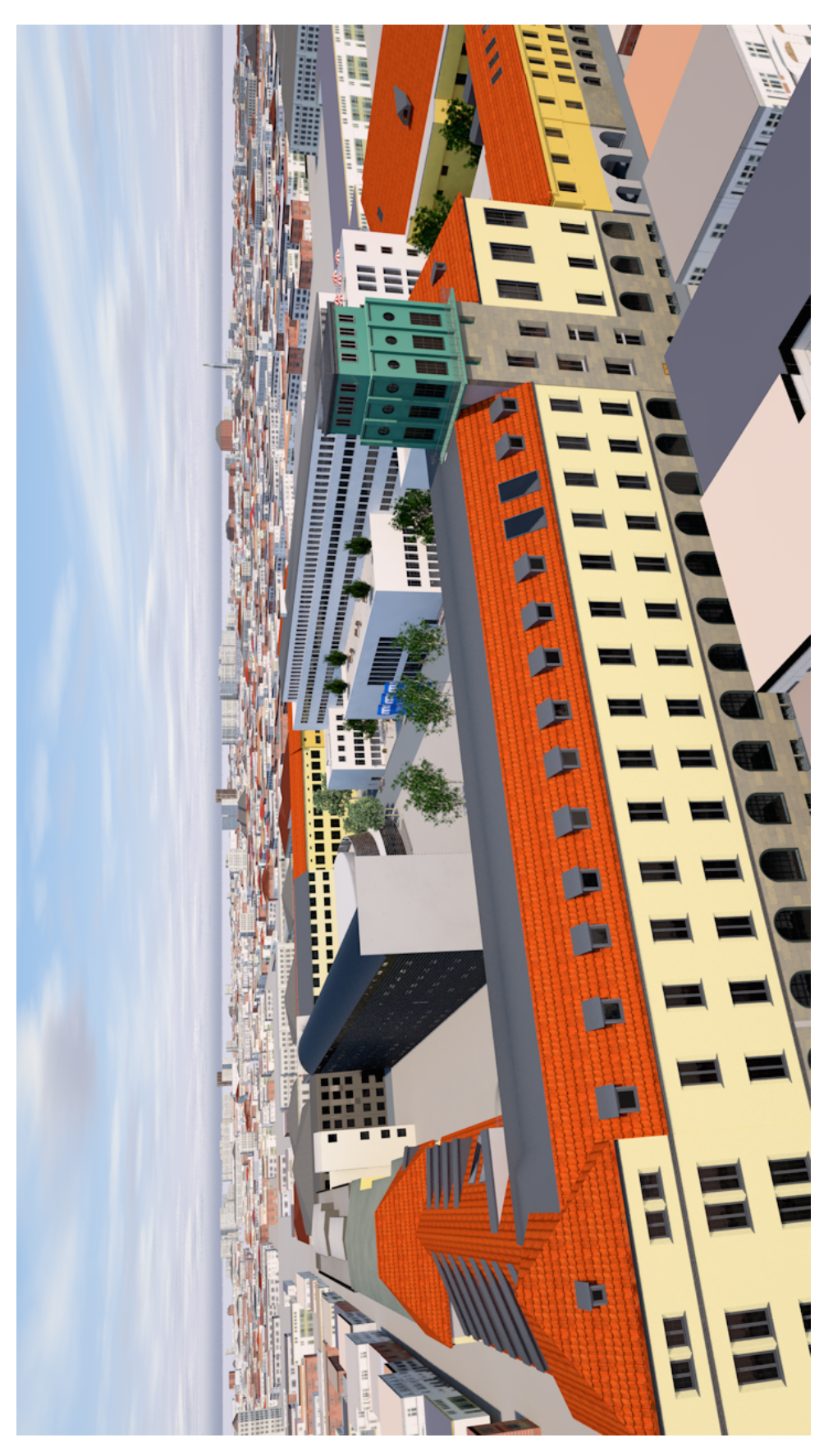

Abbildung A.2: Ansicht Ecke Gebäude

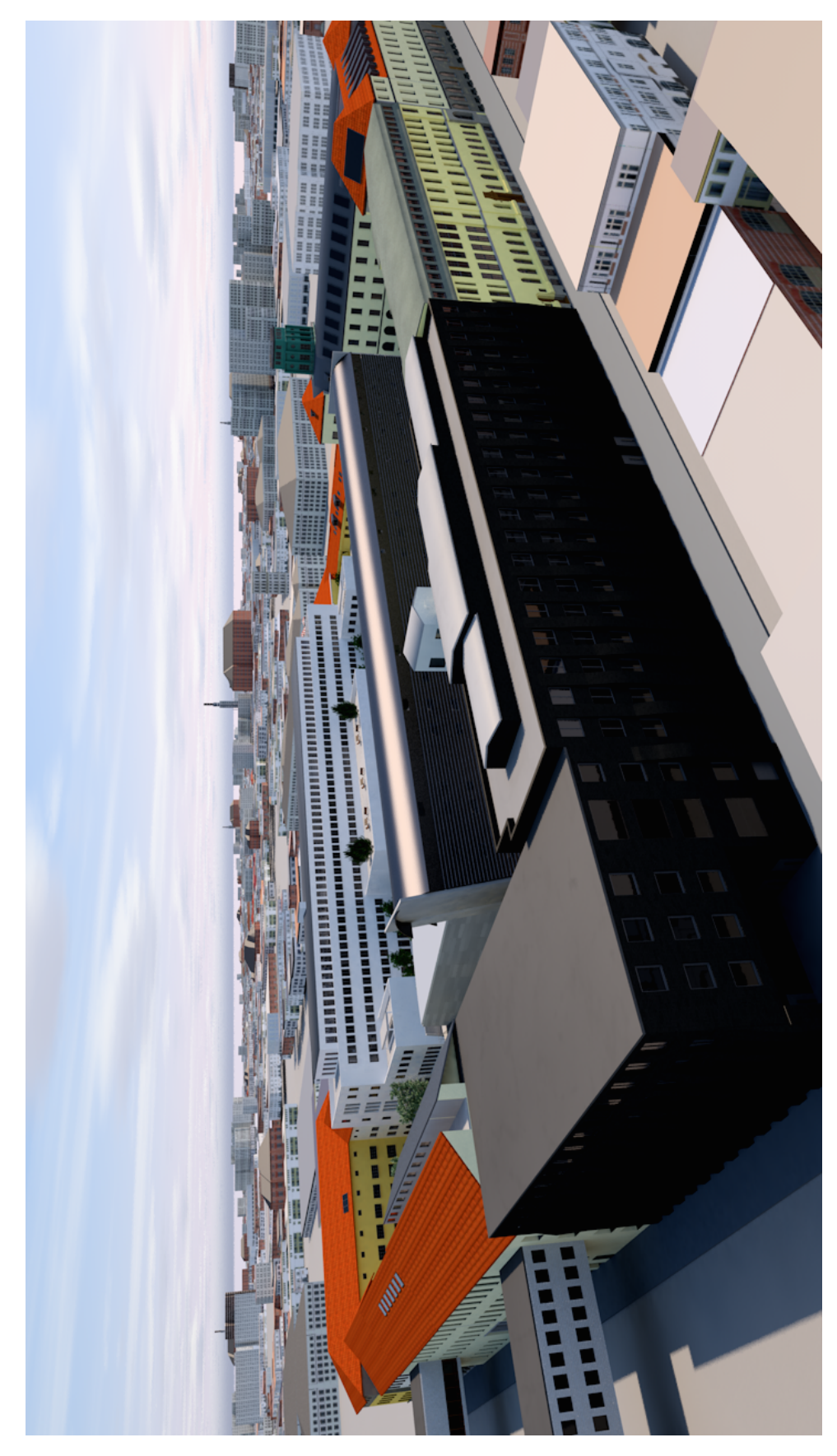

Abbildung A.3: Ansicht Ecke Gebäude  $5$ 

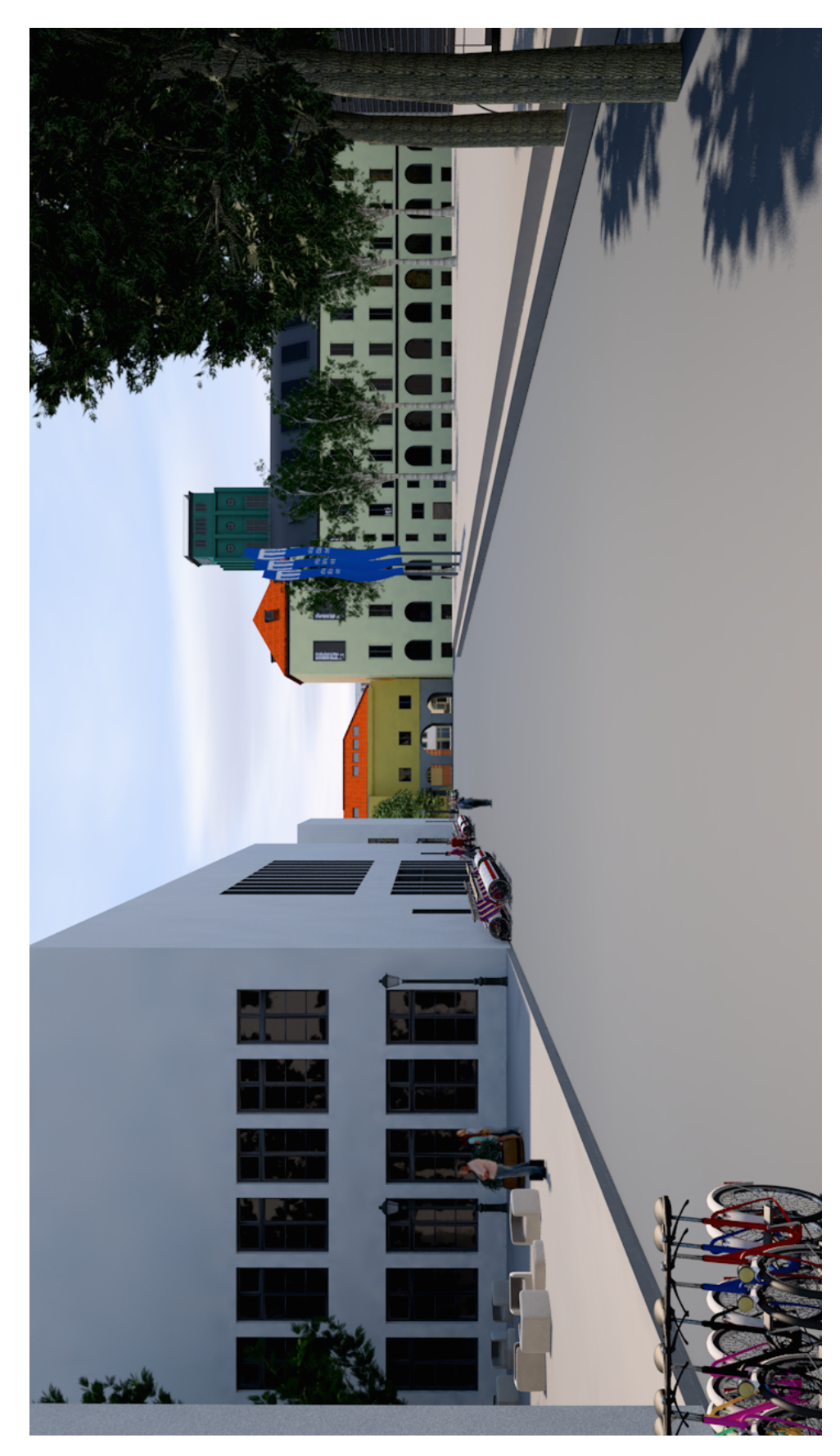

Abbildung A.4: Innencampus Kamerafahrt

<span id="page-60-0"></span>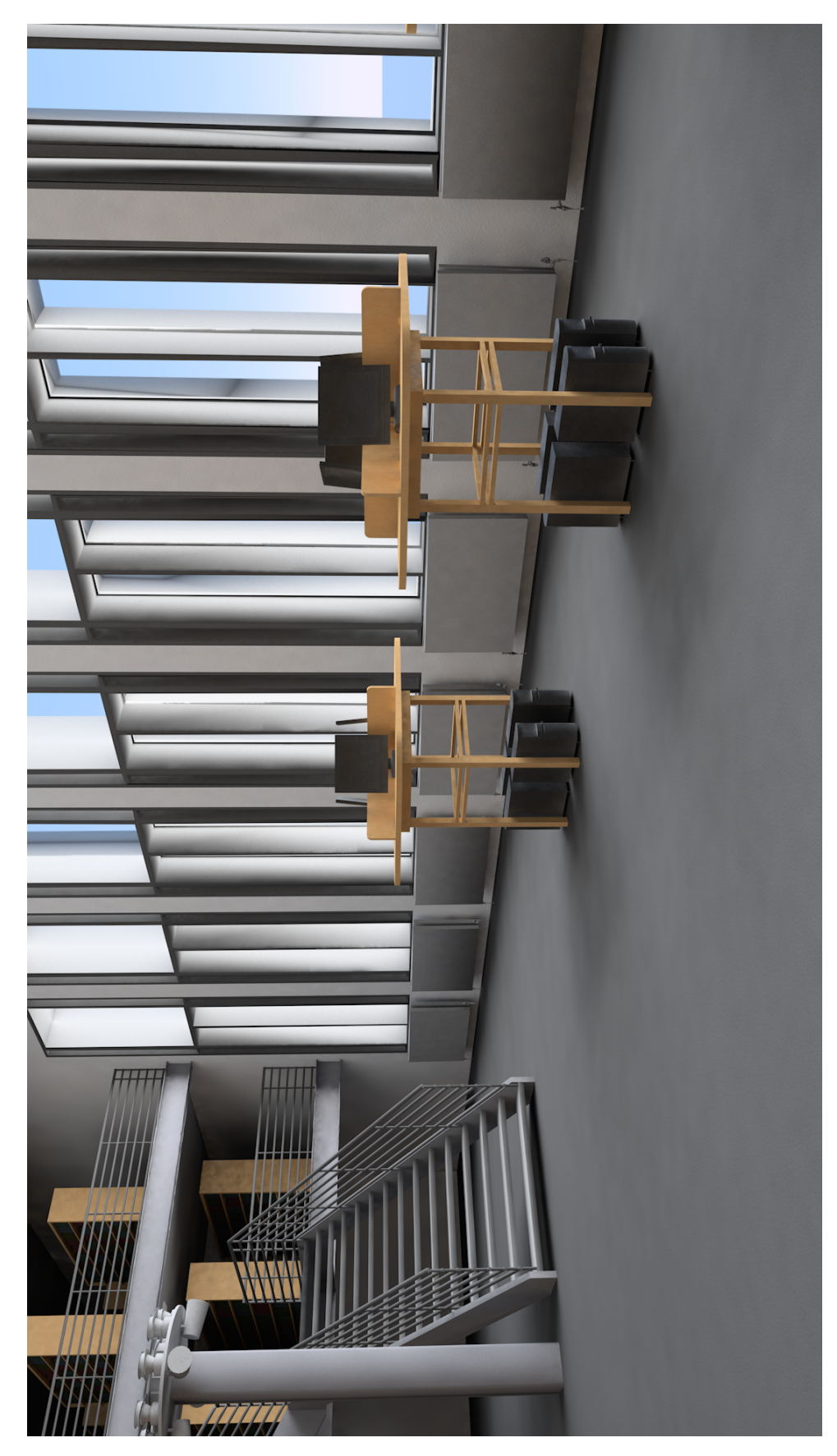

Abbildung A.5: Universitätsbibliothek

## <span id="page-61-0"></span>Anhang B

## Python Skripte für CINEMA 4D

## <span id="page-61-1"></span>B.1 Skript zur Optimierung des Modells der umliegenden Gebäude

Listing B.1: code/connectObjects.py

```
import c4d
from c4d import gui
# Welcome to the world of Python
def main () :
    now = c4d . GeGetTimer () # start stopwatch
    c4d . CallCommand (13957) # clear console
   print " Start Script "
   print " "
    doc . StartUndo ()
    startObject = doc. GetFirstObject ()
    materialsDict = createMaterialsDict ()
    connectObjectsWithSameMaterial ( materialsDict , startObject )
    deleteEmptyNullObjects (doc. GetFirstObject () )
    doc . EndUndo ()
    c4d. EventAdd () # update cinema 4dprint " "
    print 'End of Script: %s ms ' %(c4d. GeGetTimer () - now)
# materials dict is our data structure for mapping materials and objects
def createMaterialsDict () :
    dict = \{\};
    materials = doc. GetMaterials () ;
    index = 0
```

```
for material in materials :
        name = material.GetName() + "-" + str/index)#we set the name to a unique one!
        material. SetName (name);
        dict[name] = { "material": material", "objects": [] }index += 1return dict
def connectObjectsWithSameMaterial (materialsDict, op):
    startObject = op
    gatherObjectsWithSameMaterial ( materialsDict , op)
    # iterate over materials and select , connect & delete all items inside
    for materialKey , subDict in materialsDict . iteritems () :
        objects = subDict [" objects "]
        for ploygon in objects :
            ploygon . SetBit (c4d . BIT_ACTIVE )
        c4d . EventAdd ()
        c4d . CallCommand (16768) # Connect And Delete
        # deselect newly created object (from connect and delete)
        newObject = doc. GetActiveObject ()
        if newObject is not None:
            newObject . DelBit (c4d. BIT_ACTIVE )
        # sanity
        for ploygon in objects :
            ploygon . DelBit (c4d . BIT_ACTIVE )
def deleteEmptyNullObjects (op) :
    if op is None :
        return
    while op:
       child = op. GetDown ()
        next = op.GetNext()deleteEmptyNullObjects ( child )
        if op. CheckType (c4d. Onull) and child is None:
            op. Remove ()
        op = nextdef gatherObjectsWithSameMaterial (materialsDict, op):
    firstObject = op
    if op is None :
```

```
return
    while op:
        nextOp = getNextObject (op)
         # remove active bit if set
        op. DelBit (c4d . BIT_ACTIVE )
         objectName = op.GetName()# skip objects names "TU"
        if objectName == "TU":
             op = op. GetNext ()
             continue
         if op. CheckType (c4d. Opolygon ) :
             # print objectName
             allTags = op. GetTags ()
             for tag in allTags :
                  typeName = tag. GetTypeName ()
                  if typeName == " Texture ":
                      materialName = tag.GetMaterial().GetName()
                      # get materials dictionary for material key
                      textureInMaterialsDict = materialsDict [ materialName ]
                      if textureInMaterialsDict is not None :
                           objects = textureInMaterialsDict [" objects "]
                           objects . append (op)
        op = nextOp
def getNextObject (op) :
    if op == None :
        return None
    if op. GetDown () :
        return op. GetDown ()
    while not op. GetNext () and op. GetUp () :
        op = op.GetUp()return op. GetNext ()
if \text{_name} \_\text{--} = \text{ '} \_\text{main} \_\text{--}':
    main()
```
## <span id="page-64-0"></span>B.2 Skript zur Automatisierten Verbindung der Bücher in der Universitätsbibliothek

Listing B.2: code/connect-books.py

```
import c4d
from c4d import gui
# Welcome to the world of Python
def main () :
   print " Start "
    print "NOTE: You need to have selected the first book"
    doc . StartUndo ()
    numberOfGroups = 4
    firstObjectsArray = createFirstObjectsWithNumberOfGroups ( numberOfGroups )
    for firstObject in firstObjectsArray :
        currentObject = firstObject
        while currentObject is not None:
            currentObject . SetBit (c4d. BIT_ACTIVE )
            c4d. EventAdd ()
            currentObject = nextObjectAtRelativeIndex ( currentObject ,
                   numberOfGroups )
        numberOfGroups -= 1
        c4d . CallCommand (16768) # Connect And Delete
        newObject = doc. GetActiveObject ()
        if newObject is not None :
            newObject . DelBit (c4d. BIT_ACTIVE )
    doc . EndUndo ()
    c4d EventAdd () # update cinema 4dprint "End"
def nextObjectAtRelativeIndex (object , relativeIndex ) :
   nextObject = object
    while (nextObject is not None and relativeIndex > 0):
        nextObject = nextObject . GetNext ()
        relativeIndex -= 1
    return nextObject
def createFirstObjectsWithNumberOfGroups ( numberOfGroups ) :
    firstObject = doc. GetActiveObject ()
    firstObjectsArray = []
```

```
while (numberOfGroups > 0):
        firstObjectsArray . append ( firstObject )
        firstObject = firstObject . GetNext ()
        numberOfGroups -=1
    return firstObjectsArray
if _{\_nname_{\_}} == '_{\_nmain_{\_}' ':
    main ()
```
## Literaturverzeichnis

- <span id="page-66-0"></span>[1] 3d-magazin-Andrejew Lachmann GbR, 3D-Visualisierung setzt neue  $Massstäbe$  in der Architektur, 2015. [Online]. Available: [http://3d-magazin.eu/](http://3d-magazin.eu/architektur-und-bauwesen/3d-visualisierung-setzt-neue-massstaebe-in-der-architektur) [architektur-und-bauwesen/3d-visualisierung-setzt-neue-massstaebe-in-der-architektur](http://3d-magazin.eu/architektur-und-bauwesen/3d-visualisierung-setzt-neue-massstaebe-in-der-architektur) [Accessed: 25.03.2015]
- <span id="page-66-1"></span>[2] H. Sondermann, Licht Schatten Raum · Architekturvisualisierung. Verlag Springer Wien New York, 2009.
- <span id="page-66-2"></span>[3] Wikimedia Foundation, Inc., Autodesk, 2015. [Online]. Available: [http://de.wikipedia.](http://de.wikipedia.org/wiki/Autodesk) [org/wiki/Autodesk](http://de.wikipedia.org/wiki/Autodesk) [Accessed: 26.03.2015]
- <span id="page-66-3"></span>[4] Autodesk GmbH, CAD-SOFTWARE. [Online]. Available: [http://http://www.autodesk.](http://http://www.autodesk.de/solutions/cad-software) [de/solutions/cad-software](http://http://www.autodesk.de/solutions/cad-software) [Accessed: 25.03.2015]
- <span id="page-66-4"></span>[5] ——, Software für Bauplanung und Konstruktion. [Online]. Available: [http://www.](http://www.autodesk.de/products/revit-family/features/software-for-bim/all/gallery-view) [autodesk.de/products/revit-family/features/software-for-bim/all/gallery-view](http://www.autodesk.de/products/revit-family/features/software-for-bim/all/gallery-view) [Accessed: 25.03.2015]
- <span id="page-66-5"></span>[6] Lehrstuhl für Computergestützte Modellierung und Simulation, Vertiefungszweig "Building Information Modeling". [Online]. Available: [https://www.cms.bgu.tum.de/](https://www.cms.bgu.tum.de/de/lehre/vertiefungszweig-bim) [de/lehre/vertiefungszweig-bim](https://www.cms.bgu.tum.de/de/lehre/vertiefungszweig-bim) [Accessed: 25.03.2015]
- <span id="page-66-6"></span>[7] J. Schoof, BIM in der Architektur: Verweigern oder durchstarten?, 2015. [Online]. Available: [http://www.detail.de/architektur/](http://www.detail.de/architektur/themen/bim-in-der-architektur-verweigern-oder-durchstarten-024369.html) [themen/bim-in-der-architektur-verweigern-oder-durchstarten-024369.html](http://www.detail.de/architektur/themen/bim-in-der-architektur-verweigern-oder-durchstarten-024369.html) [Accessed: 25.03.2015]
- <span id="page-66-7"></span>[8] Wikimedia Foundation, Inc., Building Information Modeling, 2015. [Online]. Available: [http://de.wikipedia.org/wiki/Building](http://de.wikipedia.org/wiki/Building_Information_Modeling) Information Modeling [Accessed: 25.03.2015]
- <span id="page-66-8"></span>[9] buildingSMART e. V., BIM-Boom beim 12. BIM Anwendertag zur BAU 2015, 2015. [Online]. Available: [http://de.wikipedia.org/wiki/Building](http://de.wikipedia.org/wiki/Building_Information_Modeling) Information Modeling [Accessed: 26.03.2015]
- <span id="page-66-9"></span>[10] Mensch und Maschine Schweiz AG, Wir machen BIM, 2014. [Online]. Available: [http://www.mum.ch/upload/ICH](http://www.mum.ch/upload/ICH_WILL_BIM_2014_39313.pdf) WILL BIM 2014 39313.pdf [Accessed: 25.03.2015]
- <span id="page-66-10"></span>[11] buildingSMART International, All IFC-compatible Applications, 2015. [Online]. Avail-

able: <http://www.buildingsmart-tech.org/implementation/implementations> [Accessed: 20.03.2015]

- <span id="page-67-0"></span>[12] buildingSMART International , IFC4 Release Summary, 2015. [Online]. Available: <http://www.buildingsmart-tech.org/specifications/ifc-releases/ifc4-release> [Accessed: 20.03.2015]
- <span id="page-67-1"></span>[13] ISO: International Organization for Standardization, ISO 16739:2013 - Industry Foundation Classes (IFC) for data sharing in the construction and facility management industries, 2013. [Online]. Available: [http://www.iso.org/iso/catalogue](http://www.iso.org/iso/catalogue_detail.htm?csnumber=51622) detail.htm? [csnumber=51622](http://www.iso.org/iso/catalogue_detail.htm?csnumber=51622) [Accessed: 20.03.2015]
- <span id="page-67-2"></span>[14] Autodesk GmbH, Autodesk unterstützt die BIM-Interoperabilität. [Online]. Available: <http://www.autodesk.de/campaigns/interoperability> [Accessed: 25.03.2015]
- <span id="page-67-3"></span>[15] Wikimedia Foundation, Inc., FBX, 2015. [Online]. Available: [http://en.wikipedia.org/](http://en.wikipedia.org/wiki/FBX) [wiki/FBX](http://en.wikipedia.org/wiki/FBX) [Accessed: 26.03.2015]
- <span id="page-67-4"></span>[16] Autodesk Exchange AutoCAD, Exportieren von FBX-Dateien. [Online]. Available: [http://exchange.autodesk.com/autocad/deu/online-help/ACD/2012/DEU/](http://exchange.autodesk.com/autocad/deu/online-help/ACD/2012/DEU/pages/WS1a9193826455f5ff603f1a63123ab7a861f-743c.htm) [pages/WS1a9193826455f5ff603f1a63123ab7a861f-743c.htm](http://exchange.autodesk.com/autocad/deu/online-help/ACD/2012/DEU/pages/WS1a9193826455f5ff603f1a63123ab7a861f-743c.htm) [Accessed: 26.03.2015]
- <span id="page-67-5"></span>[17] MAXON Computer GmbH, DIE GESCHICHTE VON MAXON. [Online]. Available: <http://www.maxon.net/de/about/history.html> [Accessed: 25.03.2015]
- <span id="page-67-6"></span>[18] ——, MAXON-PRODUKTE IM EINSATZ: ARCHITEKTUR. [Online]. Available: <http://www.maxon.net/de/customer-stories/architecture.html> [Accessed: 25.03.2015]
- <span id="page-67-7"></span>[19] software3D.de - breeze media gmbh, Die Entwicklungsgeschichte von Maxon's CINEMA 4D, 2014. [Online]. Available: [http://www.software3d.de/blog/](http://www.software3d.de/blog/entwicklungsgeschichte-maxon-cinema-4d.html#) [entwicklungsgeschichte-maxon-cinema-4d.html#](http://www.software3d.de/blog/entwicklungsgeschichte-maxon-cinema-4d.html#) [Accessed: 25.03.2015]
- <span id="page-67-8"></span>[20] Wikimedia Foundation, Inc., Cinema 4D, 2015. [Online]. Available: [http://en.wikipedia.](http://en.wikipedia.org/wiki/Cinema_4D) [org/wiki/Cinema](http://en.wikipedia.org/wiki/Cinema_4D) 4D [Accessed: 25.03.2015]
- <span id="page-67-9"></span>[21] software3D.de - breeze media gmbh, Das neue CINEMA 4D Release 16, 2014. [Online]. Available: <http://www.software3d.de/full-feature-software/cinema4d-maxon> [Accessed: 25.03.2015]
- <span id="page-67-11"></span><span id="page-67-10"></span>[22] MAXON Computer GmbH, CINEMA 4D Handbuch, 2014.
- [23] S. Vega Völk, TUM Surrounding Area 3D Modeling with Autodesk Infrastructure Modeler, 2013. [Online]. Available: [http://www.cms.bgu.tum.de/publications/theses/](http://www.cms.bgu.tum.de/publications/theses/vega_2013_ritter.pdf) vega 2013 [ritter.pdf](http://www.cms.bgu.tum.de/publications/theses/vega_2013_ritter.pdf) [Accessed: 25.03.2015]
- <span id="page-67-12"></span>[24] H. Sondermann, *Cinema*  $\angle D(\mathbb{R})$  *· Tipps und Tricks für die Architekturvisualisierung.* Verlag Springer Wien New York, 2010.
- <span id="page-67-13"></span>[25] tcastudios, SteadyCAMPRO - MultiTarget/Placement camera animation tool suite for  $C_4D$ , 2012. [Online]. Available: <http://tcastudios.com/?p=17> [Accessed: 20.03.2015]
- <span id="page-68-0"></span>[26] Apple, Inc., Maps - OS X Built-in Apps, 2015. [Online]. Available: [https:](https://www.apple.com/osx/apps/#maps) [//www.apple.com/osx/apps/#maps](https://www.apple.com/osx/apps/#maps) [Accessed: 20.03.2015]
- <span id="page-68-1"></span>[27] B. Key, UVW Mapping Basics, 2015. [Online]. Available: [http://www.arch.ttu.edu/](http://www.arch.ttu.edu/people/faculty/key_b/VIZ_NOTES/UVW_Mapping.htm) [people/faculty/key](http://www.arch.ttu.edu/people/faculty/key_b/VIZ_NOTES/UVW_Mapping.htm) b/VIZ NOTES/UVW Mapping.htm [Accessed: 20.03.2015]
- <span id="page-68-2"></span>[28] Apple, Inc., Final Cut Pro X, 2015. [Online]. Available: [http://www.apple.com/](http://www.apple.com/final-cut-pro/) [final-cut-pro/](http://www.apple.com/final-cut-pro/) [Accessed: 28.03.2015]
- <span id="page-68-3"></span>[29] ——, Apple ProRes - White Paper, 2014. [Online]. Available: [https://www.apple.com/](https://www.apple.com/final-cut-pro/docs/Apple_ProRes_White_Paper.pdf) [final-cut-pro/docs/Apple](https://www.apple.com/final-cut-pro/docs/Apple_ProRes_White_Paper.pdf) ProRes White Paper.pdf [Accessed: 28.03.2015]

## Eidesstattliche Erklärung

Hiermit erkläre ich, dass ich die vorliegende Master-Thesis selbstständig angefertigt habe. Es wurden nur die in der Arbeit ausdrücklich benannten Quellen und Hilfsmittel benutzt. Wörtlich oder sinngemäß übernommenes Gedankengut habe ich als solches kenntlich gemacht.

Ich versichere außerdem, dass die vorliegende Arbeit noch nicht einem anderen Prüfungsverfahren zugrunde gelegen hat.

München, 31. März 2015

Anna Bulik

Anna Bulik